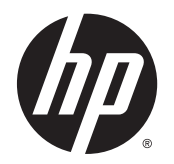

Lietošanas rokasgrāmata

© Copyright 2014 Hewlett-Packard Development Company, L.P.

Bluetooth ir preču zīme, kas pieder tās īpašniekam un ko saskaņā ar licenci izmanto uzņēmums Hewlett-Packard Company. Microsoft un Windows ir Microsoft Corporation reģistrētas preču zīmes ASV.

Šeit ietvertā informācija var tikt mainīta bez iepriekšēja brīdinājuma. Vienīgās HP produktu un pakalpojumu garantijas ir izklāstītas tiešo garantiju pazinojumos, kas iekļauti izstrādājumu un pakalpojumu komplektos. Nekas no šeit minētā nav uztverams kā papildu garantija. HP neatbild par tehniskām vai tipogrāfijas kļūdām vai šajā dokumentā esošiem izlaidumiem.

Pirmais izdevums: 2014. gada maijs

Dokumenta daļas numurs: 763506-E11

#### Paziņojums par produktu

Šajā uzziņu rokasgrāmatā ir aprakstīti līdzekļi, kas ir pieejami lielākajā daļā modeļu. Iespējams, ka daži līdzekļi nebūs pieejami jūsu datorā.

Ne visos Windows izdevumos ir pieejami visi līdzekļi. Lai pilnībā izmantotu Windows funkcionalitāti, šim datoram var būt nepieciešama jaunināta un/vai atsevišķi iegādāta aparatūra, draiveri un/vai programmatūra. Papildinformāciju skatiet vietnē [http://www.microsoft.com.](http://www.microsoft.com)

Lai saņemtu jaunāko šīs rokasgrāmatas informāciju, sazinieties ar atbalsta dienestu. Lai uzzinātu par atbalsta iespējām ASV, dodieties uz vietni [http://www.hp.com/go/](http://www.hp.com/go/contactHP) [contactHP.](http://www.hp.com/go/contactHP) Lai uzzinātu par atbalsta iespējām visā pasaulē, dodieties uz vietni [http://welcome.hp.com/country/us/en/](http://welcome.hp.com/country/us/en/wwcontact_us.html) [wwcontact\\_us.html](http://welcome.hp.com/country/us/en/wwcontact_us.html).

#### Programmatūras nosacījumi

Instalējot, kopējot, lejupielādējot vai citādi lietojot jebkuru šajā datorā sākotnēji instalētu programmatūras produktu, jūs piekrītat HP lietotāja licences līguma (End User License Agreement — EULA) nosacījumiem. Ja nepiekrītat šiem licences nosacījumiem, vienīgais pieejamais risinājums ir 14 dienu laikā atgriezt visu nelietoto produktu (aparatūru un programmatūru), lai atbilstoši pārdevēja atlīdzības izmaksas politikai atgūtu visus izdotos naudas līdzekļus.

Lai saņemtu papildinformāciju vai pieprasītu visu par datoru izdoto naudas līdzekļu atmaksu, lūdzu, sazinieties ar savu pārdevēju.

### Brīdinājums par drošību

BRĪDINĀJUMS! Lai samazinātu apdegumu gūšanas vai datora pārkaršanas iespēju, neturiet datoru tieši klēpī un neaizsprostojiet datora ventilācijas atveres. Izmantojiet datoru tikai uz cietas, līdzenas virsmas. Neļaujiet citām cietām virsmām, piemēram, blakus novietotam papildu printerim, vai mīkstām virsmām, piemēram, spilveniem, paklājiem vai apģērbam, bloķēt gaisa plūsmu. Tāpat darbības laikā neļaujiet maiņstrāvas adapterim saskarties ar ādu vai mīkstām virsmām, piemēram, spilveniem, paklājiem vai apģērbu. Dators un maiņstrāvas adapteris atbilst virsmas temperatūras ierobežojumiem, ko nosaka Starptautiskais informācijas tehnoloģiju aprīkojuma drošības standarts (IEC 60950).

# **Saturs**

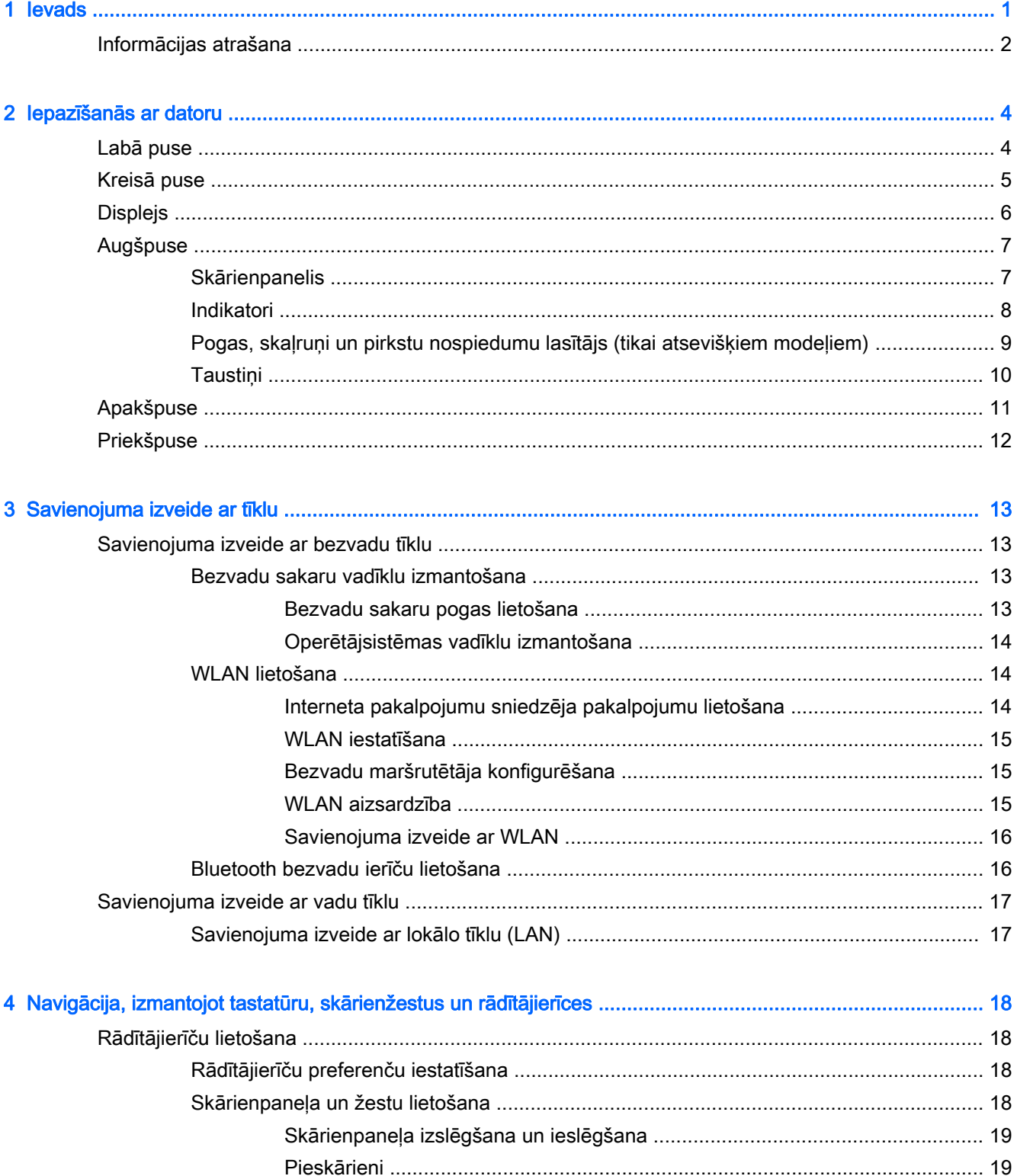

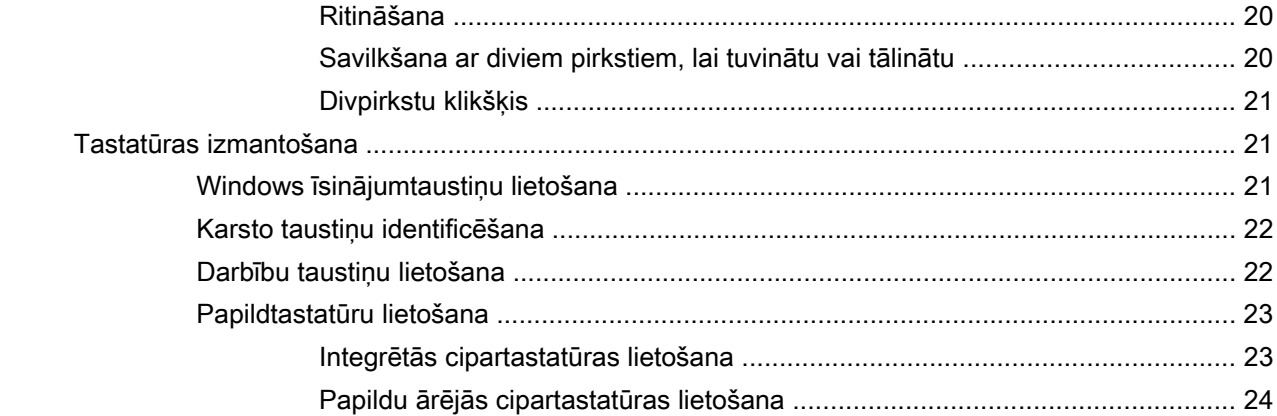

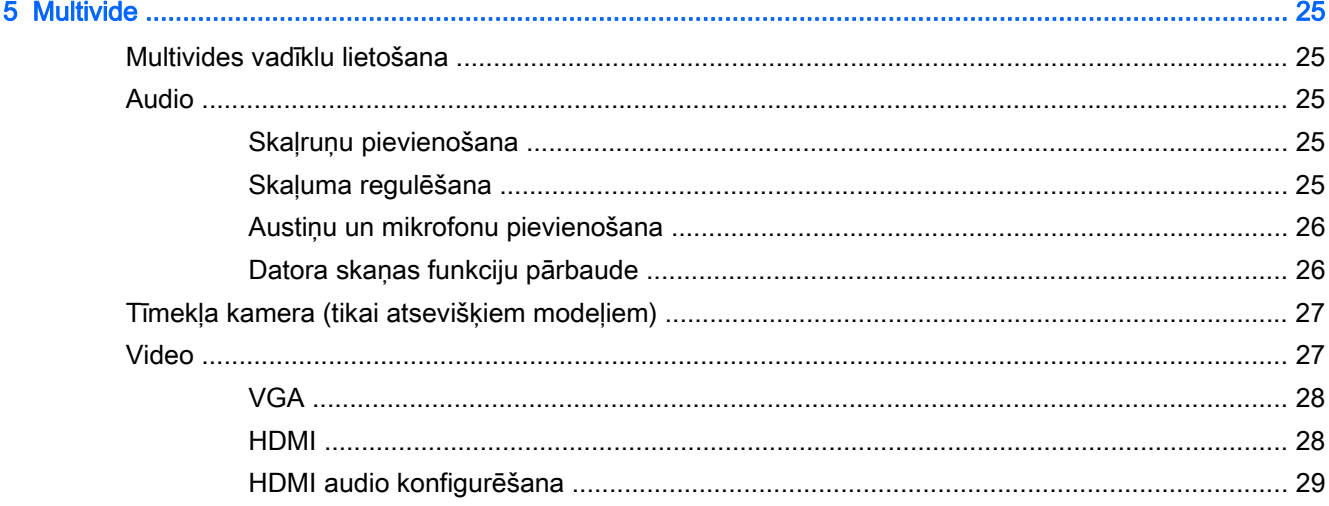

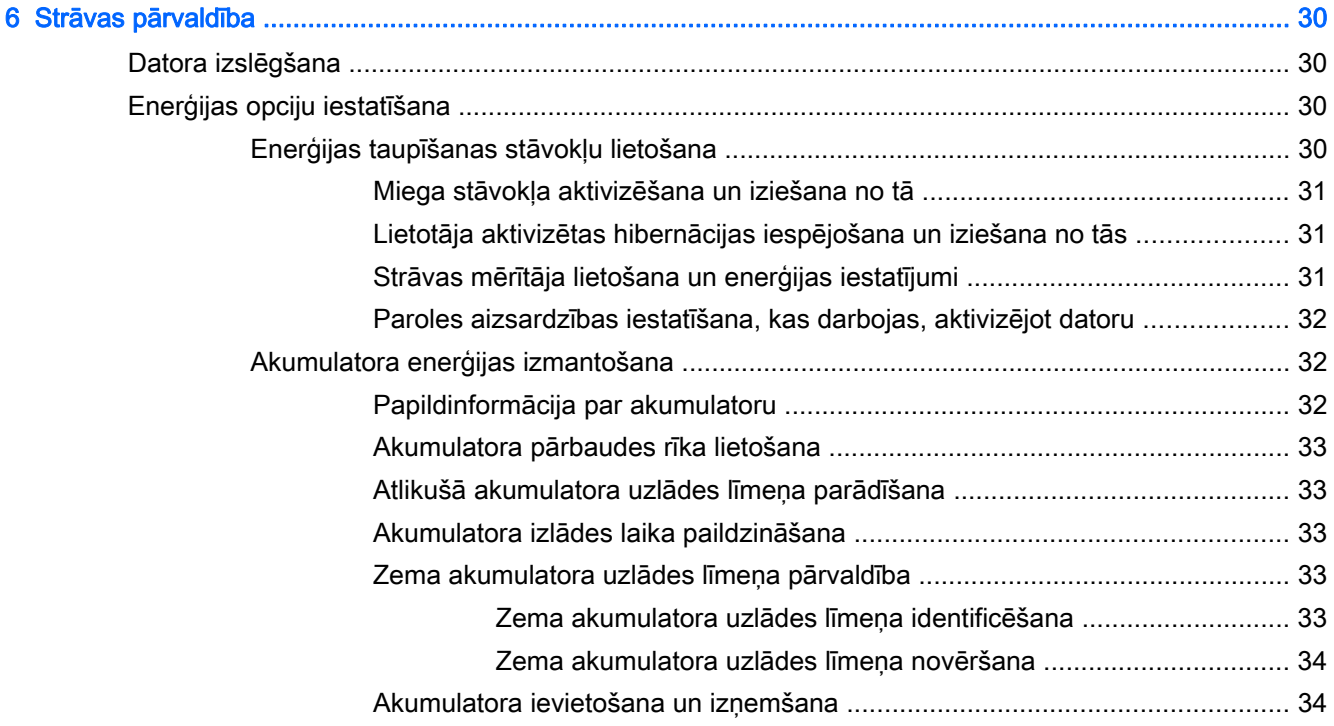

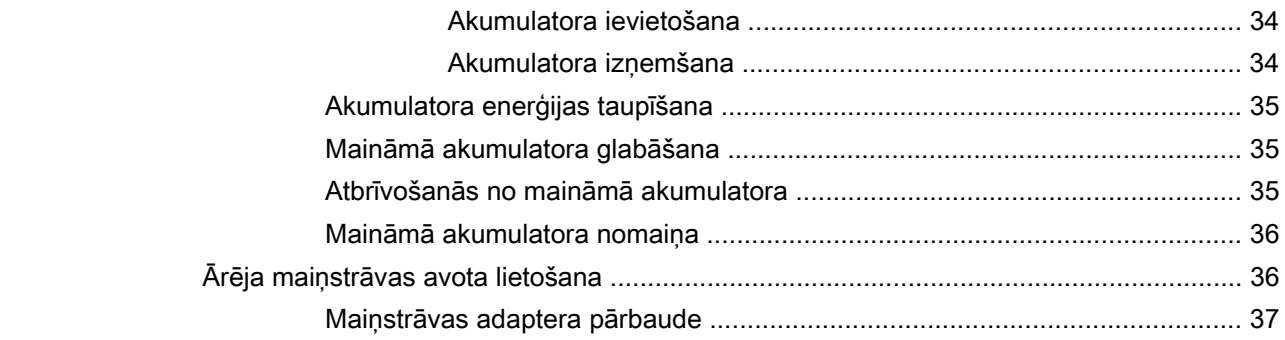

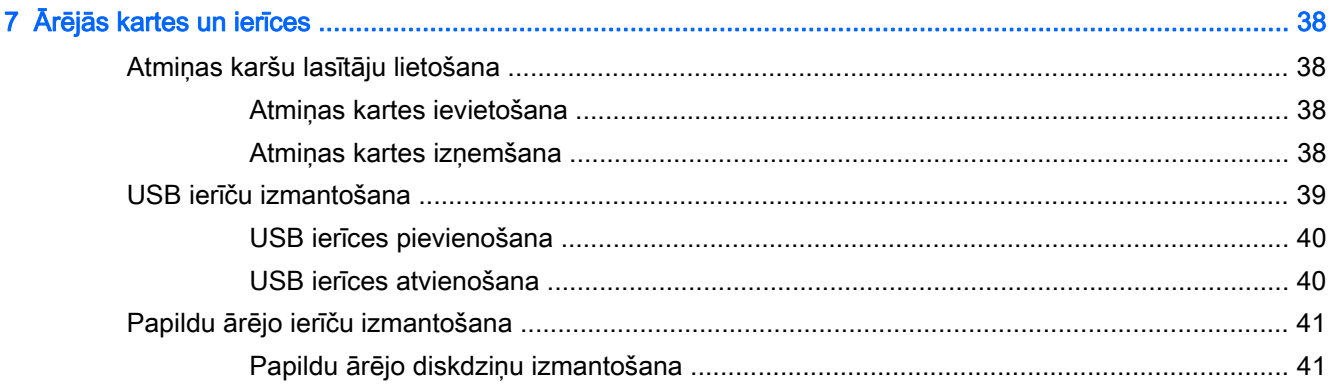

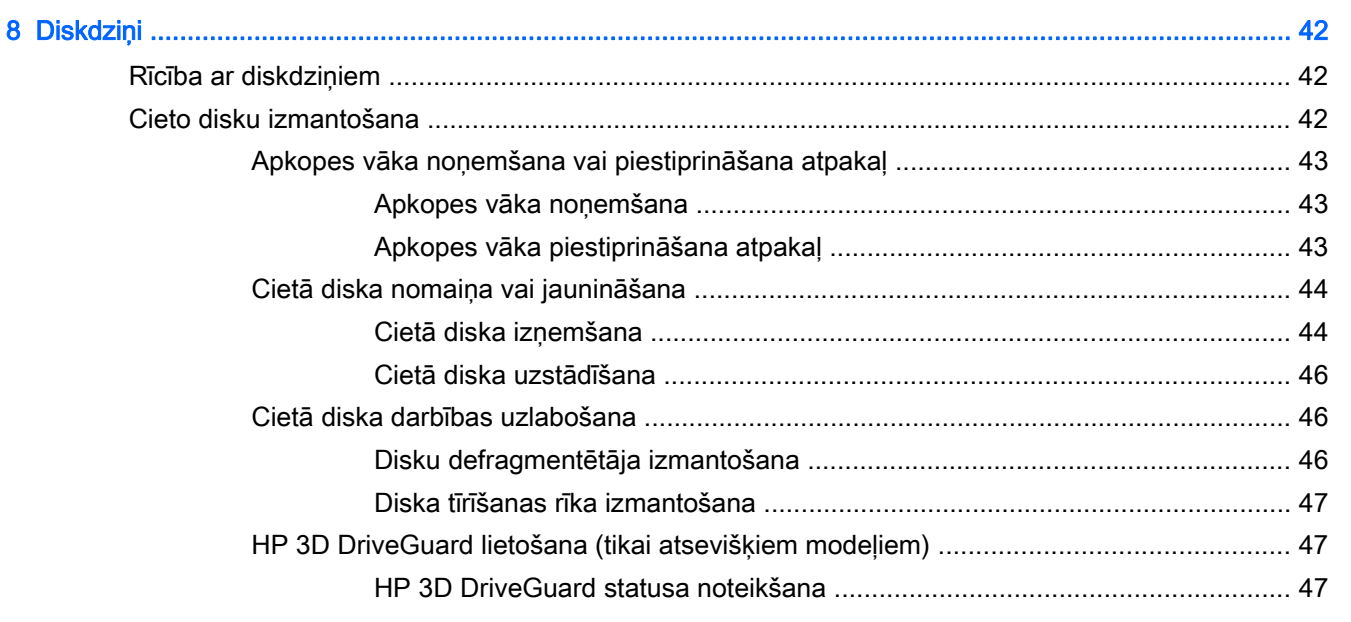

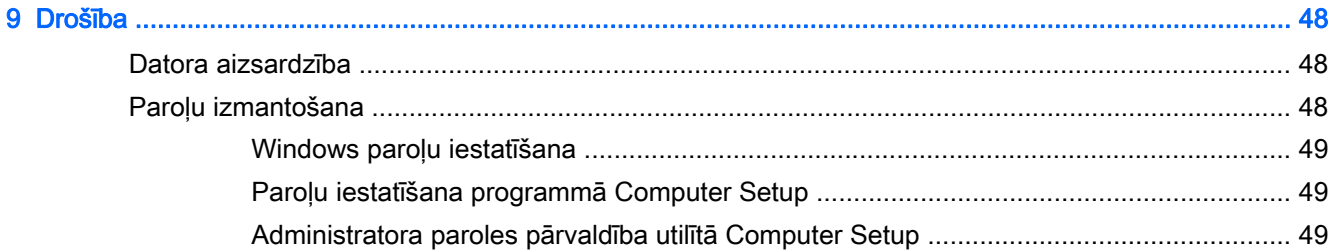

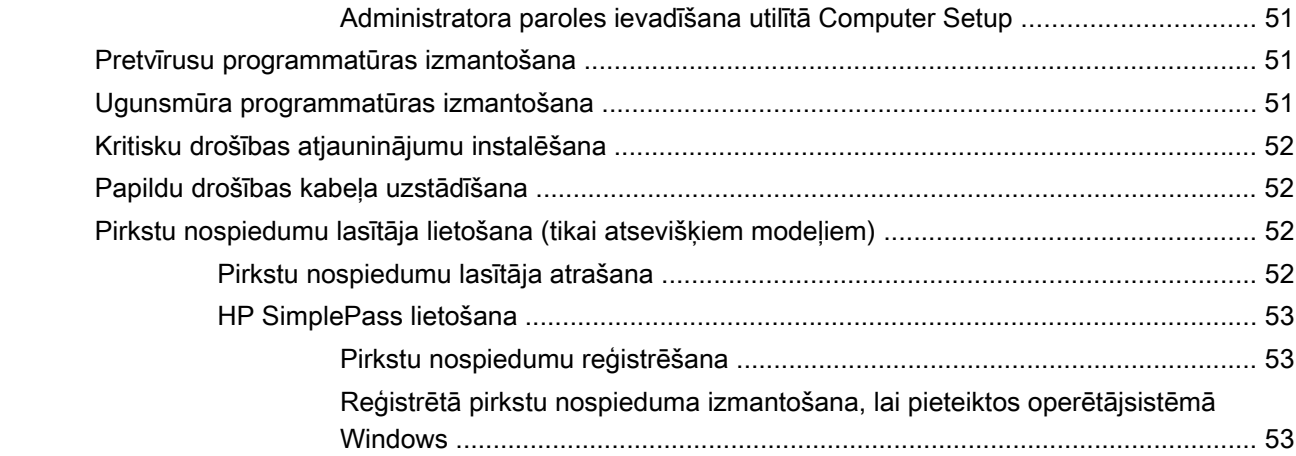

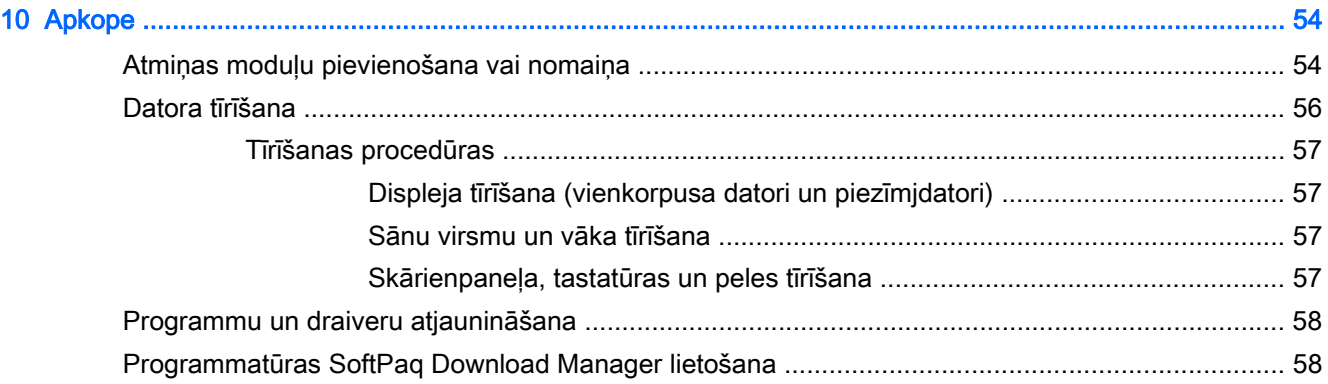

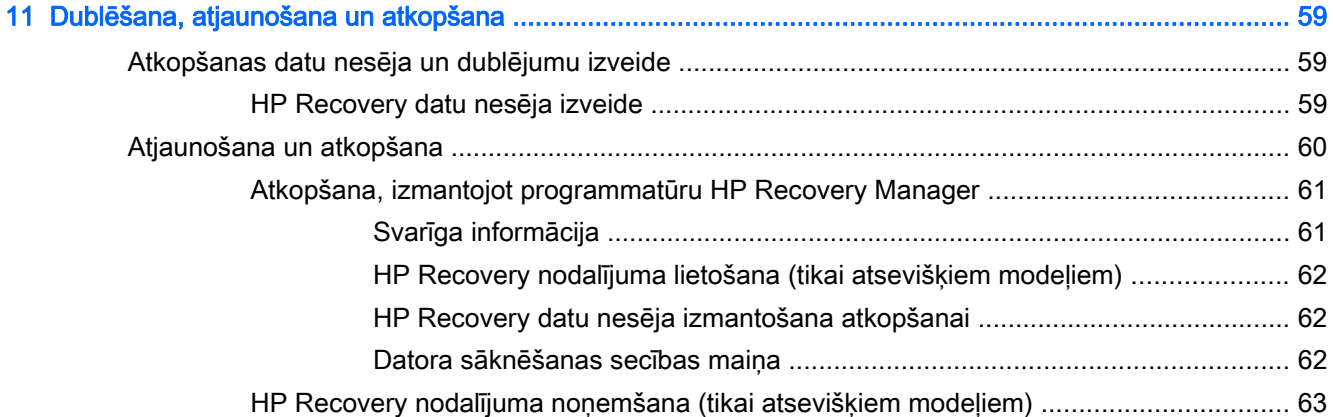

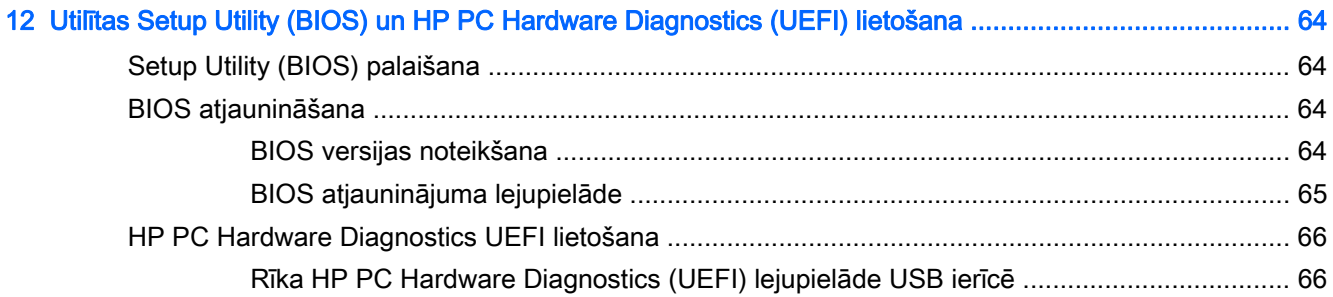

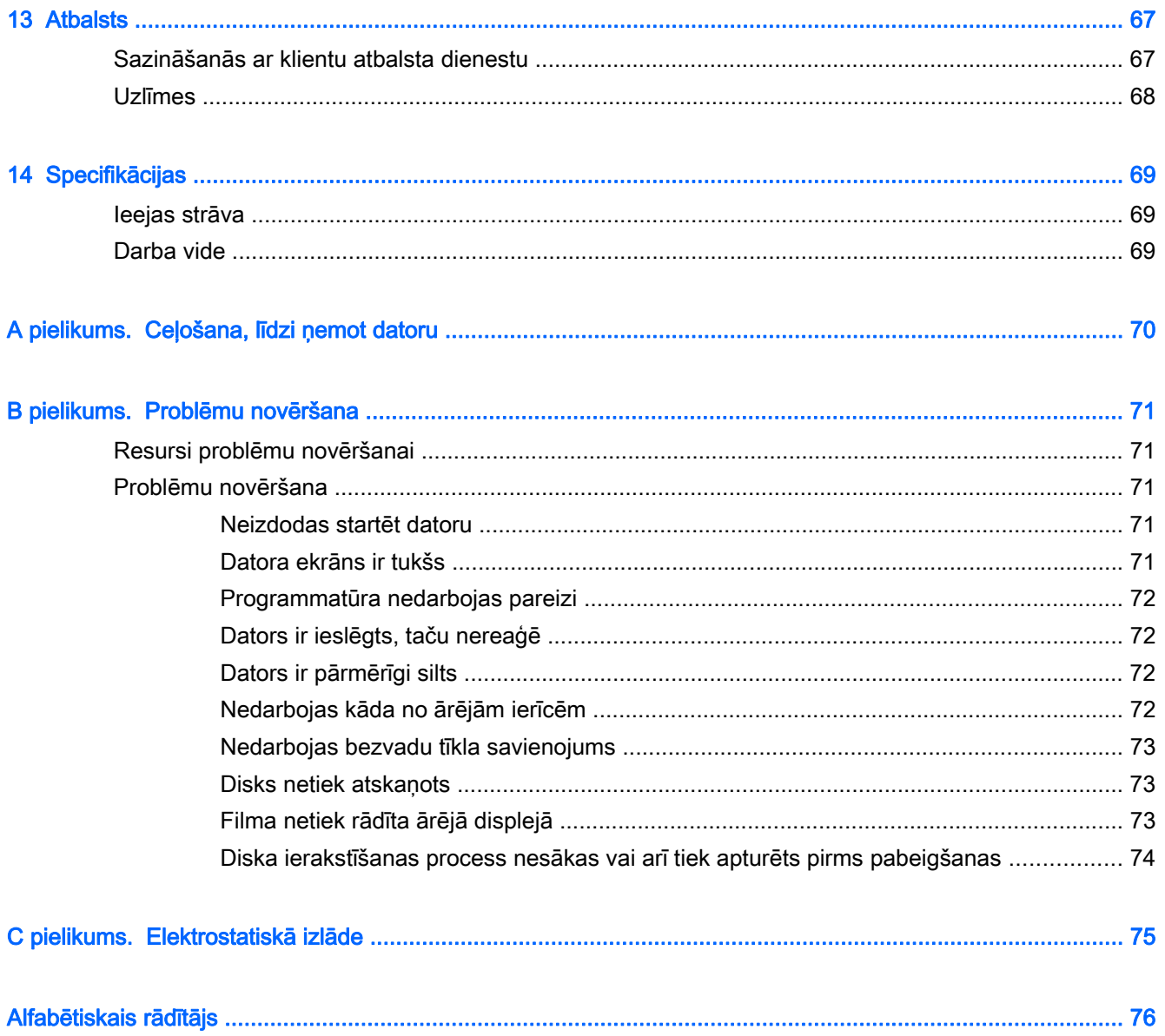

# <span id="page-10-0"></span>1 Ievads

Pēc datora iestatīšanas un reģistrēšanas ir svarīgi veikt šādas darbības:

- Izveidojiet savienojumu ar internetu iestatiet vadu vai bezvadu tīklu, lai varētu izveidot savienojumu ar internetu. Papildinformāciju skatiet sadaļā [Savienojuma izveide ar tīklu](#page-22-0) 13. lpp.
- Atjauniniet pretvīrusu programmatūru aizsargājiet datoru pret vīrusu izraisītiem bojājumiem. Šī programmatūra ir sākotnēji instalēta datorā. Papildinformāciju skatiet sadaļā [Pretvīrusu](#page-60-0) [programmatūras izmantošana](#page-60-0) 51. lpp.
- Iepazīstiet savu datoru uzziniet par datora līdzekļiem. Papildinformāciju skatiet nodaļā [Iepazīšanās ar datoru](#page-13-0) 4. lpp. un [Navigācija, izmantojot tastatūru, skārienžestus un](#page-27-0) [rādītājierīces](#page-27-0) 18. lpp.
- Atrodiet instalēto programmatūru piekļūstiet datorā sākotnēji instalētās programmatūras sarakstam:

Sākuma ekrānā ierakstiet  $p$ , noklikšķiniet uz **Programmas** un pēc tam atlasiet kādu no parādītajām opcijām. Lai iegūtu detalizētu informāciju par datora komplektācijā iekļautās programmatūras lietošanu, skatiet programmatūras ražotāja norādījumus, kas, iespējams, ir pievienoti programmatūrai vai ir pieejami ražotāja vietnē.

Dublējiet cietā diska informāciju, izveidojot atkopšanas diskus vai atkopšanas zibatminas disku. Skatiet sadaļu [Dublēšana, atjaunošana un atkopšana](#page-68-0) 59. lpp.

## <span id="page-11-0"></span>Informācijas atrašana

Datora ieslēgšanai un šīs rokasgrāmatas atrašanai jūs jau izmantojāt iestatīšanas instrukcijas. Lai atrastu resursus, kas nodrošina informāciju par produktiem, praktiskus norādījumus un citu noderīgu informāciju, skatiet šo tabulu.

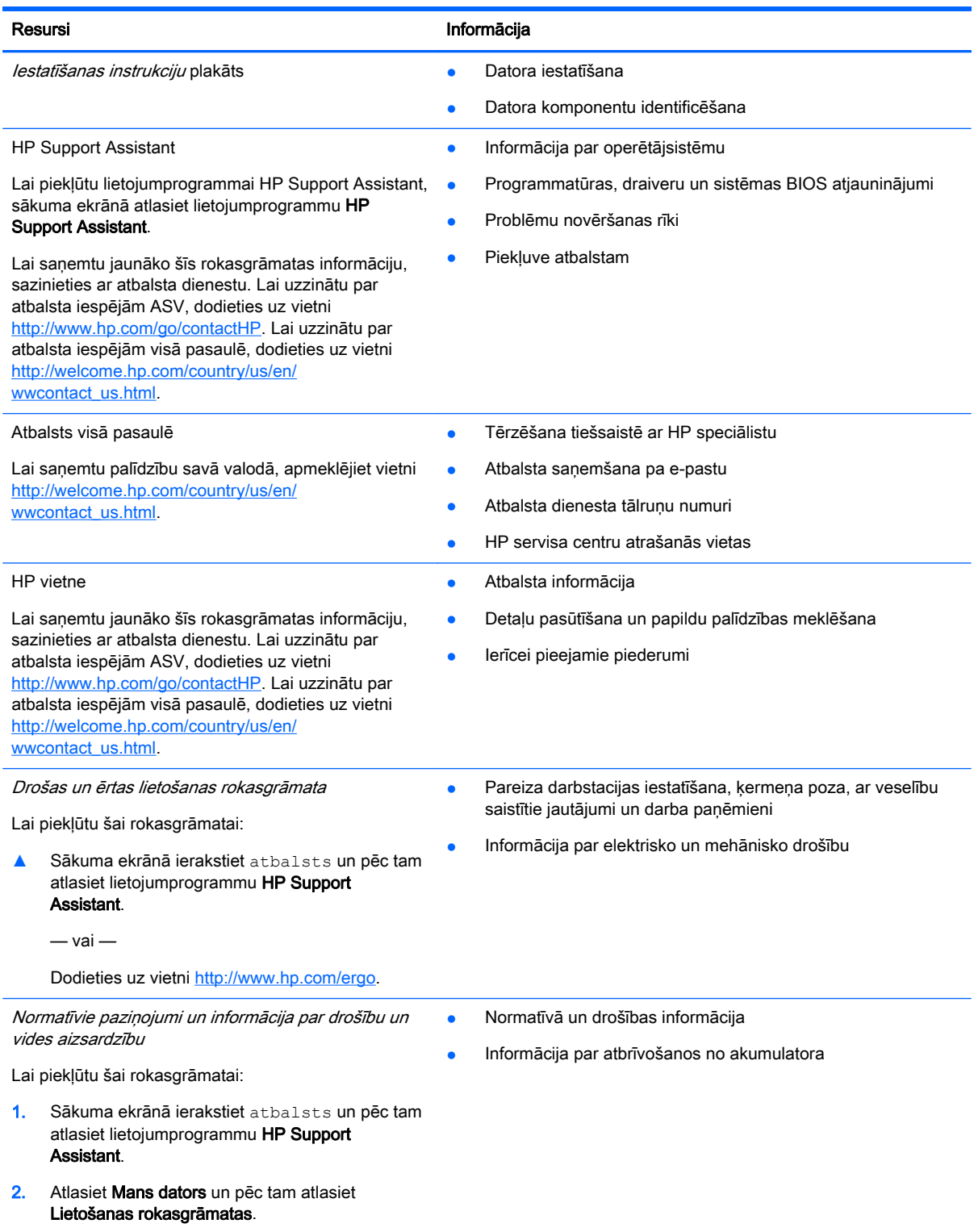

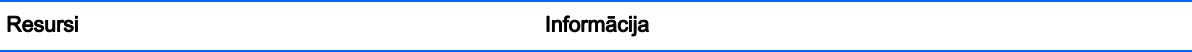

#### Ierobežotā garantija\*

Informācija par garantiju

Lai piekļūtu šai rokasgrāmatai, sākuma ekrānā atlasiet lietojumprogrammu HP Support Assistant, atlasiet Mans dators un pēc tam Garantija un pakalpojumi.

 $-$  vai  $-$ 

Dodieties uz vietni [http://www.hp.com/go/](http://www.hp.com/go/orderdocuments) [orderdocuments.](http://www.hp.com/go/orderdocuments)

\*Jūsu produktam piemērojamo īpaši paredzēto HP ierobežoto garantiju varat atrast datorā iekļautajās lietošanas rokasgrāmatās un/vai iepakojumā iekļautajā kompaktdiskā/DVD diskā. Dažās valstīs/reģionos HP ierobežotā garantija tiek nodrošināta drukātā formātā, un tā ir iekļauta iepakojumā. Dažās valstīs/reģionos, kur garantija netiek nodrošināta drukātā formātā, tās drukāto kopiju var pieprasīt vietnē <http://www.hp.com/go/orderdocuments>vai rakstot uz:

- Ziemeļamerika: Hewlett-Packard, MS POD, 11311 Chinden Blvd., Boise, ID 83714, USA
- Eiropa, Tuvie Austrumi, Āfrika: Hewlett-Packard, POD, Via G. Di Vittorio, 9, 20063, Cernusco s/Naviglio (MI), Italy
- Āzija un Klusā okeāna valstis: Hewlett-Packard, POD, P.O. Box 200, Alexandra Post Office, Singapore 911507

Pieprasot garantijas drukāto kopiju, norādiet, lūdzu, produkta numuru, garantijas periodu (atrodams uz apkopes uzlīmes), vārdu un pasta adresi.

SVARĪGI! NEIZMANTOJIET šīs adreses HP produktu atpakaļsūtīšanai. Lai uzzinātu par atbalsta iespējām ASV, dodieties uz vietni [http://www.hp.com/go/contactHP.](http://www.hp.com/go/contactHP) Lai uzzinātu par atbalsta iespējām visā pasaulē, dodieties uz vietni http://welcome.hp.com/country/us/en/wwcontact\_us.html

## <span id="page-13-0"></span>2 Iepazīšanās ar datoru

### Labā puse

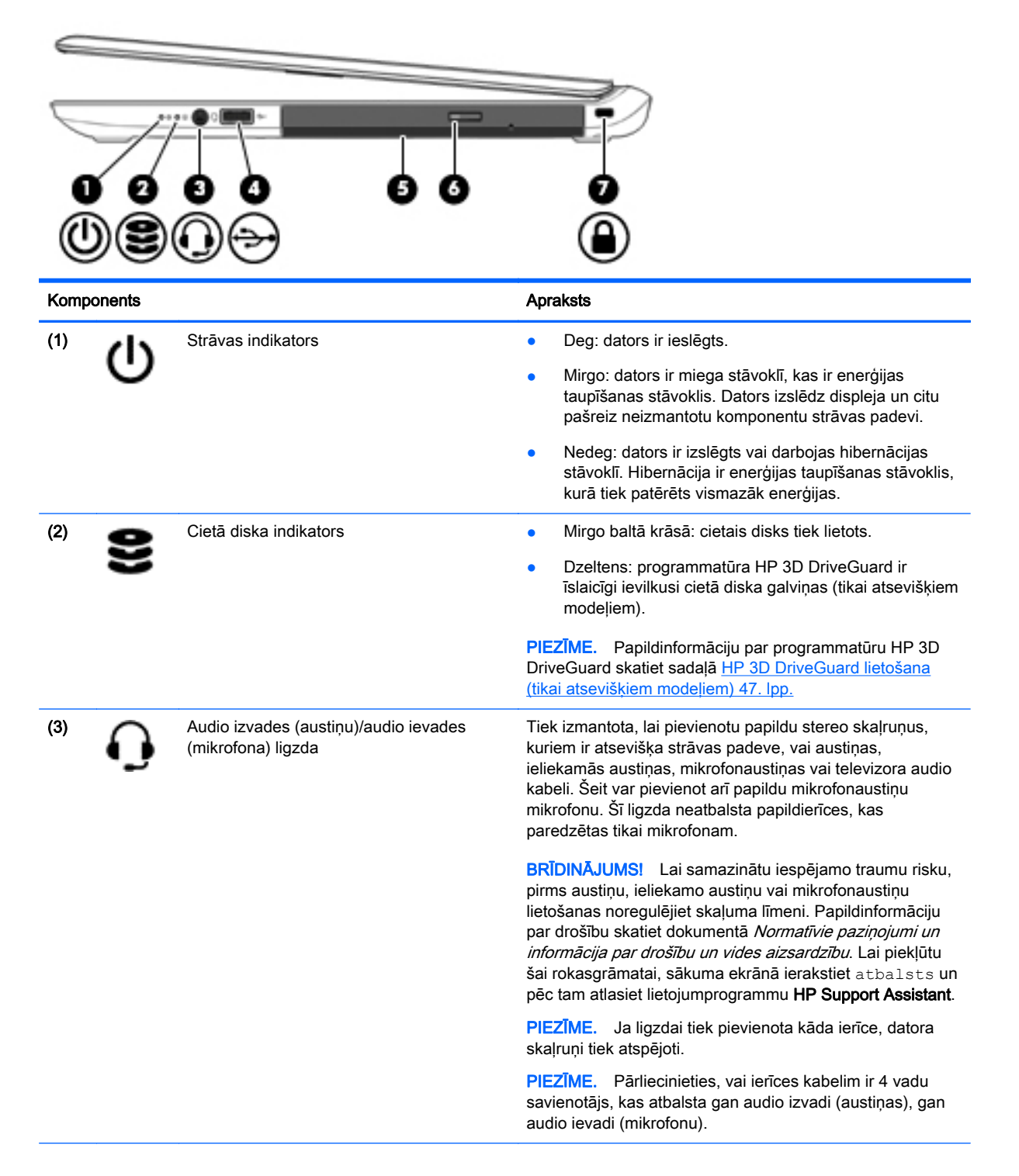

<span id="page-14-0"></span>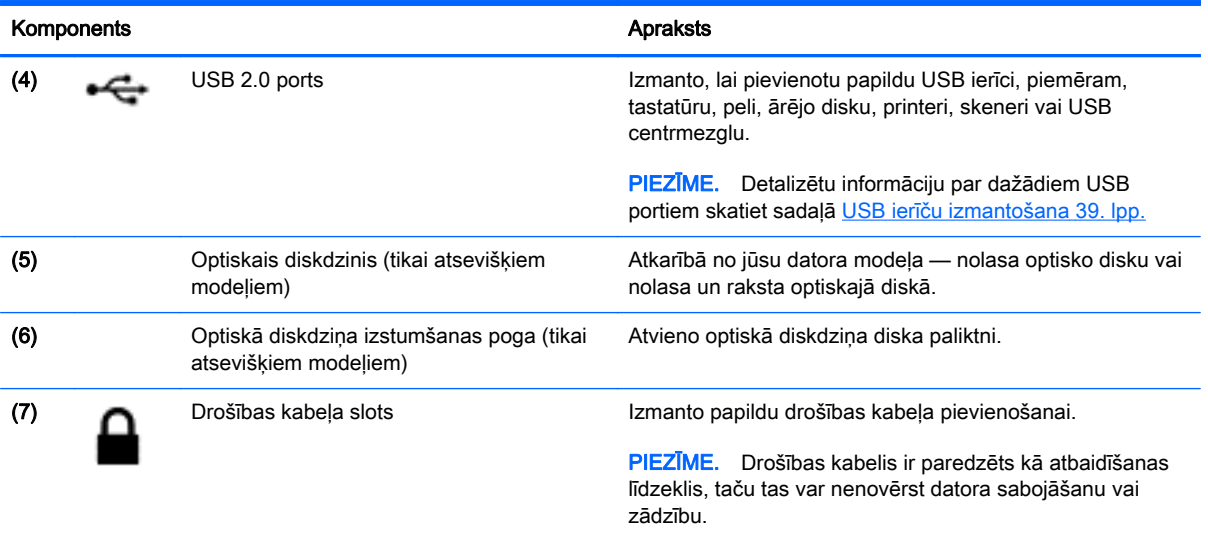

## Kreisā puse

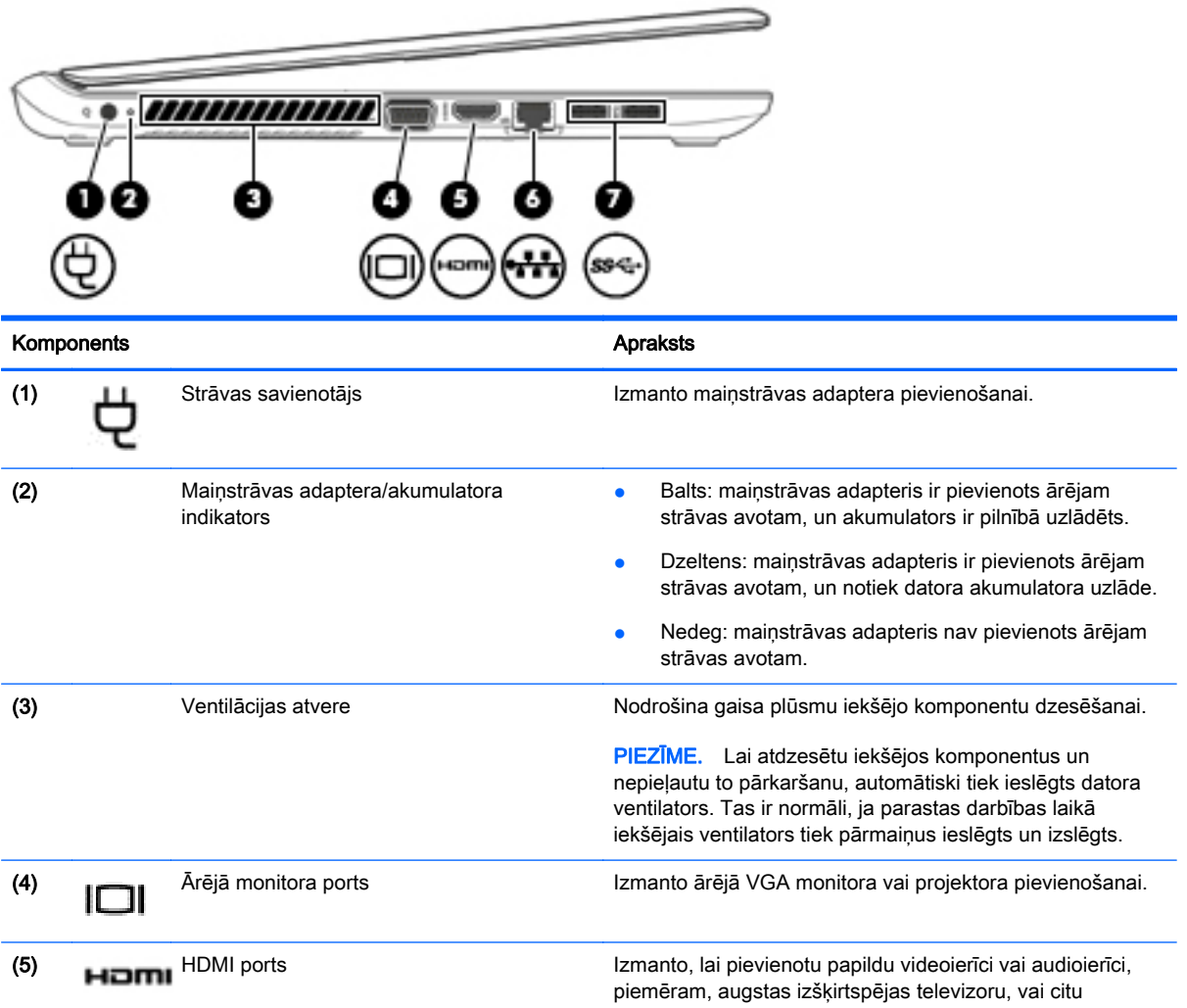

<span id="page-15-0"></span>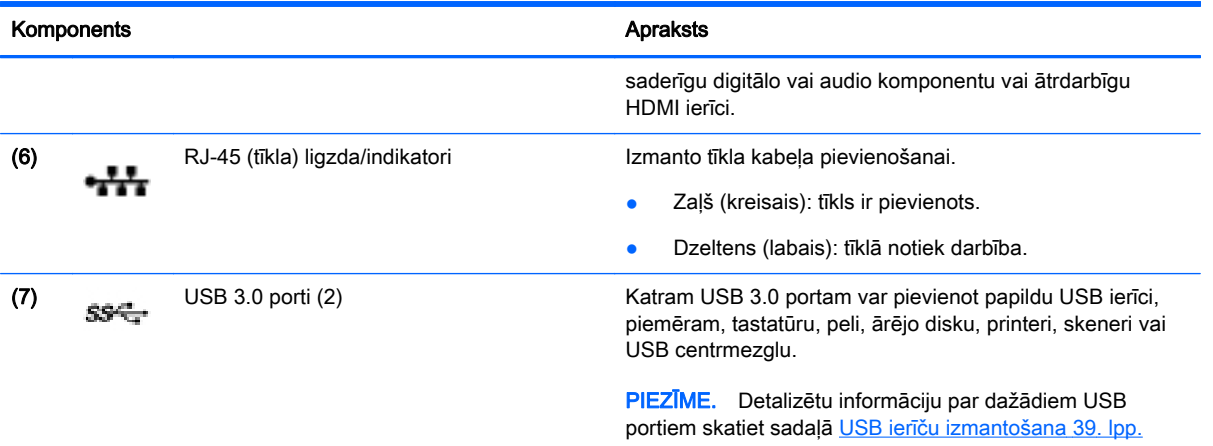

## Displejs

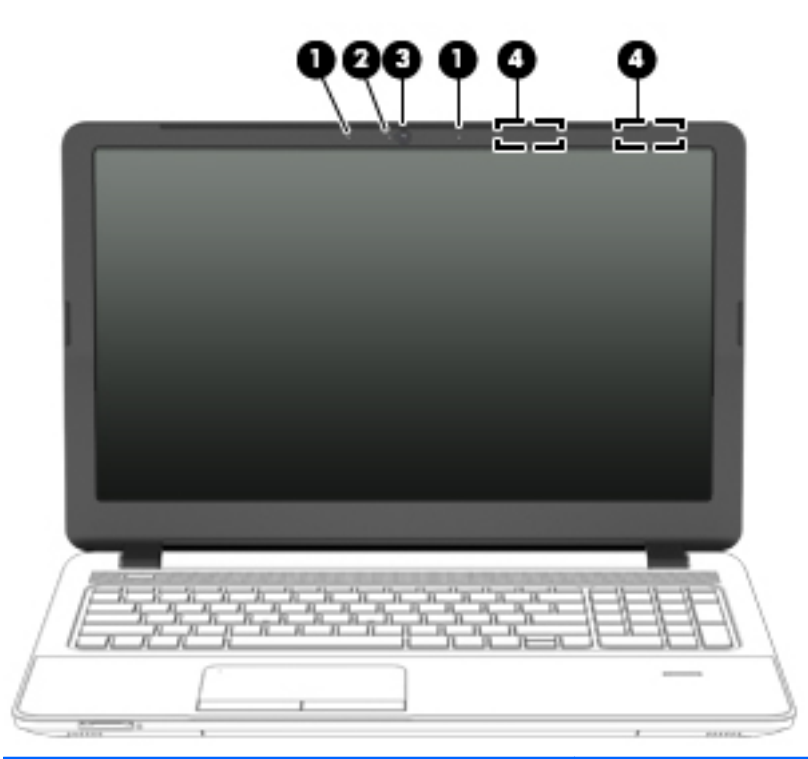

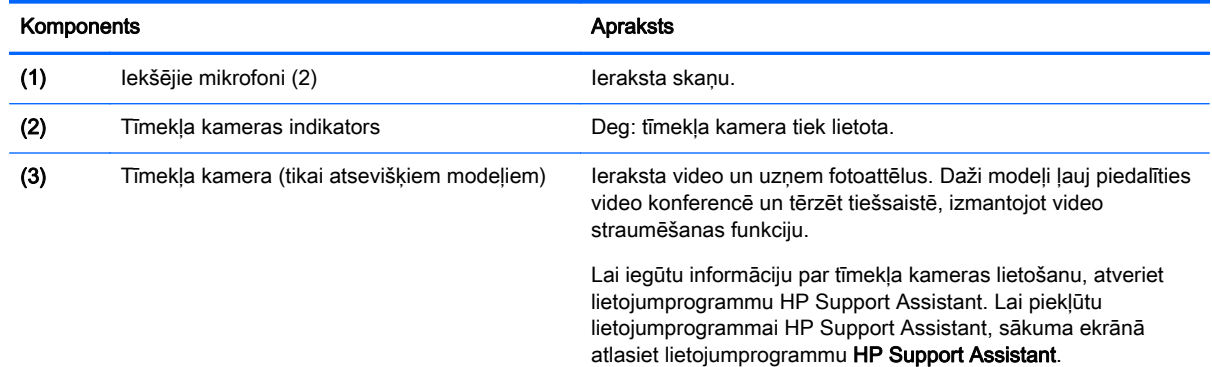

<span id="page-16-0"></span>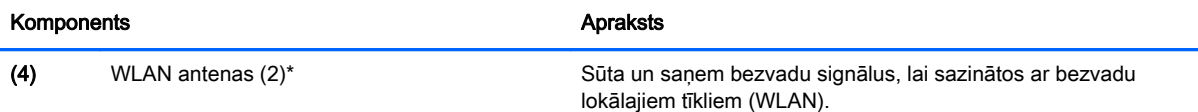

\*Antenas nav redzamas datora ārpusē. Lai nodrošinātu optimālu pārraidi, antenu tiešā tuvumā nedrīkst atrasties šķēršļi. Paziņojumus par bezvadu sakaru normatīvo informāciju skatiet dokumenta Normatīvie paziņojumi un informācija par drošību un vides aizsardzību sadaļā, kas attiecas uz jūsu valsti vai reģionu. Lai piekļūtu šai rokasgrāmatai, sākuma ekrānā ierakstiet atbalsts un pēc tam atlasiet lietojumprogrammu HP Support Assistant.

## Augšpuse

### **Skārienpanelis**

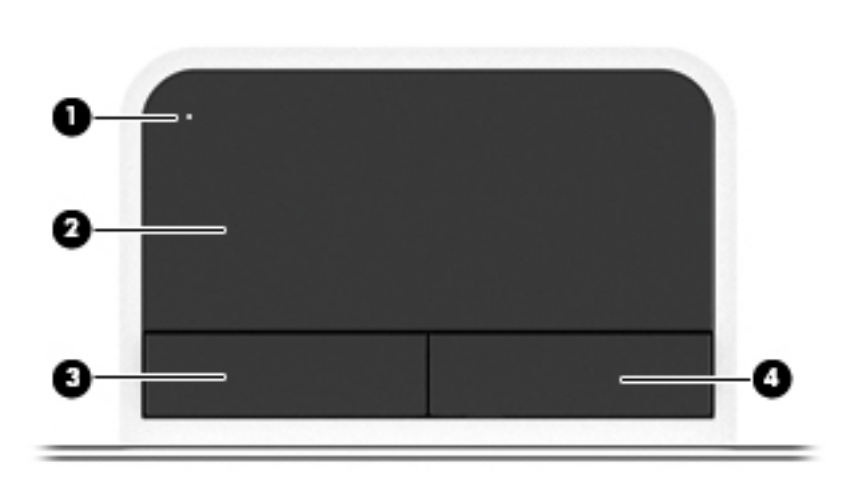

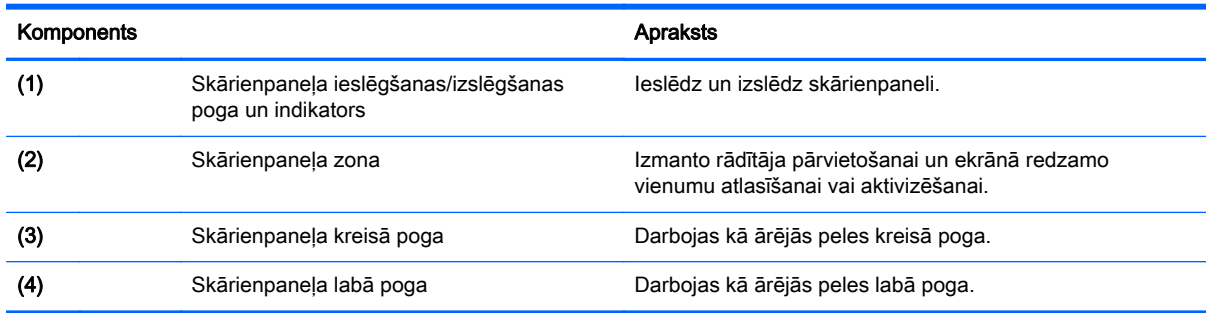

### <span id="page-17-0"></span>Indikatori

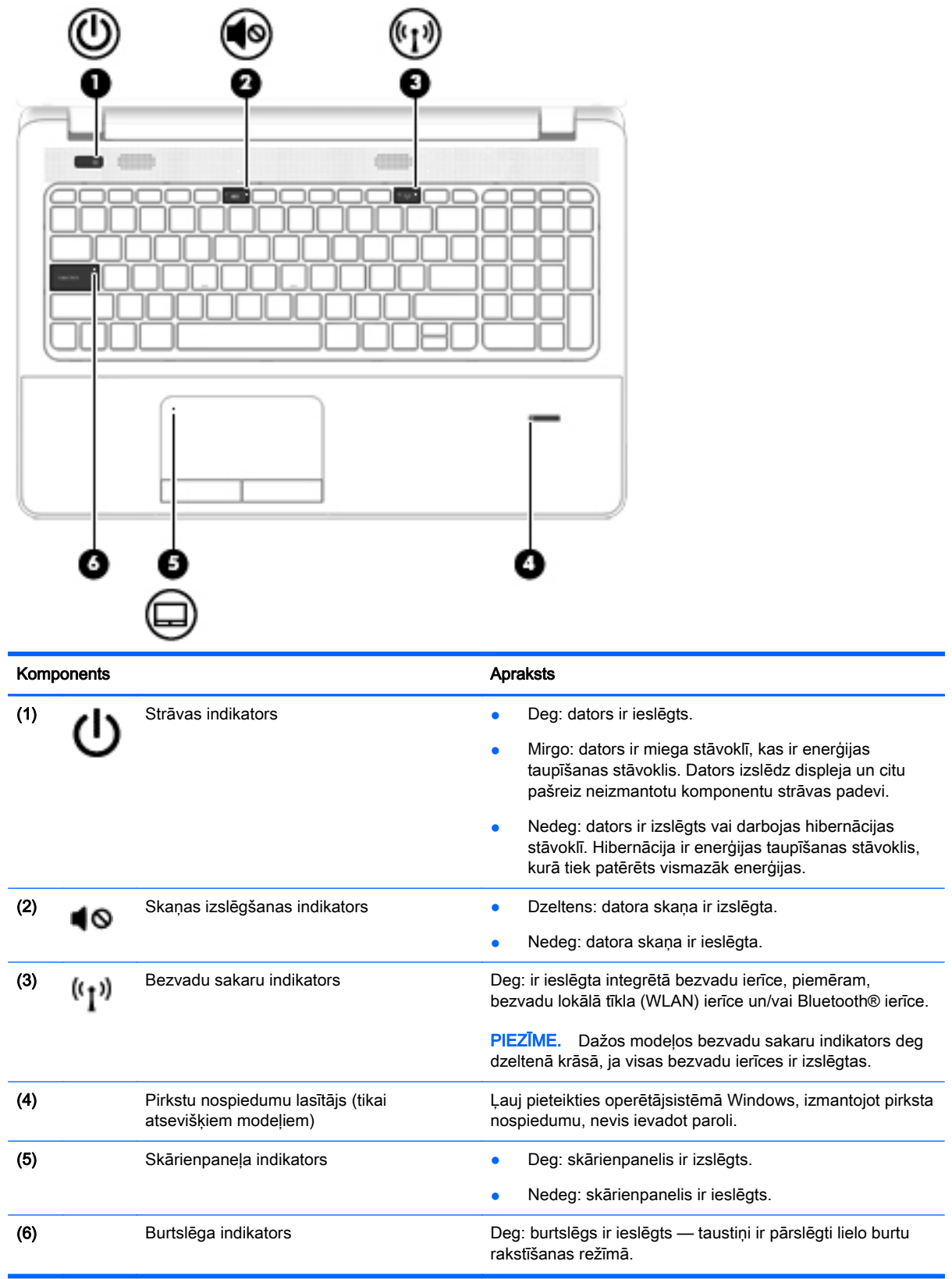

### <span id="page-18-0"></span>Pogas, skaļruņi un pirkstu nospiedumu lasītājs (tikai atsevišķiem modeļiem)

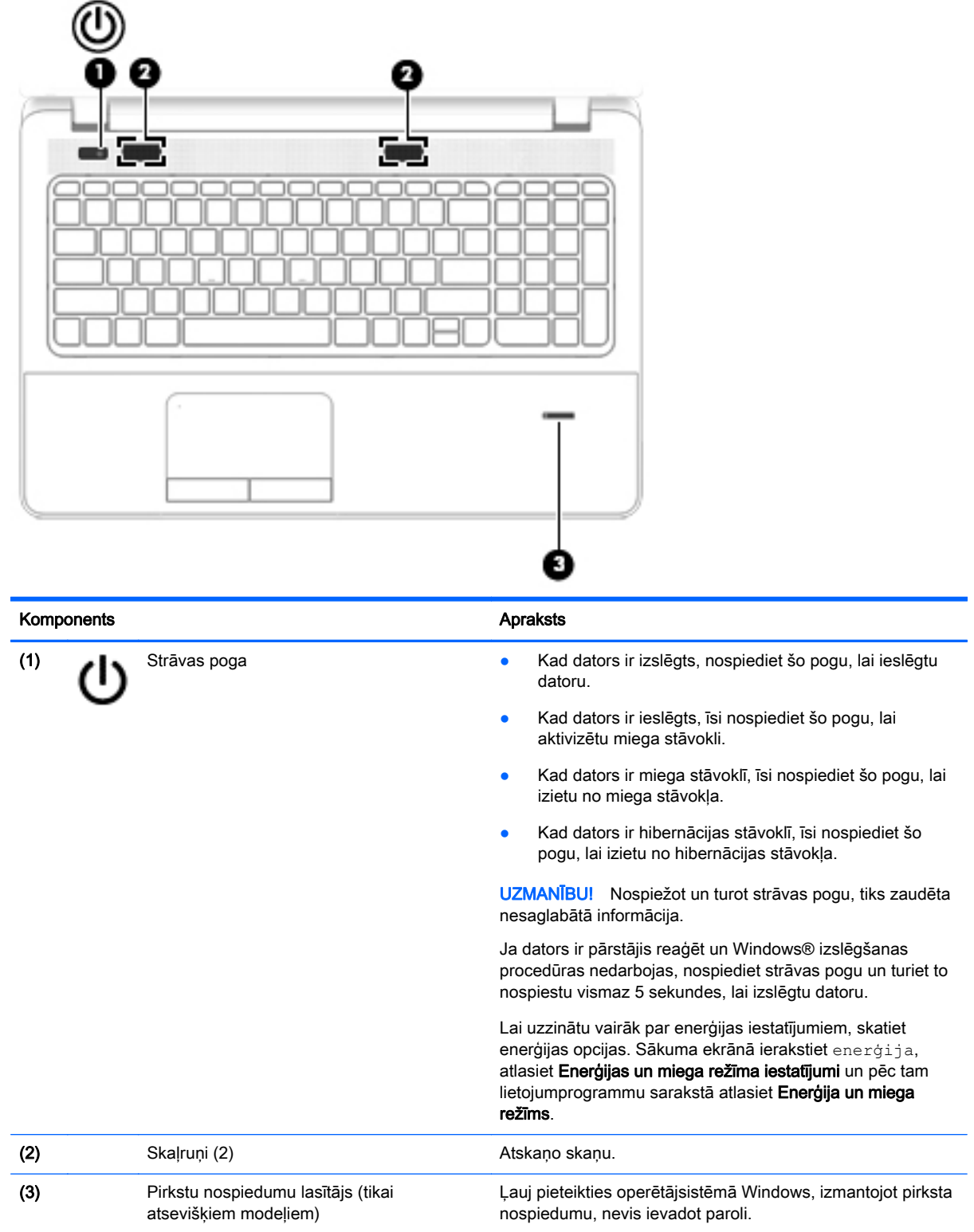

### <span id="page-19-0"></span>Taustiņi

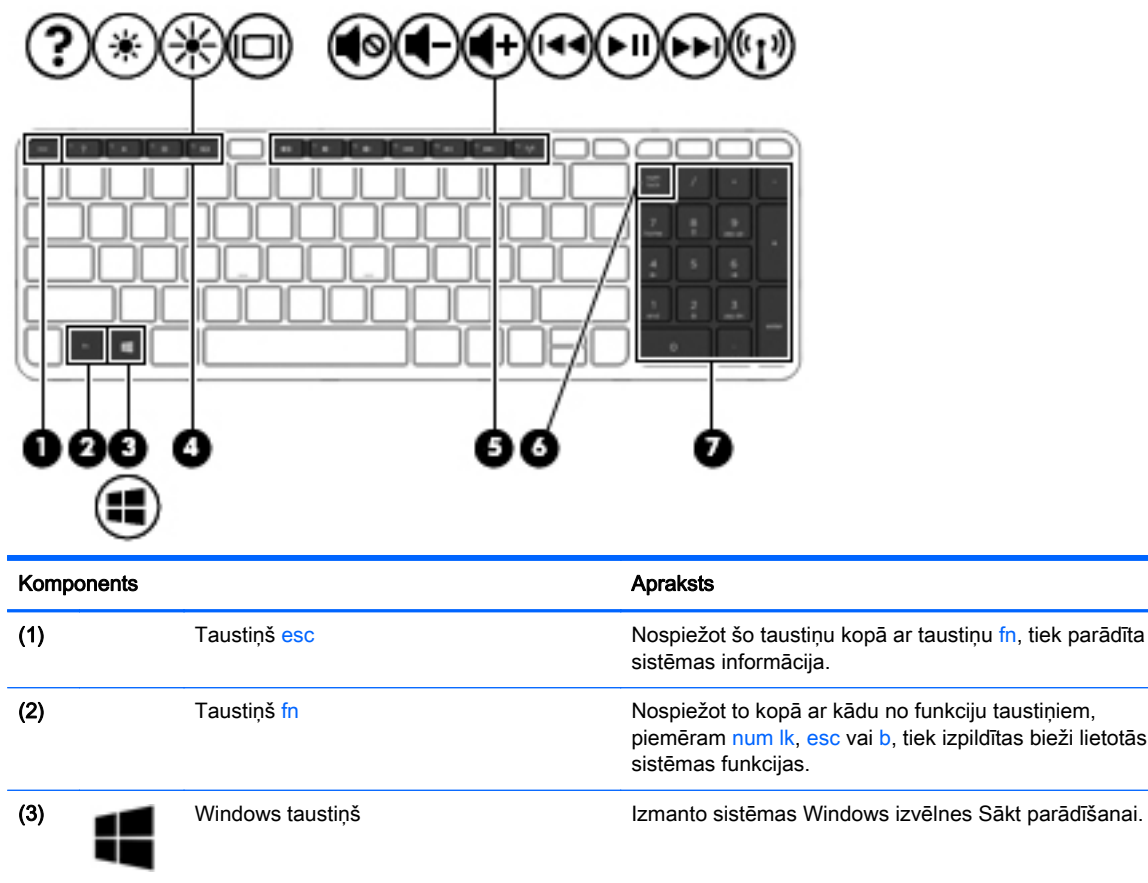

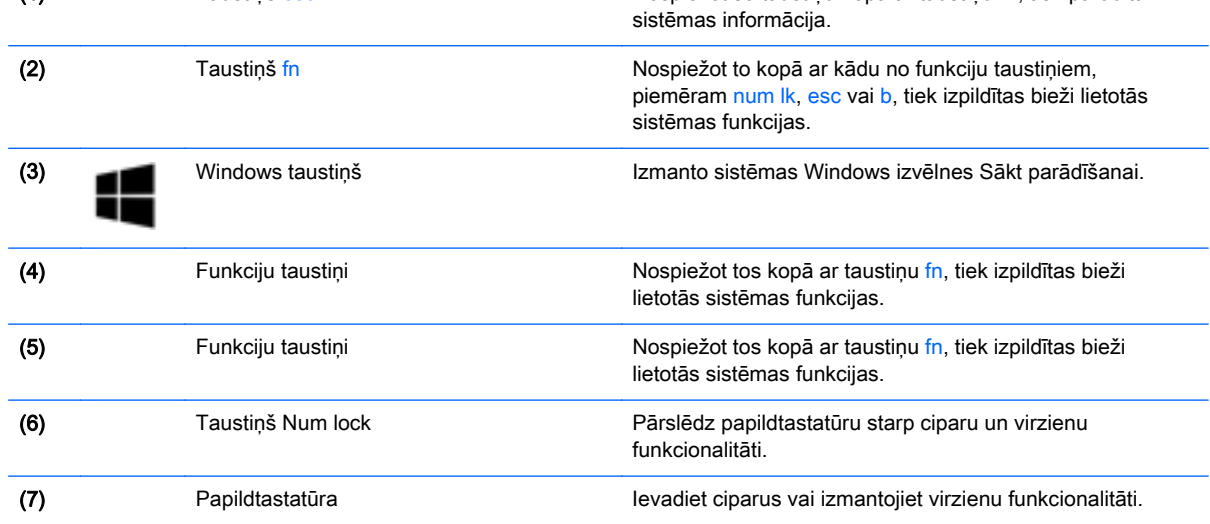

## <span id="page-20-0"></span>Apakšpuse

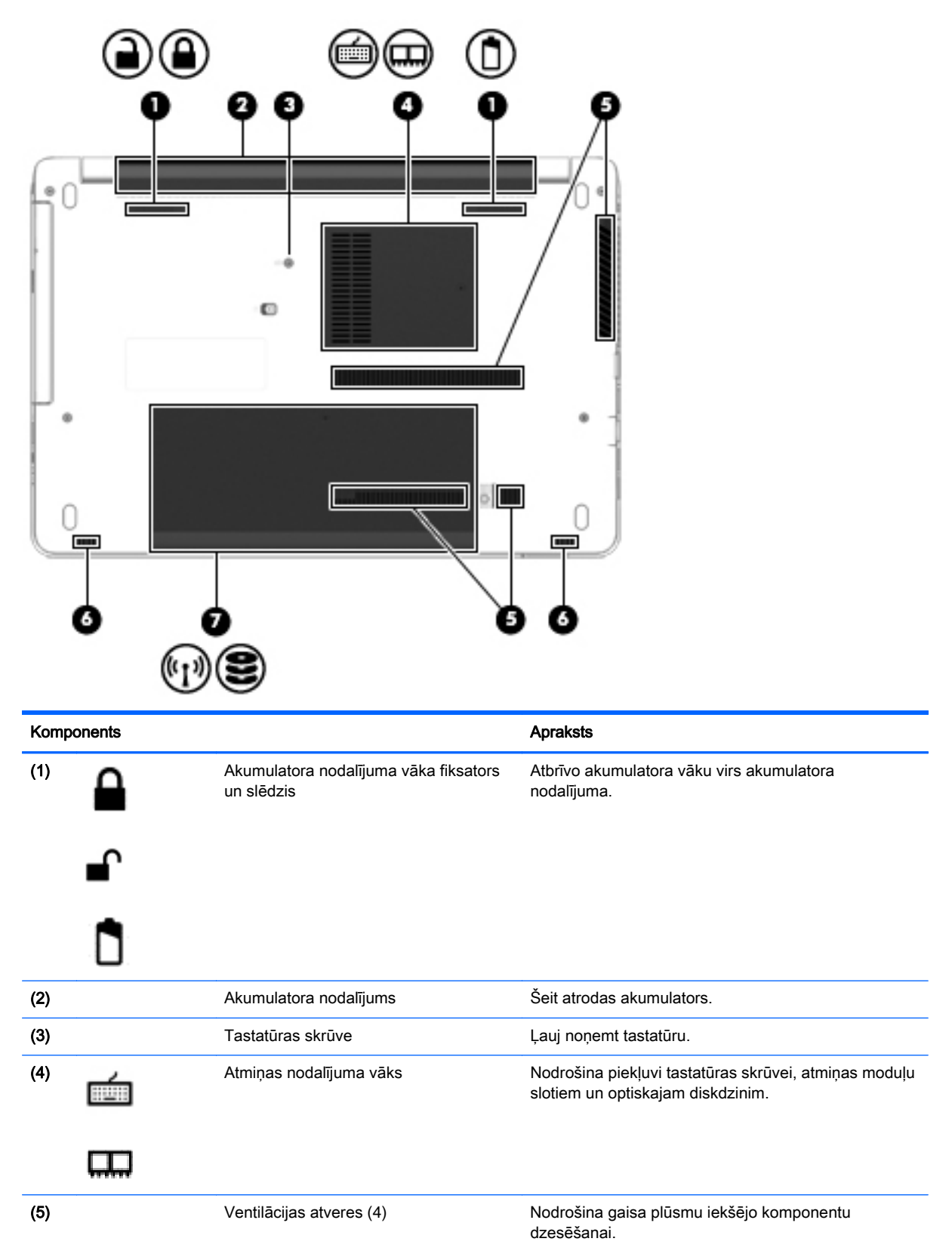

<span id="page-21-0"></span>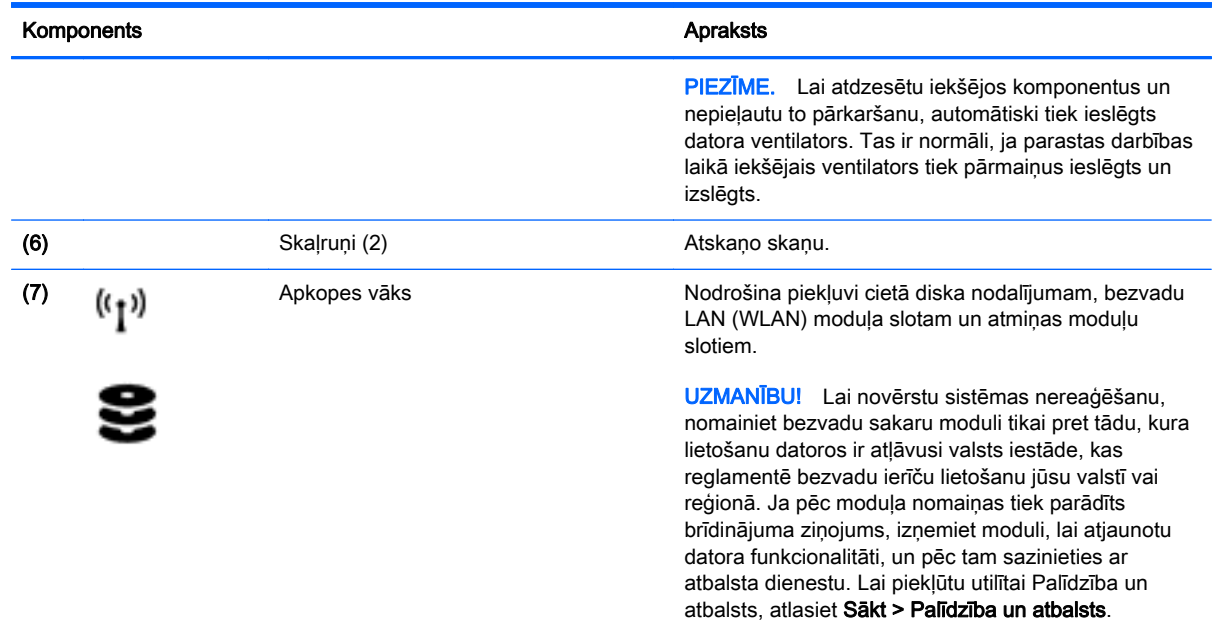

## Priekšpuse

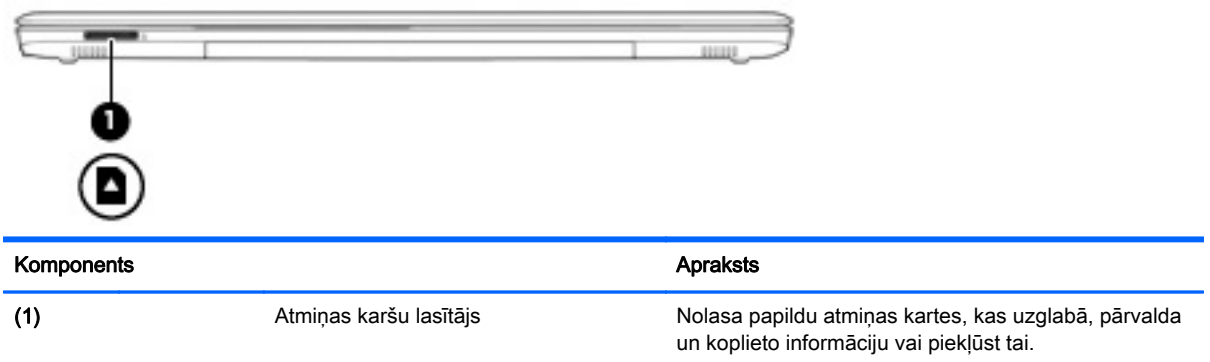

# <span id="page-22-0"></span>3 Savienojuma izveide ar tīklu

Datoru var ērti ņemt līdzi, lai kurp jūs dotos. Tomēr izpētīt visu pasauli un piekļūt informācijai, kas pieejama miljonos vietņu, varat arī mājās, izmantojot datoru un vadu vai bezvadu tīkla savienojumu. Šajā nodaļā sniegtā informācija palīdzēs izveidot savienojumu ar visu pasauli.

### Savienojuma izveide ar bezvadu tīklu

Bezvadu tehnoloģija ļauj pārsūtīt datus, vadu vietā izmantojot radioviļņus. Jūsu datoram var būt viena vai vairākas no šīm bezvadu ierīcēm:

- Bezvadu lokālā tīkla (WLAN) ierīce nodrošina datora savienojumu ar bezvadu lokālajiem tīkliem (tos parasti dēvē par Wi-Fi tīkliem, bezvadu LAN vai WLAN) uzņēmumu birojos, mājās un publiskās vietās, piemēram, lidostās, restorānos, kafejnīcās, viesnīcās un universitātēs. Bezvadu lokālajā tīklā datora mobilā bezvadu ierīce sazinās ar bezvadu maršrutētāju vai bezvadu piekļuves punktu.
- Bluetooth ierīce izveido personālo tīklu (PAN), lai izveidotu savienojumu ar citām Bluetooth ierīcēm, piemēram, datoriem, tālruniem, printeriem, mikrofonaustinām, skalruniem un kamerām. Personālajā tīklā katra ierīce tieši sazinās ar citām ierīcēm, un ierīcēm jāatrodas samērā netālu vienai no otras — parasti ne vairāk kā 10 metru (aptuveni 33 pēdu) attālumā.

Lai iegūtu papildinformāciju par bezvadu sakaru tehnoloģiju, skatiet informāciju un saites uz vietnēm, kas norādītas lietojumprogrammā HP Support Assistant. Lai piekļūtu lietojumprogrammai HP Support Assistant, sākuma ekrānā atlasiet lietojumprogrammu HP Support Assistant.

### Bezvadu sakaru vadīklu izmantošana

Datora bezvadu ierīces var vadīt, izmantojot šādus līdzekļus:

- bezvadu sakaru pogu, slēdzi vai taustiņu (šajā nodaļā to dēvē par bezvadu sakaru pogu);
- operētājsistēmas vadīklas.

#### Bezvadu sakaru pogas lietošana

Datoram ir bezvadu sakaru poga, viena vai vairākas bezvadu ierīces un viens vai divi bezvadu sakaru indikatori (atkarībā no modeļa). Visas datora bezvadu ierīces ir iespējotas rūpnīcā, tādēļ, ieslēdzot datoru, tiek iedegts bezvadu sakaru indikators (balts).

Bezvadu sakaru indikators norāda bezvadu ierīču vispārējo strāvas padeves stāvokli, nevis atsevišķu ierīču statusu. Ja bezvadu sakaru indikators ir balts, ir ieslēgta vismaz viena bezvadu ierīce. Ja bezvadu sakaru indikators nedeg, visas bezvadu ierīces ir izslēgtas.

 $\mathbb{P}$  PIEZĪME. Dažos modeļos bezvadu sakaru indikators ir dzeltens, ja ir izslēgtas visas bezvadu ierīces.

Bezvadu ierīces ir iespējotas rūpnīcā, tāpēc bezvadu sakaru pogu var izmantot, lai vienlaikus ieslēgtu vai izslēgtu visas bezvadu ierīces.

### <span id="page-23-0"></span>Operētājsistēmas vadīklu izmantošana

Tīkla un koplietošanas centrā var iestatīt savienojumu vai tīklu, izveidot savienojumu ar tīklu, kā arī diagnosticēt un novērst tīkla problēmas.

Lai lietotu operētājsistēmas vadīklas:

- 1. Sākuma ekrānā ierakstiet vadības panelis un pēc tam atlasiet Vadības panelis.
- 2. Atlasiet Tīkls un internets un pēc tam atlasiet opciju Tīkla un koplietošanas centrs.

Lai iegūtu papildinformāciju, piekļūstiet lietojumprogrammai HP Support Assistant. Lai piekļūtu lietojumprogrammai HP Support Assistant, sākuma ekrānā atlasiet lietojumprogrammu HP Support Assistant.

### WLAN lietošana

Izmantojot WLAN ierīci, varat piekļūt bezvadu lokālajam tīklam (WLAN), ko veido citi datori un papildierīces, kuras ir savienotas, izmantojot bezvadu maršrutētāju vai bezvadu piekļuves punktu.

**EZĪME.** Jēdzieni *bezvadu maršrutētāis* un *bezvadu piekļuves punkts* bieži tiek lietoti kā sinonīmi.

- Lielapjoma bezvadu lokālie tīkli, piemēram, korporatīvie vai publiskie WLAN, parasti izmanto bezvadu piekļuves punktus, kas var nodrošināt piekļuvi lielam skaitam datoru un papildierīču un kas var nošķirt svarīgas tīkla funkcijas.
- Mājas vai nelielu biroju WLAN parasti izmanto bezvadu maršrutētājus, kas vairākiem vadu vai bezvadu datoriem ļauj koplietot interneta savienojumu, printeri un failus, nelietojot papildu aparatūru vai programmatūru.

Lai izmantotu datora WLAN ierīci, ir jāizveido savienojums ar bezvadu lokālā tīkla infrastruktūru (to nodrošina pakalpojumu sniedzējs vai arī publiskais vai korporatīvais tīkls).

#### Interneta pakalpojumu sniedzēja pakalpojumu lietošana

Mājās veidojot savienojumu ar internetu, vispirms ir jāizveido konts pie interneta pakalpojumu sniedzēja (IPS). Lai iegādātos interneta pakalpojumu un modemu, sazinieties ar vietējo interneta pakalpojumu sniedzēju. Tas jums palīdzēs uzstādīt modemu, ievilkt tīkla kabeli, lai savienotu bezvadu datoru ar modemu, un pārbaudīt interneta pakalpojumu.

**ET PIEZĪME.** IPS jums piešķirs lietotāja ID un paroli, kas nepieciešama, lai piekļūtu internetam. Pierakstiet šo informāciju un uzglabājiet drošā vietā.

#### <span id="page-24-0"></span>WLAN iestatīšana

Lai iestatītu WLAN un izveidotu savienojumu ar internetu, ir nepieciešams šāds aprīkojums:

- platjoslas modems (DSL vai kabeļmodems) (1) un ātrdarbīga interneta pakalpojums, kas iegādāts no interneta pakalpojumu sniedzēja (IPS);
- bezvadu maršrutētājs (2) (iegādājams atsevišķi);
- bezvadu dators (3).

**EX PIEZĪME.** Dažos modemos ir iebūvēts bezvadu maršrutētājs. Lai uzzinātu jums piederošā modema tipu, sazinieties ar interneta pakalpojumu sniedzēju.

Nākamajā attēlā ir redzams internetam pievienota bezvadu tīkla instalācijas piemērs.

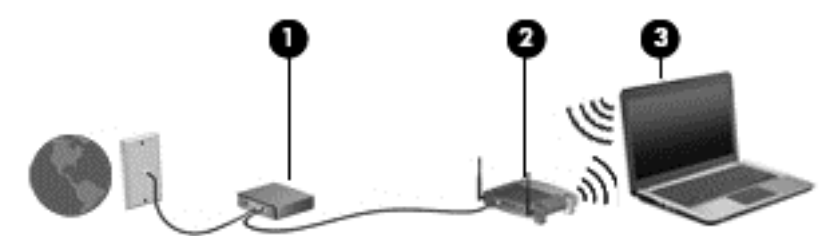

Tīklam paplašinoties, tam var tikt pievienoti papildu datori ar bezvadu vai vadu savienojumu, lai nodrošinātu piekļuvi internetam.

Lai iegūtu palīdzību par bezvadu lokālā tīkla iestatīšanu, skatiet maršrutētāja ražotāja vai jūsu interneta pakalpojumu sniedzēja nodrošināto informāciju.

#### Bezvadu maršrutētāja konfigurēšana

Lai saņemtu palīdzību par bezvadu maršrutētāja konfigurēšanu, skatiet maršrutētāja ražotāja vai jūsu interneta pakalpojumu sniedzēja nodrošināto informāciju.

#### WLAN aizsardzība

Iestatot WLAN vai piekļūstot esošam WLAN, vienmēr iespējojiet drošības līdzekļus, lai aizsargātu tīklu pret nesankcionētu piekļuvi. Sabiedriskās vietās (tīklājos), piemēram, kafejnīcās un lidostās, WLAN tīkli, iespējams, nav droši. Ja uztraucaties par datora drošību, atrodoties tīklājā, ierobežojiet savas darbības tīklā: sūtiet un saņemiet tikai tādus e-pasta ziņojumus, kas nav konfidenciāli, un pārlūkojiet interneta saturu.

Bezvadu raidītāja signāli tiek raidīti ārpus tīkla, tāpēc citas WLAN ierīces var uztvert neaizsargātus signālus. Lai aizsargātu savu bezvadu lokālo tīklu, veiciet tālāk minētos piesardzības pasākumus.

Izmantojiet ugunsmūri.

Ugunsmūris pārbauda gan datus, gan uz jūsu tīklu nosūtītos datu pieprasījumus, kā arī atmet šaubīgus vienumus. Ugunsmūri ir pieejami gan kā programmatūra, gan kā aparatūra. Dažos tīklos tiek izmantota abu šo veidu kombinācija.

Izmantojiet bezvadu sakaru šifrēšanu.

Bezvadu sakaru šifrēšanai tiek izmantoti drošības iestatījumi, lai šifrētu un atšifrētu tīklā pārraidītus datus. Lai iegūtu papildinformāciju, piekļūstiet lietojumprogrammai HP Support

 $\mathbb{R}$  PIEZĪME. Jauno bezvadu datoru vispirms ieteicams savienot ar maršrutētāju, izmantojot maršrutētāja komplektā iekļauto tīkla kabeli. Kad datorā ir veiksmīgi izveidots savienojums ar internetu, atvienojiet kabeli un pēc tam piekļūstiet internetam, izmantojot bezvadu tīklu.

Assistant. Lai piekļūtu lietojumprogrammai HP Support Assistant, sākuma ekrānā atlasiet lietojumprogrammu HP Support Assistant.

#### <span id="page-25-0"></span>Savienojuma izveide ar WLAN

Lai izveidotu savienojumu ar WLAN, rīkojieties šādi:

- 1. Pārliecinieties, vai WLAN ierīce ir ieslēgta. Ja ierīce ir ieslēgta, bezvadu sakaru indikators ir iedegts. Ja bezvadu sakaru indikators nedeg, nospiediet bezvadu sakaru pogu.
- **EZĪME.** Dažos modeļos bezvadu sakaru indikators deg dzeltenā krāsā, ja visas bezvadu ierīces ir izslēgtas.
- 2. Sākuma ekrānā norādiet uz ekrāna augšējo vai apakšējo labo stūri, lai tiktu parādītas viedpogas.
- 3. Atlasiet lestatījumi un pēc tam noklikšķiniet uz tīkla statusa ikonas.
- 4. Atlasiet sarakstā savu WLAN.
- 5. Noklikšķiniet uz pogas Izveidot savienojumu.

Ja bezvadu lokālajā tīklā ir iespējots drošības līdzeklis, tiek prasīts ievadīt drošības kodu. Ierakstiet kodu un pēc tam noklikšķiniet uz Pierakstīties.

- $\mathbb{R}$  PIEZĪME. Ja sarakstā nav iekļauts neviens bezvadu lokālais tīkls, iespējams, atrodaties ārpus bezvadu maršrutētāja vai piekļuves punkta darbības zonas.
- PIEZĪME. Ja neredzat bezvadu lokālo tīklu, ar kuru vēlaties izveidot savienojumu, Windows darbvirsmā ar peles labo pogu noklikšķiniet uz tīkla stāvokļa ikonas un pēc tam atlasiet Atvērt tīkla un koplietošanas centru. Noklikšķiniet uz Iestatīt jaunu savienojumu vai tīklu. Parādītajā opciju sarakstā ir opcijas, kas nodrošina manuālu tīkla meklēšanu un savienojuma izveidi ar tīklu vai arī jauna tīkla savienojuma izveidi.
- 6. Izpildiet ekrānā redzamās instrukcijas, lai pabeigtu savienojuma izveidi.

Kad savienojums ir izveidots, novietojiet peles rādītāju paziņojumu apgabalā virs tīkla stāvokļa ikonas, lai pārbaudītu savienojuma nosaukumu un statusu.

**FIEZĪME.** Darbības zona (bezvadu sakaru signālu raidīšanas attālums) ir atkarīga no WLAN aprīkojuma, maršrutētāja ražotāja, kā arī no citu elektronisko ierīču vai strukturālu barjeru, piemēram, sienu un grīdu, radītiem traucējumiem.

### Bluetooth bezvadu ierīču lietošana

Bluetooth ierīce nodrošina bezvadu sakarus ar nelielu darbības rādiusu, kas aizstāj fiziskus kabeļu savienojumus, ko parasti izmanto, lai piesaistītu šādas elektroniskās ierīces:

- datorus (galddatorus, piezīmidatorus, personālos ciparasistentus);
- tālruņus (mobilos tālruņus, bezvadu tālruņus, viedtālruņus);
- attēlveidošanas ierīces (printerus, kameras);
- audioierīces (mikrofonaustinas, skalrunus);
- peli.

Bluetooth ierīces nodrošina vienādranga sakaru iespējas, kas ļauj izveidot Bluetooth ierīču personālo tīklu (PAN). Informāciju par Bluetooth ierīču konfigurēšanu un lietošanu skatiet Bluetooth programmatūras palīdzībā.

### <span id="page-26-0"></span>Savienojuma izveide ar vadu tīklu

Pastāv divējādi vadu savienojumi: lokālā tīkla (LAN) un modema savienojums. Lokālā tīkla savienojumam tiek izmantots tīkla kabelis, un tas ir daudz ātrāks nekā modema savienojums, kuram tiek izmantots tālruņa kabelis. Abus kabeļus var iegādāties atsevišķi.

A BRĪDINĀJUMS! Lai samazinātu elektriskās strāvas trieciena, ugunsgrēka vai aprīkojuma bojājuma risku, nepievienojiet modema kabeli vai tālruņa kabeli RJ-45 (tīkla) ligzdai.

### Savienojuma izveide ar lokālo tīklu (LAN)

Izmantojiet LAN savienojumu, lai pievienotu datoru tieši maršrutētājam mājās (aktīva bezvadu savienojuma vietā) vai izveidotu savienojumu ar esošo tīklu birojā.

Lai izveidotu savienojumu ar lokālo tīklu, ir nepieciešams astoņu kontaktu RJ-45 (tīkla) kabelis.

Lai pievienotu tīkla kabeli, veiciet tālāk minētās darbības.

- 1. Pievienojiet tīkla kabeli datora tīkla ligzdai (1).
- 2. Otru tīkla kabeļa galu pievienojiet tīkla sienas kontaktligzdai (2) vai maršrutētājam.
	- **EZĪME.** Ja tīkla kabelim ir trokšna slāpēšanas kēde (3), kas novērš TV un radio signālu radītus traucējumus, pavērsiet kabeļa elektriskās shēmas noslēgumu pret datoru.

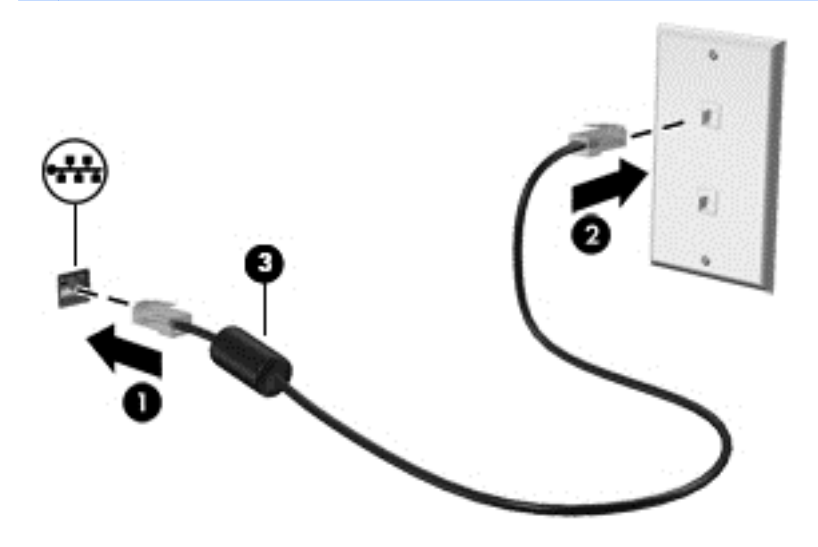

# <span id="page-27-0"></span>4 Navigācija, izmantojot tastatūru, skārienžestus un rādītājierīces

Šajā datorā var ērti pārlūkot saturu, līdztekus tastatūrai un pelei izmantojot skārienžestus (tikai atsevišķiem modeļiem). Skārienžestus var lietot uz datora skārienpaneļa vai skārienekrāna (tikai atsevišķiem modeļiem).

Atsevišķiem datoru modeļiem ir īpaši darbību taustiņi vai karsto taustiņu funkcijas, kas paredzētas ierastu uzdevumu izpildei.

### Rādītājierīču lietošana

**EZĪME.** Līdztekus datora komplektācijā iekļautajām rādītājierīcēm varat izmantot arī ārējo USB peli (var iegādāties atsevišķi), pievienojot to vienam no datora USB portiem.

### Rādītājierīču preferenču iestatīšana

Izmantojiet peles rekvizītus operētājsistēmā Windows, lai pielāgotu rādītājierīču preferences, piemēram, pogu konfigurāciju, klikšķa ātrumu un rādītāja opcijas. Varat arī skatīt skārienpaneļa žestu demonstrācijas.

Lai piekļūtu peles rekvizītiem:

**•** Sākuma ekrānā ierakstiet pele, noklikšķiniet uz lestatījumi un pēc tam atlasiet Pele.

### Skārienpaneļa un žestu lietošana

Izmantojot skārienpaneli, var pārvietoties datora ekrānā un vadīt rādītāju ar vienkāršām pirkstu kustībām.

- $\mathcal{X}$  PADOMS. Lietojiet skārienpaneļa kreiso un labo pogu tāpat kā ārējās peles atbilstošās pogas.
- **PIEZĪME.** Skārienpaneļa žesti netiek atbalstīti visās lietojumprogrammās.

### <span id="page-28-0"></span>Skārienpaneļa izslēgšana un ieslēgšana

Lai izslēgtu un ieslēgtu skārienpaneli, divreiz ātri pieskarieties skārienpaneļa ieslēgšanas/izslēgšanas pogai.

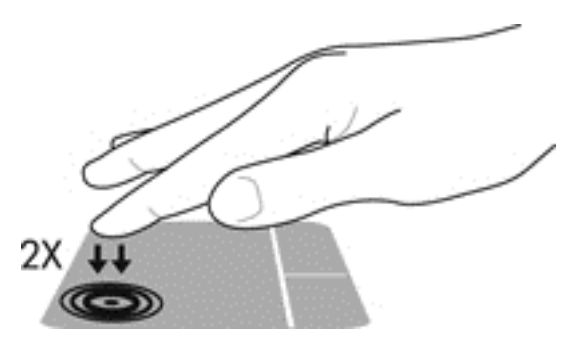

#### Pieskārieni

Lai ekrānā veiktu atlasi, izmantojiet skāriena funkciju uz skārienpaneļa.

● Pieskarieties ar vienu pirkstu uz skārienpaneļa zonas, lai veiktu atlasi. Lai atvērtu vienumu, veiciet dubultskārienu.

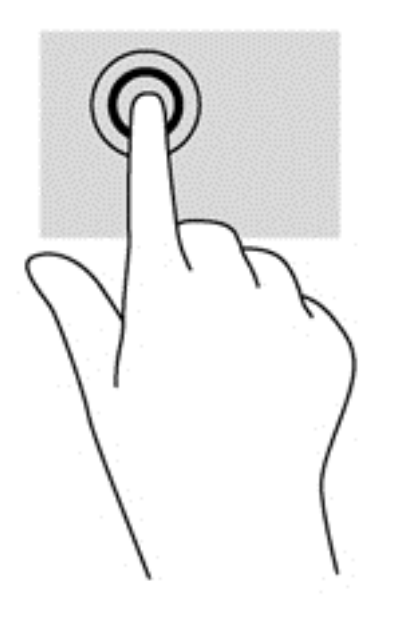

### <span id="page-29-0"></span>Ritināšana

Ritināšana ir noderīga, lai lapā vai attēlā pārvietotos uz augšu, uz leju vai uz sāniem.

● Novietojiet divus pirkstus nedaudz atstatus vienu no otra uz skārienpaneļa zonas un pēc tam velciet tos uz augšu, uz leju, pa kreisi un pa labi.

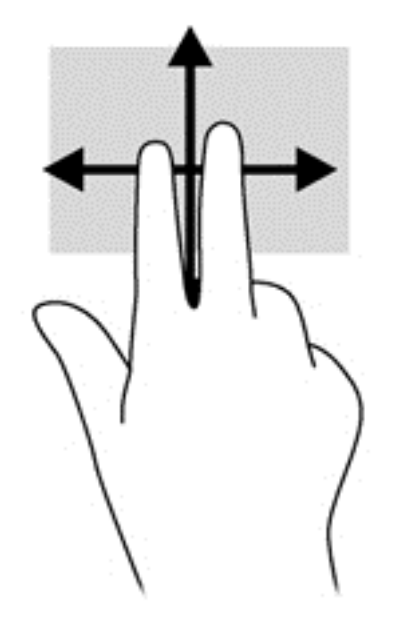

#### Savilkšana ar diviem pirkstiem, lai tuvinātu vai tālinātu

Savilkšana ar diviem pirkstiem ļauj tuvināt vai tālināt attēlus vai tekstu.

- Lai tuvinātu, novietojiet divus kopā saliktus pirkstus uz skārienpaneļa un pēc tam attāliniet tos.
- Lai tālinātu, novietojiet divus pirkstus nedaudz atstatus vienu no otra uz skārienpaneļa un pēc tam sabīdiet tos kopā.

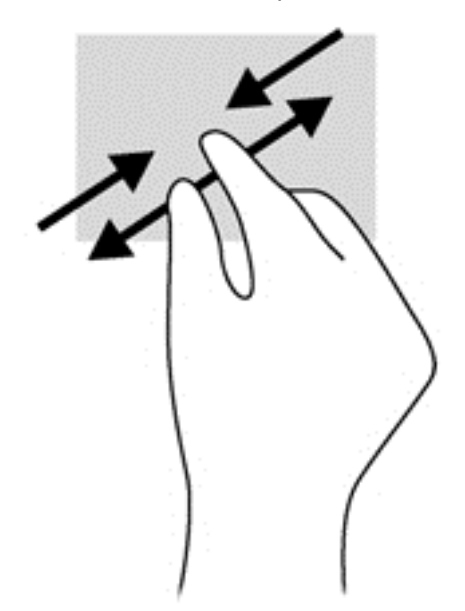

### <span id="page-30-0"></span>Divpirkstu klikšķis

Veicot divpirkstu klikšķa žestu, var atvērt ekrānā redzamā vienuma izvēlni.

- **EZĪME.** Izmantojot divpirkstu klikšķi, tiek veikta tāda pati darbība kā noklikšķinot ar peles labo pogu.
	- Novietojiet divus pirkstus uz skārienpanela zonas un piespiediet, lai atvērtu atlasītā objekta opciju izvēlni.

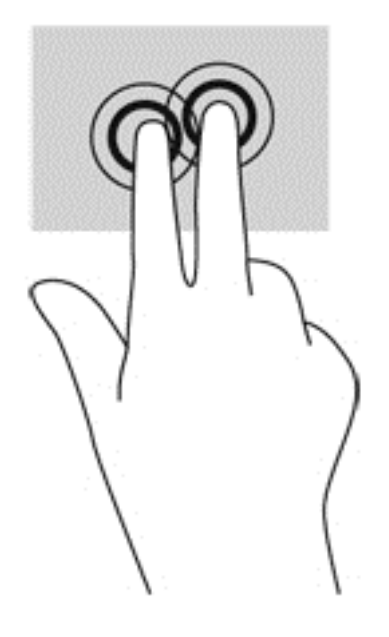

### Tastatūras izmantošana

Ar tastatūru un peli var ievadīt tekstu, atlasīt vienumus, ritināt un veikt tās pašas funkcijas, kuras veicat, izmantojot skārienžestus. Izmantojot tastatūru, var lietot arī darbību taustiņus un karstos taustiņus, lai izpildītu īpašas funkcijas.

÷ģ÷ PADOMS. Izmantojot tastatūras Windows taustiņu , var ātri atgriezties no atvērtas

lietojumprogrammas vai Windows darbvirsmas sākuma ekrānā. Atkārtoti nospiežot Windows taustiņu, atkal tiks atvērts iepriekšējais ekrāns.

**PIEZĪME.** Atkarībā no valsts vai reģiona tastatūras taustiņi un tastatūras funkcijas var atšķirties no tām, kas minētas šajā sadaļā.

### Windows īsinājumtaustiņu lietošana

Operētājsistēmā Windows ir pieejamas saīsnes, kas nodrošina ātru darbību veikšanu. Lai veiktu

vajadzīgo darbību, nospiediet Windows taustiņu vienu pašu vai kopā ar kādu noteiktu taustiņu.

### <span id="page-31-0"></span>Karsto taustiņu identificēšana

Karstais taustiņš ir taustiņa fn (2) un esc (1) kombinācija.

Taustiņu kombinācija fn+esc parāda sistēmas informāciju.

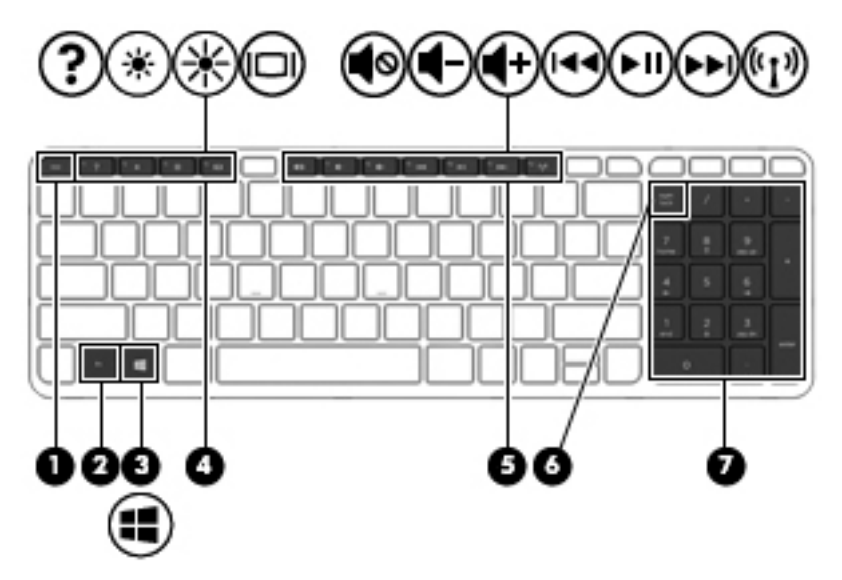

### Darbību taustiņu lietošana

Darbības taustiņš veic piešķirto funkciju. Taustiņiem no f1 līdz f4 un no f6 līdz f12 piešķirtās funkcijas ir norādītas ar ikonām.

Lai lietotu darbības taustiņa funkciju, nospiediet un turiet šo taustiņu.

A UZMANĪBU! Esiet īpaši piesardzīgs, veicot izmainas utilītā Setup Utility (BIOS). Klūdas var izraisīt nepareizu datora darbību.

Darbības taustiņa funkcija ir iespējota rūpnīcā. Šo funkciju var atspējot utilītā Setup Utility (BIOS). Norādījumus par utilītas Setup Utility (BIOS) atvēršanu skatiet nodaļā [Utilītas Setup Utility \(BIOS\) un](#page-73-0) [HP PC Hardware Diagnostics \(UEFI\) lietošana](#page-73-0) 64. lpp. un pēc tam izpildiet ekrāna apakšā redzamos norādījumus.

Kad darbības taustiņu līdzeklis ir atspējots, katru funkciju vēl arvien var veikt, nospiežot taustiņu fn kopā ar attiecīgo darbības taustiņu.

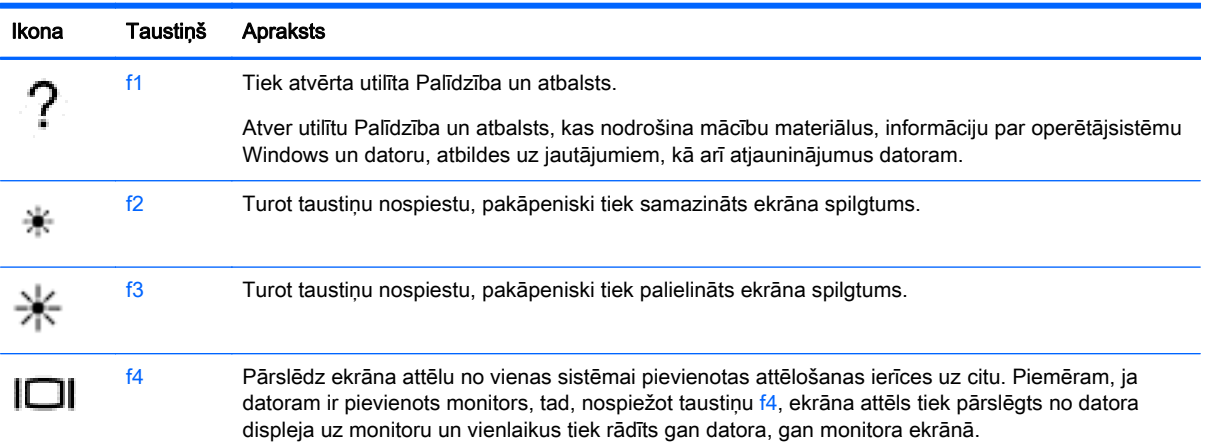

<span id="page-32-0"></span>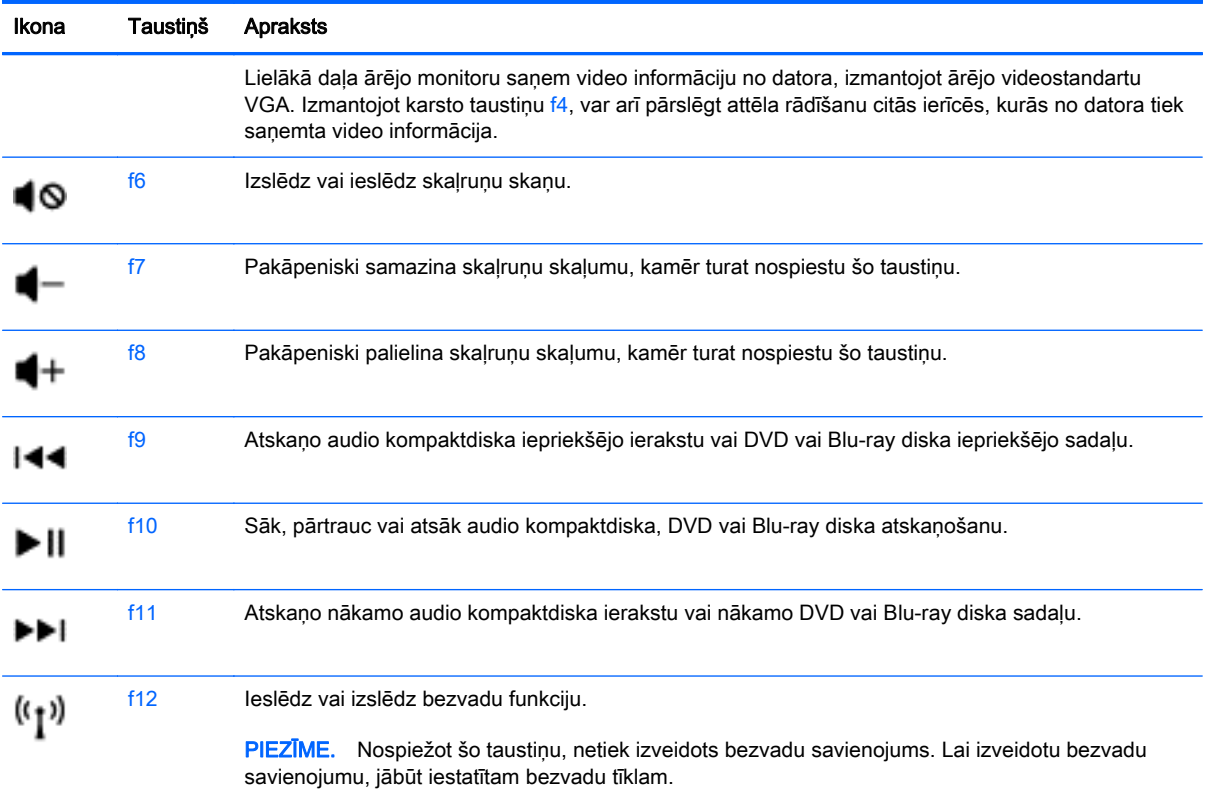

### Papildtastatūru lietošana

Šajā datorā ir integrētā cipartastatūra, turklāt tas atbalsta arī atsevišķi iegādātas ārējās cipartastatūras vai atsevišķi iegādātas ārējās tastatūras, kurās ir iekļauta cipartastatūra.

### Integrētās cipartastatūras lietošana

Šajā datorā ir integrēta cipartastatūra, turklāt tas atbalsta arī papildu cipartastatūras vai papildu ārējās tastatūras, kurās ir iekļauta cipartastatūra. Papildinformāciju par integrēto cipartastatūru skatiet sadaļā [Taustiņi](#page-19-0) 10. lpp.

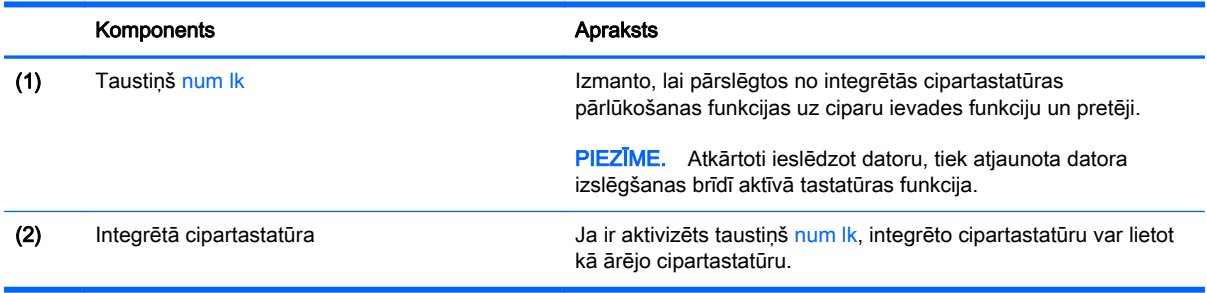

#### <span id="page-33-0"></span>Papildu ārējās cipartastatūras lietošana

Lielākajai daļai ārējo cipartastatūru taustiņi darbojas dažādi atkarībā no tā, vai ciparslēgs ir ieslēgts vai izslēgts. (Ciparslēgs ir rūpnīcā izslēgts.) Piemēram:

- kad ciparslēgs ir ieslēgts, ar lielāko daļu no papildtastatūras taustiņu var rakstīt ciparus;
- kad ciparslēgs ir izslēgts, lielākā daļa papildtastatūras taustiņu darbojas kā bulttaustiņi vai taustiņš page up vai page down.

Kad ārējās papildtastatūras ciparslēgs ir ieslēgts, deg datora ciparslēga indikators. Kad ārējās papildtastatūras ciparslēgs ir izslēgts, datora ciparslēga indikators nedeg.

Lai darba laikā ieslēgtu vai izslēgtu ārējās papildtastatūras ciparslēgu:

**▲** nospiediet ārējās papildtastatūras, nevis datora taustiņu num lk.

# <span id="page-34-0"></span>5 Multivide

Datoram var būt šāds aprīkojums:

- integrētais(-ie) skaļrunis(-ņi);
- integrētais(-ie) mikrofons(-ni);
- integrētā tīmekļa kamera;
- iepriekš instalēta multivides programmatūra;
- multivides pogas vai taustini.

### Multivides vadīklu lietošana

Atkarībā no datora modela var būt pieejamas šādas multivides vadīklas, kas ļauj atskanot, pauzēt, tīt uz priekšu vai attīt multivides failu:

- Multivides pogas
- Multivides karstie taustiņi (noteikti taustiņi, kas tiek nospiesti kopā ar taustiņu fn)
- Multivides taustini

### Audio

Izmantojot HP datoru, varat atskaņot mūzikas kompaktdiskus, lejupielādēt un klausīties mūziku, straumēt audio saturu no tīmekļa (tostarp radio stacijām), ierakstīt audio failus vai miksēt audio un video failus, izveidojot multivides failus. Lai klausīšanās būtu patīkamāka, pievienojiet ārējas audio ierīces, piemēram, skaļruņus vai austiņas.

### Skaļruņu pievienošana

Varat pievienot datoram vadu skaļruņus, tos pievienojot datora USB portam (vai audio izvades ligzdai) vai dokstacijai.

Lai datoram pievienotu bezvadu skalrunus, izpildiet ierīces ražotāja norādījumus. Informāciju par augstas izšķirtspējas skaļruņu pievienošanu datoram skatiet sadaļā [HDMI audio](#page-38-0) [konfigurēšana](#page-38-0) 29. lpp. Pirms audioierīču pievienošanas neaizmirstiet noregulēt skaļumu.

### Skaļuma regulēšana

Atkarībā no datora modeļa skaļumu var noregulēt, izmantojot:

- skaļuma regulēšanas pogas;
- **•** skaļuma karstie taustiņus (noteikti taustiņi, kas tiek nospiesti kopā ar taustiņu fn);
- skaļuma taustiņus.
- <span id="page-35-0"></span> $\Lambda$ BRĪDINĀJUMS! Lai samazinātu iespējamo traumu risku, pirms austiņu, ieliekamo austiņu vai mikrofonaustiņu lietošanas noregulējiet skaļuma līmeni. Papildinformāciju par drošību skatiet dokumentā Normatīvie pazinojumi un informācija par drošību un vides aizsardzību. Lai piekļūtu šai rokasgrāmatai, sākuma ekrānā ierakstiet  $atbalsts$ un pēc tam atlasiet lietojumprogrammu HP Support Assistant.
- PIEZĪME. Skaļumu var regulēt arī operētājsistēmā un dažās programmās.
- PIEZĪME. Informāciju par jūsu datorā esošo skaļuma līmeņa regulēšanas vadīklu veidiem skatiet nodaļā lepazīšanās ar datoru 4. lpp.

### Austiņu un mikrofonu pievienošana

Sava datora audio izvades (austiņu)/audio ievades (mikrofona) ligzdai varat pievienot vadu austiņas. Veikalos ir pieejamas dažādas austiņas ar integrētiem mikrofoniem.

Pievienojot datoram *bezvadu* austiņas, ievērojiet ierīces ražotāja instrukcijas.

 $\Lambda$  BRĪDINĀJUMS! Lai samazinātu iespējamo traumu risku, pirms austiņu, ieliekamo austiņu vai mikrofonaustiņu lietošanas samaziniet skaļuma iestatījumu. Papildinformāciju par drošību skatiet dokumentā Normatīvie paziņojumi un informācija par drošību un vides aizsardzību. Lai piekļūtu šai rokasgrāmatai, sākuma ekrānā ierakstiet atbalsts un pēc tam atlasiet lietojumprogrammu HP Support Assistant.

### Datora skaņas funkciju pārbaude

 $\mathbb{R}$  PIEZĪME. Lai iegūtu labāku rezultātu, ierakstīšanas laikā runājiet tieši mikrofonā un skaņas ierakstīšanu veiciet vidē, kur nav fona trokšņu.

Lai pārbaudītu datora skaņas funkcijas, rīkojieties šādi:

- 1. Sākuma ekrānā ierakstiet vadības panelis un pēc tam atlasiet Vadības panelis.
- 2. Atlasiet Aparatūra un skaņa un pēc tam atlasiet Skaņa.
- 3. Kad tiek atvērts logs Skaņa, atlasiet cilni Skaņas. Sadaļā Programmas notikumi atlasiet jebkuru skaņas notikumu, piemēram, pīkstienu vai brīdinājuma signālu, un pēc tam noklikšķiniet uz Pārbaudīt.

Skanai jābūt dzirdamai skalrunos vai pievienotajās austinās.

Lai pārbaudītu datora ierakstīšanas funkcijas, rīkojieties šādi:

- 1. Sākuma ekrānā ierakstiet skaņa un pēc tam atlasiet Skaņas ierakstītājs.
- 2. Noklikšķiniet uz Sākt ierakstu un runājiet mikrofonā.
- 3. Saglabājiet failu uz darbvirsmas.
- 4. Atveriet multivides programmu un atskaņojiet ierakstu.

Lai pārbaudītu datora ierakstīšanas funkcijas, rīkojieties šādi:

- 1. Sākuma ekrānā ierakstiet vadības panelis un pēc tam atlasiet Vadības panelis.
- 2. Atlasiet Aparatūra un skaņa un pēc tam atlasiet Skaņa.
# Tīmekļa kamera (tikai atsevišķiem modeļiem)

Dažu datoru komplektācijā ir iekļauta integrēta tīmekļa kamera. Izmantojot iepriekš instalēto programmatūru, tīmekļa kameru var lietot, lai uzņemtu fotoattēlu vai ierakstītu video. Fotoattēlu vai video ierakstu var priekšskatīt un saglabāt.

Tīmekļa kameras programmatūra nodrošina iespēju eksperimentēt ar šādiem līdzekļiem:

- video uzņemšana un koplietošana;
- video straumēšana, izmantojot tūlītējās ziņojumapmaiņas programmatūru;
- fotoattēlu uzņemšana.

# Video

Jūsu HP dators ir spēcīga video ierīce, kas nodrošina iespēju skatīties no biežāk lietotajām tīmekļa vietnēm straumētos videomateriālus, kā arī lejupielādēt videoklipus un filmas, lai tos skatītu datorā, neveidojot savienojumu ar tīklu.

Lai skatīšanās būtu vēl patīkamāka, pievienojiet kādam no datora video portiem ārējo monitoru, projektoru vai televizoru. Jūsu datoram, iespējams, ir augstas izšķirtspējas multivides interfeisa (HDMI) ports, kuram var pievienot augstas izšķirtspējas monitoru vai televizoru.

Jūsu datoram ir šādi ārējie video porti:

- **VGA**
- HDMI (Augstas izšķirtspējas multivides interfeiss)

**[2] SVARĪGI!** Ārējā ierīce ir jāpievieno datora pareizajam portam, izmantojot atbilstošo kabeli. Ja rodas jautājumi, iepazīstieties ar ražotāja sniegtajiem norādījumiem.

**PIEZĪME.** Informāciju par sava datora video portiem skatiet nodaļā lepazīšanās ar datoru 4. lpp.

# VGA

Datora ārējais monitora ports vai ārējais VGA ports ir analogā displeja interfeiss, kas pievieno ārējo VGA displeja ierīci, piemēram, ārējo VGA monitoru vai VGA projektoru, datoram.

1. Pievienojiet monitora vai projektora VGA kabeli datora VGA portam, kā redzams attēlā.

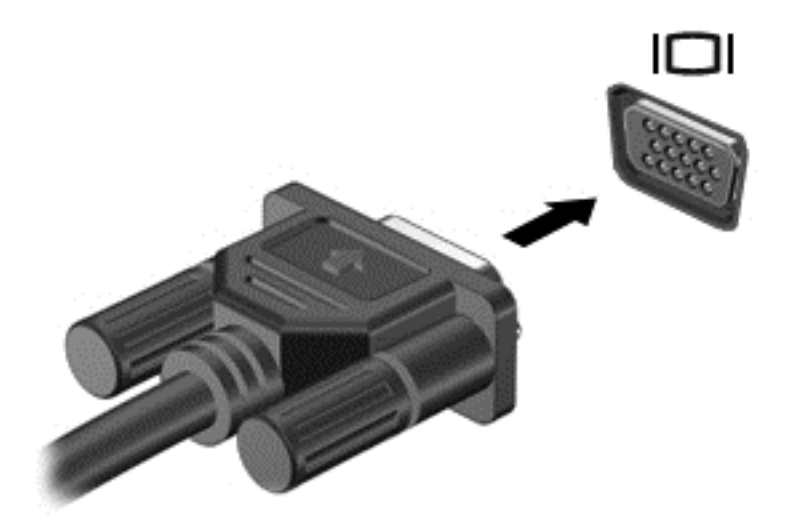

- 2. Nospiežot taustiņu f4, varat pārslēgt ekrāna attēlu 4 displeja stāvokļos:
	- Tikai datora ekrānā: skatiet ekrāna attēlu tikai datorā.
	- Dublēt: skatiet ekrāna attēlu vienlaikus abās ierīcēs datorā un ārējā ierīcē.
	- Paplašināt: skatiet ekrāna attēlu, kas paplašināts, izmantojot *abas* ierīces datoru un ārējo ierīci.
	- Tikai otrajā ekrānā: skatiet ekrāna attēlu tikai ārējā ierīcē.

Katru reizi nospiežot taustiņu f4, displeja izskats mainās.

```
\mathbb{F} PIEZĪME. Lai iegūtu labākus rezultātus, īpaši tad, ja izvēlaties paplašināšanas opciju,
pielāgojiet ārējās ierīces ekrāna izšķirtspēju, kā norādīts tālāk. Sākuma ekrānā ierakstiet
vadības panelis un pēc tam atlasiet Vadības panelis. Atlasiet Izskats un personalizācija.
Sadaļā Displejs atlasiet Pielāgot ekrāna izšķirtspēju.
```
### HDMI

Izmantojot HDMI portu, datoru var savienot ar papildu videoierīci vai audioierīci, piemēram, augstas izšķirtspējas televizoru, vai citu saderīgu digitālo vai audio komponentu.

**EX PIEZĪME.** Lai pārraidītu video un/vai audio signālus, izmantojot HDMI portu, ir nepieciešams HDMI kabelis (iegādājams atsevišķi).

Datora HDMI portam var pievienot vienu HDMI ierīci. Datora ekrānā rādītā informācija vienlaikus var tikt parādīta HDMI ierīcē.

Lai pievienotu HDMI portam videoierīci vai audioierīci:

1. Pievienojiet vienu HDMI kabeļa galu datora HDMI portam.

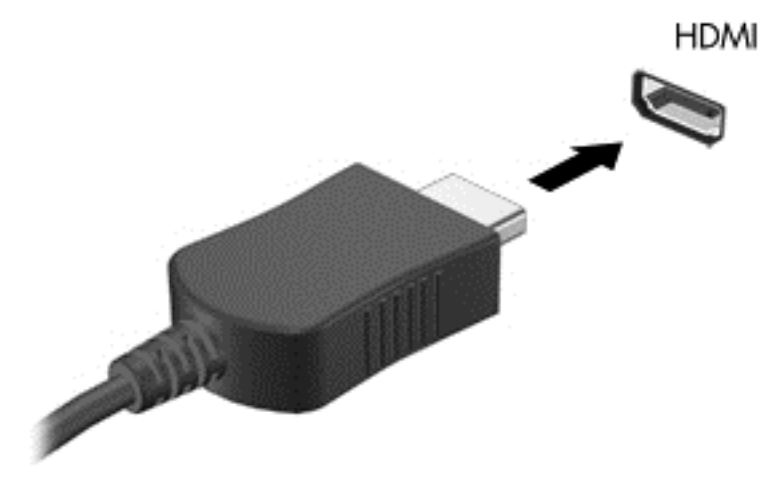

- 2. Pievienojiet otru kabeļa galu videoierīcei.
- 3. Nospiežot taustiņu f4, varat pārslēgt ekrāna attēlu 4 displeja stāvokļos:
	- Tikai datora ekrānā: skatiet ekrāna attēlu tikai datorā.
	- Dublēt: skatiet ekrāna attēlu vienlaikus *abās* ierīcēs datorā un ārējā ierīcē.
	- Paplašināt: skatiet ekrāna attēlu, kas paplašināts, izmantojot *abas* ierīces datoru un ārējo ierīci.
	- Tikai otrajā ekrānā: skatiet ekrāna attēlu tikai ārējā ierīcē.

Katru reizi nospiežot taustiņu f4, displeja izskats mainās.

 $\mathbb{R}$  PIEZĪME. Lai iegūtu labākus rezultātus, īpaši tad, ja izvēlaties paplašināšanas opciju, pielāgojiet ārējās ierīces ekrāna izšķirtspēju, kā norādīts tālāk. Sākuma ekrānā ierakstiet vadības panelis un pēc tam lietojumprogrammu sarakstā atlasiet Vadības panelis. Atlasiet Izskats un personalizācija. Sadaļā Displejs atlasiet Pielāgot ekrāna izšķirtspēju.

### HDMI audio konfigurēšana

Lai konfigurētu HDMI skaņu, vispirms pievienojiet audioierīci vai videoierīci, piemēram, augstas izšķirtspējas televizoru, datora HDMI portam. Pēc tam konfigurējiet noklusējuma audio atskaņošanas ierīci:

- 1. Windows darbvirsmas uzdevumjoslas labajā malā, paziņojumu apgabalā noklikšķiniet ar peles labo pogu uz opcijas Skaļruņi un pēc tam noklikšķiniet uz opcijas Atskaņošanas ierīces.
- 2. Cilnē Atskaņošana noklikšķiniet uz Digitālā izvade vai Digitālās izvades ierīce (HDMI).
- 3. Noklikšķiniet uz lestatīt noklusējumu un pēc tam noklikšķiniet uz Labi.

Lai atjaunotu skaņas atskaņošanu datora skaļruņos, rīkojieties šādi:

- 1. Windows darbvirsmas uzdevumjoslas labajā malā, paziņojumu apgabalā noklikšķiniet ar peles labo pogu uz opcijas Skaļruņi un pēc tam noklikšķiniet uz opcijas Atskaņošanas ierīces.
- 2. Cilnē Atskanošana noklikšķiniet uz Skalruņi.
- 3. Noklikšķiniet uz lestatīt noklusējumu un pēc tam noklikšķiniet uz Labi.

# 6 Strāvas pārvaldība

**FIEZĪME.** Datoram var būt strāvas poga vai strāvas slēdzis. Šajā rokasgrāmatā tiek lietots termins strāvas poga, kas apzīmē abu veidu strāvas vadīklas.

# Datora izslēgšana

A UZMANĪBU! Kad dators tiek izslēgts, nesaglabātā informācija tiek zaudēta.

Izslēgšanas komanda aizver visas atvērtās programmas, ieskaitot operētājsistēmu, un izslēdz displeju un datoru.

Izslēdziet datoru, ja ir spēkā kāds no šiem nosacījumiem:

- nepieciešams nomainīt akumulatoru vai piekļūt datora iekšējām sastāvdaļām;
- ja pievienojat ārējo ierīci, kas nav pievienojama USB portam;
- dators ilgstoši netiks izmantots un šajā laikā būs atvienots no ārēja strāvas avota.

Lai gan datoru var izslēgt, nospiežot strāvas pogu, ieteicams izmantot Windows izslēgšanas komandu:

 $\mathbb{P}$  PIEZĪME. Ja dators ir miega vai hibernācijas stāvoklī, ja iespējams, vispirms jāiziet no miega vai hibernācijas stāvokļa.

- 1. Saglabājiet savu darbu un aizveriet visas atvērtās lietojumprogrammas.
- 2. Sākuma ekrānā norādiet uz ekrāna augšējo vai apakšējo labo stūri.
- 3. Noklikšķiniet uz lestatījumi, noklikšķiniet uz ikonas Enerģija un pēc tam uz Izslēgt.

 $-$  vai $-$ 

Noklikšķiniet ar peles labo pogu uz pogas Sākt ekrāna apakšējā kreisajā stūrī, atlasiet Izslēgšana un pēc tam atlasiet Izslēgt.

Ja sistēma ir pārtraukusi darboties un nav iespējams izmantot iepriekšminētās izslēgšanas procedūras, mēģiniet izmantot vienu no ārkārtas procedūrām tālāk norādītajā secībā:

- Nospiediet taustiņu kombināciju ctrl+alt+delete. Noklikšķiniet uz ikonas Enerģija un pēc tam noklikšķiniet uz Izslēgt.
- Nospiediet strāvas pogu un turiet to nospiestu vismaz 5 sekundes.
- Atvienojiet datoru no ārēja strāvas avota.
- Modeļiem ar maināmu akumulatoru izņemiet akumulatoru.

# Enerģijas opciju iestatīšana

### Enerģijas taupīšanas stāvokļu lietošana

Miega stāvoklis ir iespējots rūpnīcā.

<span id="page-40-0"></span>Kad ir aktivizēts miega stāvoklis, mirgo strāvas indikators un nodziest ekrāns. Jūsu darbs tiek saglabāts atmiņā.

A UZMANĪBU! Lai novērstu iespējamu audio un video kvalitātes samazināšanos, audio un video atskaņošanas funkcionalitātes vai informācijas zudumu, neaktivizējiet miega stāvokli brīdī, kad diskā vai ārējā atmiņas kartē notiek informācijas lasīšana vai rakstīšana.

**EXIME.** Kamēr dators ir miega stāvoklī, tīkla savienojuma izveide un datoru funkciju izpilde nav iespējama.

#### Miega stāvokļa aktivizēšana un iziešana no tā

Ja dators ir ieslēgts, miega stāvokli var aktivizēt kādā no šiem veidiem:

- Īsi nospiediet strāvas pogu.
- Sākuma ekrānā norādiet uz ekrāna augšējo vai apakšējo labo stūri. Kad tiek atvērts viedpogu saraksts, noklikšķiniet uz lestatījumi, noklikšķiniet uz ikonas Enerģija un pēc tam uz Miega režīms.

Lai izietu no miega stāvokļa, īsi nospiediet strāvas pogu.

Kad dators iziet no miega stāvokļa, iedegas strāvas indikatori un dators atgriežas ekrānā, kurā pēdējā strādājāt.

**EX PIEZĪME.** Ja esat iestatījis paroles prasīšanu pamodinot, jums vispirms ir jāievada sava Windows parole, lai dators atjaunotu ekrānu.

#### Lietotāja aktivizētas hibernācijas iespējošana un iziešana no tās

Izmantojot enerģijas opcijas, var iespējot lietotāja aktivizētu hibernāciju un mainīt citus enerģijas iestatījumus un taimautus:

- 1. Sākuma ekrānā ierakstiet enerģijas opcijas un pēc tam atlasiet Enerģijas opcijas.
- 2. Kreisajā rūtī noklikšķiniet uz Izvēlēties barošanas pogas darbības.
- 3. Noklikšķiniet uz Mainīt iestatījumus, kas pašlaik nav pieejami.
- 4. Apgabalā Nospiežot barošanas pogu atlasiet Hibernēt.
- 5. Noklikšķiniet uz Saglabāt izmaiņas.

Lai izietu no hibernācijas, īsi nospiediet strāvas pogu. Tiek ieslēgti strāvas indikatori, un jūsu darbs tiek parādīts ekrānā, kurā pārtraucāt darbu.

 $\mathbb{F}$  PIEZĪME. Ja esat iestatījis paroles prasīšanu pamodinot, jums vispirms ir jāievada sava Windows parole, lai ekrānā atkal būtu redzams jūsu darbs.

#### Strāvas mērītāja lietošana un enerģijas iestatījumi

Strāvas mērītājs atrodas Windows darbvirsmā. Strāvas mērītājs ļauj ātri piekļūt enerģijas iestatījumiem un apskatīt atlikušo akumulatora uzlādes līmeni.

- Lai parādītu akumulatora atlikušo uzlādes līmeni procentos un pašreizējo enerģijas plānu, Windows darbvirsmā novietojiet rādītāju virs strāvas mērītāja ikonas.
- Lai izmantotu enerģijas opcijas vai mainītu enerģijas plānu, noklikšķiniet uz strāvas mērītāja ikonas un sarakstā atlasiet vajadzīgo elementu. Sākuma ekrānā varat arī ierakstīt enerģijas opcijas un pēc tam atlasīt Enerģijas opcijas.

Dažādas strāvas mērītāja ikonas norāda, vai datora darbību nodrošina akumulators vai ārējs strāvas avots. Ja akumulators ir sasniedzis zemu vai kritisku uzlādes līmeni, ikonā ir redzams arī paziņojums.

#### Paroles aizsardzības iestatīšana, kas darbojas, aktivizējot datoru

Lai iestatītu datoru prasīt paroli, kad dators iziet no miega vai hibernācijas stāvokļa, veiciet šīs darbības:

- 1. Sākuma ekrānā ierakstiet enerģijas opcijas un pēc tam atlasiet Enerģijas opcijas.
- 2. Kreisajā rūtī noklikšķiniet uz Pamodinot prasīt paroli.
- 3. Noklikšķiniet uz Mainīt iestatījumus, kas pašlaik nav pieejami.
- 4. Noklikškiniet uz Prasīt paroli (ieteicams).
- 学 PIEZĪME. Ja jums ir jāizveido lietotāja konta parole vai jāmaina pašreizējā lietotāja konta parole, noklikšķiniet uz Izveidot vai mainīt lietotāja konta paroli un izpildiet ekrānā redzamās instrukcijas. Ja jums nav jāizveido vai jāmaina lietotāja konta parole, pārejiet pie 5. darbības.
- 5. Noklikšķiniet uz Saglabāt izmaiņas.

## Akumulatora enerģijas izmantošana

A BRĪDINĀJUMS! Lai samazinātu drošības problēmu iespējamību, lietojiet tikai datora komplektā iekļauto akumulatoru, HP nodrošinātu rezerves akumulatoru vai saderīgu akumulatoru, kas iegādāts no uzņēmuma HP.

Ja dators nav pievienots ārējam maiņstrāvas avotam, tas izmanto akumulatora strāvu. Datora akumulatora kalpošanas laiks var atšķirties atkarībā no strāvas pārvaldības iestatījumiem, aktīvajām programmām, displeja spilgtuma, datoram pievienotajām ārējām ierīcēm un citiem faktoriem. Ja akumulators atrodas datorā, tad, pievienojot datoru maiņstrāvai, akumulators tiek uzlādēts, kā arī elektroenerģijas padeves pārtraukuma gadījumā tiek nodrošināts jūsu darbs. Ja datorā ir uzlādēts akumulators, un dators darbojas ar ārējo maiņstrāvu, tad, atvienojot maiņstrāvas adapteri vai pārtraucot maiņstrāvas padevi, dators automātiski pārslēdzas uz akumulatora strāvu.

 $\mathbb{R}$  PIEZĪME. Atvienojot datoru no maiņstrāvas avota, automātiski tiek samazināts displeja spilgtums, lai taupītu akumulatora strāvu. Dažos datoru modeļos var pārslēgt dažādus grafikas attēlošanas režīmus, lai paildzinātu akumulatora kalpošanas laiku.

#### Papildinformācija par akumulatoru

Lietojumprogrammā HP Support Assistant ir nodrošināti rīki un informācija par akumulatoru. Lai piekļūtu informācijai par akumulatoru, sākuma ekrānā atlasiet lietojumprogrammu HP Support Assistant un pēc tam atlasiet Battery and performance (Akumulators un veiktspēja).

- Akumulatora pārbaudes rīks akumulatora darbības pārbaudei
- Informācija par kalibrēšanu, enerģijas pārvaldību un atbilstošu apkopi un uzglabāšanu, lai paildzinātu akumulatora kalpošanas laiku
- Informācija par akumulatoru veidiem, specifikācijām, kalpošanas laiku un ietilpību

Lai piekļūtu informācijai par akumulatoru:

**▲** Lai piekļūtu informācijai par akumulatoru, sākuma ekrānā atlasiet lietojumprogrammu HP Support Assistant un pēc tam atlasiet Battery and performance (Akumulators un veiktspēja).

### Akumulatora pārbaudes rīka lietošana

Lietojumprogrammā HP Support Assistant ir sniegta informācija par datorā ievietotā akumulatora statusu.

Lai palaistu akumulatora pārbaudes rīku:

- 1. Pievienojiet datoram maiņstrāvas adapteri.
- **EZĪME.** Lai akumulatora pārbaudes rīks darbotos pareizi, dators ir jāpievieno ārējam strāvas avotam.
- 2. Lai piekļūtu informācijai par akumulatoru, sākuma ekrānā atlasiet lietojumprogrammu HP Support Assistant un pēc tam atlasiet Battery and performance (Akumulators un veiktspēja).

Akumulatora pārbaudes rīks pārbauda, vai akumulators un tā elementi darbojas pareizi, un pēc tam parāda pārbaudes rezultātus.

#### Atlikušā akumulatora uzlādes līmeņa parādīšana

**▲** Windows darbvirsmas paziņojumu apgabalā, kas atrodas uzdevumjoslas labajā malā, novietojiet rādītāju virs strāvas mērītāja ikonas.

#### Akumulatora izlādes laika paildzināšana

Akumulatora izlādes laiks ir atkarīgs no funkcijām, ko lietojat, darbinot datoru ar akumulatora strāvu. Laika gaitā akumulatora ietilpība samazinās, tāpēc samazinās arī maksimālais izlādes laiks.

Padomi akumulatora izlādes laika paildzināšanai:

- Samaziniet displeja spilgtumu.
- Ja datorā ir maināms akumulators, izņemiet akumulatoru no datora, kad tas netiek lietots vai uzlādēts.
- Glabājiet maināmo akumulatoru vēsā, sausā vietā.
- Sadaļā Enerģijas opcijas atlasiet Enerģijas taupītājs.

#### Zema akumulatora uzlādes līmeņa pārvaldība

Šajā sadaļā ir sniegta informācija par rūpnīcā iestatītajiem brīdinājumiem un sistēmas reakcijām. Dažus brīdinājumus par zemu akumulatora uzlādes līmeni un sistēmas reakcijas var mainīt, izmantojot enerģijas opcijas. Preferences, kas iestatītas, izmantojot enerģijas opcijas, neietekmē indikatoru darbību.

Sākuma ekrānā ierakstiet enerģija, atlasiet lestatījumi un pēc tam atlasiet Enerģijas opcijas.

#### Zema akumulatora uzlādes līmeņa identificēšana

Ja akumulators ir vienīgais datora enerģijas avots un tā uzlādes līmenis kļūst zems vai kritiski zems, datora darbība ir šāda:

● Akumulatora indikators (tikai atsevišķiem modeļiem) rāda zemu vai kritiski zemu uzlādes līmeni.

 $-$  vai $-$ 

- Strāvas mērītāja ikona pazinojumu apgabalā rāda pazinojumu par zemu vai kritiski zemu akumulatora uzlādes līmeni.
	- **EV PIEZĪME.** Papildinformāciju par strāvas mērītāju skatiet sadaļā [Strāvas mērītāja lietošana un](#page-40-0) [enerģijas iestatījumi](#page-40-0) 31. lpp.

Ja dators ir ieslēgts vai atrodas miega stāvoklī, dators īslaicīgi paliek miega stāvoklī un pēc tam tiek izslēgts, zaudējot nesaglabāto informāciju.

#### <span id="page-43-0"></span>Zema akumulatora uzlādes līmeņa novēršana

#### Zema akumulatora uzlādes līmeņa novēršana, ja ir pieejams ārējs strāvas avots

- **▲** Pievienojiet kādu no šīm ierīcēm:
	- mainstrāvas adapteri;
	- papildu dokošanas vai paplašināšanas ierīci;
	- papildu strāvas adapteri, kas iegādāts no HP kā piederums.

#### Zema akumulatora uzlādes līmeņa novēršana, ja nav pieejams strāvas avots

Lai atrisinātu zema akumulatora uzlādes līmeņa problēmu, kad nav pieejams strāvas avots, saglabājiet darbu un izslēdziet datoru.

#### Akumulatora ievietošana un izņemšana

#### Akumulatora ievietošana

#### Akumulatora ievietošana

Lai ievietotu akumulatoru:

- 1. Apgrieziet datoru otrādi un novietojiet to uz līdzenas virsmas, lai akumulatora nodalījums būtu vērsts pret jums.
- 2. Ievietojiet akumulatoru (1) akumulatora nodalījumā, līdz tas tiek fiksēts.

Akumulatora fiksators (2) automātiski nostiprina akumulatoru vietā. Pabīdiet akumulatora fiksatoru (3) uz āru, lai akumulatoru droši fiksētu vietā.

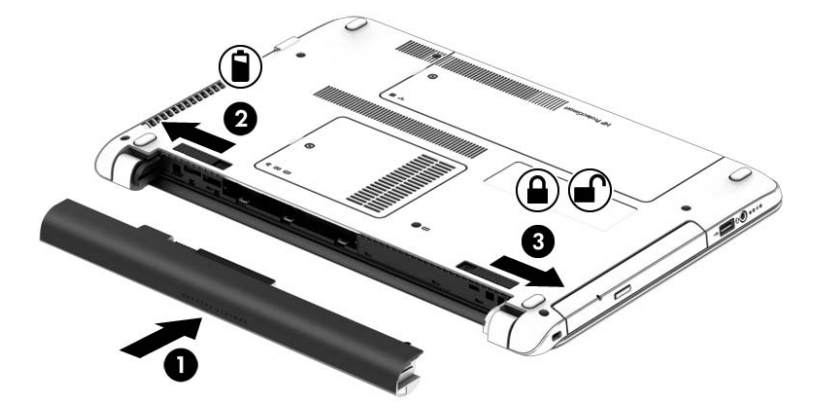

#### Akumulatora izņemšana

Lai iznemtu akumulatoru:

A UZMANĪBU! Ja akumulators ir datora vienīgais strāvas avots un tas tiek izņemts, var tikt zaudēta informācija. Lai novērstu informācijas zudumu, pirms akumulatora izņemšanas saglabājiet paveikto darbu un izslēdziet datoru, izmantojot operētājsistēmu Windows.

- 1. Apgrieziet datoru otrādi un novietojiet to uz līdzenas virsmas, lai akumulatora nodalījums būtu vērsts pret jums.
- 2. Pavirziet akumulatora fiksatoru (1) un akumulatora slēdzi (2) uz iekšpusi, lai atbrīvotu akumulatoru.
- 3. Izņemiet akumulatoru no datora (3).

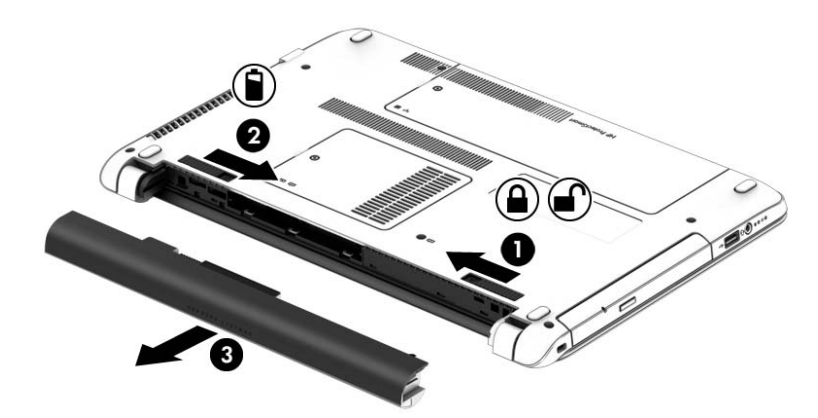

#### Akumulatora enerģijas taupīšana

- Sākuma ekrānā ierakstiet enerģija, atlasiet lestatījumi un pēc tam atlasiet Enerģijas opcijas.
- Atlasiet zema strāvas izmantošanas līmeņa iestatījumus, izmantojot enerģijas opcijas.
- Izslēdziet bezvadu un lokālā tīkla (LAN) savienojumus un izejiet no modema lietojumprogrammām, ja tās nelietojat.
- Atvienojiet neizmantotās ārējās ierīces, kuras nav pievienotas ārējam strāvas avotam.
- Apturiet, atspējojiet vai izņemiet ārējās atmiņas kartes, kuras nelietojat.
- Samaziniet ekrāna spilgtumu.
- Pirms darba beigšanas aktivizējiet miega stāvokli vai izslēdziet datoru.

#### Maināmā akumulatora glabāšana

A UZMANĪBU! Lai samazinātu akumulatora sabojāšanas risku, neturiet to ilgstoši augstā temperatūrā.

Ja dators netiks izmantots ilgāk par divām nedēļām un šajā laikā būs atvienots no ārēja strāvas avota, izņemiet maināmo akumulatoru un glabājiet to atsevišķi.

Lai uzglabājamais akumulators ilgāk paliktu uzlādēts, glabājiet to vēsā, sausā vietā.

**EX PIEZĪME.** Akumulators, kurš atrodas glabāšanā, ir jāpārbauda ik pēc 6 mēnešiem. Ja jauda ir mazāka par 50 procentiem, uzlādējiet akumulatoru, pirms atliekat to atpakaļ glabāšanā.

Ja akumulators ir atradies glabāšanā vienu mēnesi vai ilgāk, kalibrējiet to pirms lietošanas.

#### Atbrīvošanās no maināmā akumulatora

 $\triangle$  BRĪDINĀJUMS! Lai samazinātu ugunsgrēka vai apdegumu gūšanas risku, neizjauciet, nelauziet un nepārduriet akumulatoru, nesaslēdziet ārējos kontaktus īssavienojumā, nemetiet to ugunī vai ūdenī.

Informāciju par pareizu atbrīvošanos no akumulatora skatiet dokumentā Normatīvie paziņojumi un informācija par drošību un vides aizsardzību. Lai piekļūtu šai rokasgrāmatai, sākuma ekrānā ierakstiet <span id="page-45-0"></span>atbalsts un pēc tam atlasiet lietojumprogrammu HP Support Assistant. Lai piekļūtu informācijai par akumulatoru, sākuma ekrānā atlasiet lietojumprogrammu HP Support Assistant un pēc tam atlasiet Battery and performance (Akumulators un veiktspēja).

#### Maināmā akumulatora nomaiņa

Akumulatora pārbaudes rīks paziņo, ka ir jānomaina akumulators, ja iekšējais elements netiek pareizi uzlādēts vai akumulatora uzlādes jauda ir kļuvusi vāja. Ja uz akumulatoru attiecas HP garantija, instrukcijās ir ietverts garantijas ID. Ziņojumā ir norāde uz HP vietni, kur var iegūt papildinformāciju par rezerves akumulatora pasūtīšanu.

### Ārēja maiņstrāvas avota lietošana

A BRĪDINĀJUMS! Neuzlādējiet datora akumulatoru, atrodoties lidmašīnā.

- A BRĪDINĀJUMS! Lai samazinātu drošības problēmu iespējamību, lietojiet tikai datora komplektācijā iekļauto maiņstrāvas adapteri, HP nodrošinātu rezerves adapteri vai saderīgu maiņstrāvas adapteri, kas iegādāts no uzņēmuma HP.
- **PIEZĪME.** Informāciju par pievienošanu maiņstrāvai skatiet datora iepakojumā iekļautajā plakātā Iestatīšanas instrukcijas.

Ārējais maiņstrāvas avots tiek nodrošināts, izmantojot apstiprinātu maiņstrāvas adapteri vai papildu dokošanas vai paplašināšanas ierīci.

Pievienojiet datoru ārējam maiņstrāvas avotam šādos apstākļos:

- uzlādējot vai kalibrējot akumulatoru;
- instalējot vai mainot sistēmas programmatūru;
- ierakstot informāciju kompaktdiskā, DVD vai BD (tikai atsevišķiem modeļiem) diskā;
- disku defragmentētāja darbības laikā;
- veicot dublēšanu vai atkopšanu.

Tiklīdz datoru pievienojat ārējam maiņstrāvas avotam:

- sākas akumulatora uzlāde;
- ja dators ir ieslēgts, mainās paziņojumu apgabalā esošās strāvas mērītāja ikonas izskats.

Tiklīdz atvienojat ārējo maiņstrāvas avotu:

- dators pārslēdzas uz akumulatora enerģijas izmantošanu;
- displeja spilgtums tiek automātiski samazināts, lai taupītu akumulatora kalpošanas laiku.

### Maiņstrāvas adaptera pārbaude

Pārbaudiet maiņstrāvas adapteri, ja datoram pēc pievienošanas maiņstrāvas avotam ir kāds no šiem simptomiem:

- **•** datoru nevar ieslēgt;
- displeju nevar ieslēgt;
- nedeg strāvas indikatori.

Lai pārbaudītu maiņstrāvas adapteri, rīkojieties šādi:

**EV PIEZĪME.** Šīs instrukcijas attiecas uz datoriem ar maināmu akumulatoru.

- 1. Izslēdziet datoru.
- 2. Izņemiet akumulatoru no datora.
- 3. Pievienojiet datoram maiņstrāvas adapteri un pēc tam pievienojiet to maiņstrāvas kontaktligzdai.
- 4. Ieslēdziet datoru.
	- Ja strāvas indikatori iedegas, maiņstrāvas adapteris darbojas pareizi.
	- Ja strāvas indikatori joprojām *nedeg*, maiņstrāvas adapteris nedarbojas un ir jānomaina.

Lai iegūtu informāciju par rezerves maiņstrāvas adaptera iegūšanu, sazinieties ar atbalsta dienestu.

# 7 Ārējās kartes un ierīces

# Atmiņas karšu lasītāju lietošana

Papildu atmiņas kartes nodrošina drošas datu glabāšanas un ērtas datu koplietošanas iespēju. Šīs kartes bieži izmanto ar digitāliem datu nesējiem aprīkotās kamerās un personālajos ciparasistentos, kā arī citos datoros.

Lai noteiktu atmiņas karšu formātus, kas tiek atbalstīti jūsu datorā, skatiet nodaļu lepazīšanās ar [datoru](#page-13-0) 4. lpp.

## Atmiņas kartes ievietošana

A UZMANĪBU! Lai samazinātu atmiņas karšu savienotāju sabojāšanas risku, ievietojot atmiņas kartes, izmantojiet minimālu spēku.

- 1. Turiet karti ar etiķeti uz augšu un tā, lai savienotāji būtu pavērsti pret datoru.
- 2. Ievietojiet karti atmiņas karšu lasītājā un pēc tam piespiediet karti, līdz tā ir cieši fiksēta.

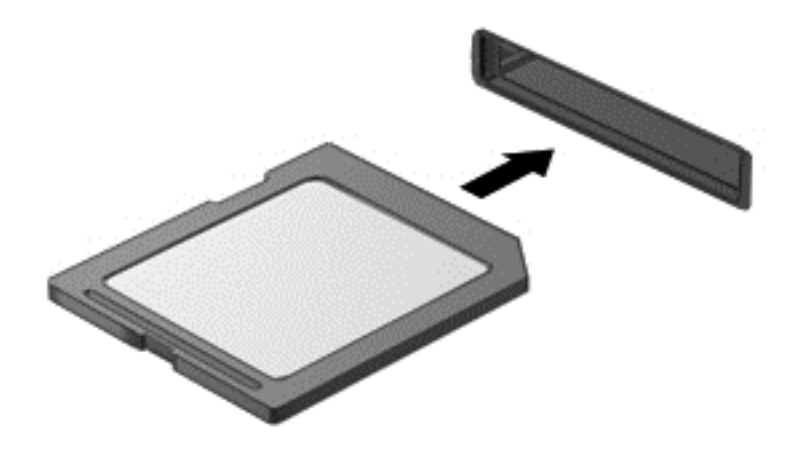

Kad tiks noteikta ierīce, izdzirdēsiet skaņu un tiks parādīta opciju izvēlne.

### Atmiņas kartes izņemšana

- A UZMANĪBU! Lai samazinātu datu zuduma vai sistēmas nereaģēšanas risku, veiciet tālāk minēto procedūru, lai droši izņemtu atmiņas karti.
	- 1. Saglabājiet informāciju un aizveriet visas ar atmiņas karti saistītās programmas.
	- 2. Noklikšķiniet uz aparatūras noņemšanas ikonas paziņojumu apgabalā uzdevumjoslas labajā malā. Pēc tam izpildiet ekrānā redzamās instrukcijas.

3. Piespiediet karti (1) un pēc tam izņemiet to no slota (2).

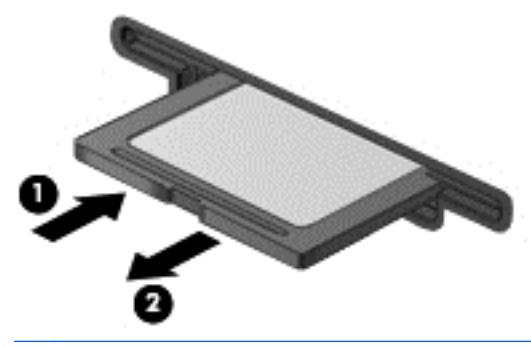

**EX PIEZĪME.** Ja karte netiek izstumta, izvelciet to no slota.

# USB ierīču izmantošana

Universālā seriālā kopne (USB) ir aparatūras interfeiss, ko var izmantot, lai pievienotu papildu ārējo ierīci, piemēram, USB tastatūru, peli, diskdzini, printeri, skeneri vai centrmezglu.

Dažām USB ierīcēm var būt nepieciešama papildu atbalsta programmatūra, kas parasti ir iekļauta ierīces komplektā. Papildinformāciju par konkrētās ierīces programmatūru skatiet ražotāja instrukcijās. Šīs instrukcijas var būt iekļautas programmatūrā, diskā vai izstrādātāja vietnē.

Datoram ir vismaz 1 USB ports, kas atbalsta USB 1.0, 1.1, 2.0 vai 3.0 ierīces. Jūsu datoram var būt USB ports, kas nodrošina strāvu ārējai ierīcei, ja šo portu izmanto kopā ar USB strāvas kabeli. Papildu dokošanas ierīce vai USB centrmezgls nodrošina papildu USB portus, kurus var izmantot kā datora sastāvdaļas.

## USB ierīces pievienošana

- A UZMANĪBU! Lai samazinātu USB savienotāja bojājuma risku, ievietojiet ierīci, pielietojot minimālu spēku.
	- **▲** Pievienojiet USB portam ierīces USB kabeli.
	- **EV PIEZĪME.** Šajā attēlā redzamais var nedaudz atšķirties no jūsu datora.

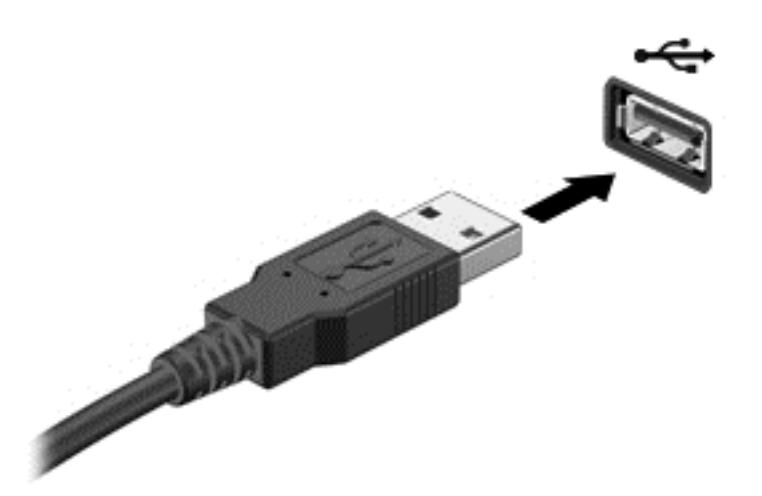

Kad ierīce ir atrasta, tiek atskaņots signāls.

**EV PIEZĪME.** Pirmoreiz pievienojot USB ierīci, paziņojumu apgabalā parādītais ziņojums norāda, vai dators atpazīst ierīci.

### USB ierīces atvienošana

A UZMANĪBU! Lai samazinātu USB savienotāja sabojāšanas risku, nevelciet USB ierīci aiz kabeļa, lai to atvienotu.

UZMANĪBU! Lai samazinātu informācijas zuduma vai sistēmas nereaģēšanas risku, veiciet tālāk minēto procedūru, lai droši atvienotu USB ierīci.

- 1. Lai atvienotu USB ierīci, saglabājiet informāciju un aizveriet visas ar ierīci saistītās programmas.
- 2. Paziņojumu apgabalā uzdevumjoslas labajā malā noklikšķiniet uz aparatūras noņemšanas ikonas un pēc tam izpildiet ekrānā redzamās instrukcijas.
- 3. Nonemiet ierīci.

# Papildu ārējo ierīču izmantošana

**EX PIEZĪME.** Lai iegūtu papildinformāciju par nepieciešamo programmatūru un draiveriem, kā arī, lai uzzinātu, kurš datora ports ir jālieto, skatiet ražotāja instrukcijas.

Lai pievienotu datoram ārējo ierīci:

 $\bigwedge$  UZMANĪBU! Lai mazinātu aparatūras sabojāšanas risku, kad pievienojat ierīci, kurai ir strāvas padeve, nodrošiniet, lai ierīce būtu izslēgta un maiņstrāvas vads atvienots.

- 1. Pievienojiet ierīci datoram.
- 2. Ja pievienojat ierīci, kurai ir strāvas padeve, pievienojiet ierīces strāvas vadu iezemētai maiņstrāvas kontaktligzdai.
- 3. Ieslēdziet ierīci.

Lai atvienotu ārējo ierīci, kurai nav atsevišķas barošanas, izslēdziet ierīci un pēc tam atvienojiet to no datora. Lai atvienotu ārējo ierīci, kurai ir atsevišķa barošana, izslēdziet ierīci, atvienojiet to no datora un pēc tam atvienojiet maiņstrāvas vadu.

## Papildu ārējo diskdziņu izmantošana

Noņemami ārējie diskdziņi paplašina informācijas glabāšanas un piekļuves iespējas. USB diskdzini var pievienot, pievienojot to datora USB portam.

```
FTA PIEZĪME. HP ārējie USB optiskie diskdziņi jāpievieno datora USB portam, kuram ir strāvas padeve.
```
Pastāv šādi USB diskdziņu veidi:

- 1,44 megabaitu diskešu diskdzinis;
- cietā diska modulis;
- ārējais optiskais diskdzinis (CD, DVD un Blu-ray);
- MultiBay ierīce.

# 8 Diskdziņi

# Rīcība ar diskdziņiem

A UZMANĪBU! Diskdziņi ir trausli datora komponenti, kuriem nepieciešama rūpīga apiešanās. Pirms rīkojaties ar diskdziņiem, izlasiet turpmākos brīdinājumus. Papildu brīdinājumi ir norādīti pie procedūrām, uz kurām tie attiecas.

Ievērojiet šos piesardzības noteikumus:

- Pirms pārvietojat datoru, kuram ir pievienots ārējais cietais disks, aktivizējiet miega stāvokli un ļaujiet ekrānam nodzist, vai pareizi atvienojiet ārējo cieto disku.
- Pirms rīkojaties ar diskdzini, izlādējiet statisko elektrību, pieskaroties iezemētai virsmai.
- Nepieskarieties savienotāja kontaktiem uz noņemamā diskdziņa vai datora.
- Rīkojieties ar diskdzini uzmanīgi; nenometiet to un nelieciet uz tā nekādus priekšmetus.
- Pirms noņemat vai ievietojat diskdzini, izslēdziet datoru. Ja neesat pārliecināts, vai dators ir izslēgts vai arī atrodas miega vai hibernācijas stāvoklī, ieslēdziet datoru un izslēdziet to, izmantojot operētājsistēmu.
- levietojot diskdzini tam paredzētajā nodalījumā, nelietojiet pārmērīgu spēku.
- Kamēr papildu optiskais diskdzinis raksta diskā, nerakstiet ar datora tastatūru un nepārvietojiet datoru. Vibrācija ietekmē rakstīšanas procesu.
- Izvairieties no diskdziņa pakļaušanas ārkārtējai temperatūrai vai mitrumam.
- Izvairieties no diskdziņa pakļaušanas šķidrumu iedarbībai. Neizsmidziniet uz diskdziņa tīrīšanas līdzekļus.
- Pirms izņemat diskdzini no tam paredzētā nodalījuma, kā arī ņemot to līdzi ceļojumā, transportējot vai novietojot glabāšanā, izņemiet no tā datu nesēju.
- Ja diskdzinis ir jānosūta pa pastu, ievietojiet to blisteriepakojumā vai citā piemērotā aizsargiepakojumā un apzīmējiet to ar uzrakstu "FRAGILE" (PLĪSTOŠS).
- Izvairieties no diskdziņa pakļaušanas magnētiskajam laukam. Magnētiskais lauks ir, piemēram, tādam drošības aprīkojumam kā lidostu kontroles vārtiem un drošības pārbaudes zižļiem. Lidostu slīdlentes un līdzīgas drošības iekārtas, kas pārbauda rokas bagāžu, magnētiskā lauka vietā izmanto rentgenstarus un nebojā diskdziņus.

# Cieto disku izmantošana

UZMANĪBU! Lai novērstu informācijas zudumu vai sistēmas nereaģēšanu:

Pirms atmiņas moduļa vai cietā diska pievienošanas vai nomaiņas saglabājiet paveikto darbu un izslēdziet datoru.

Ja neesat pārliecināts, vai dators ir izslēgts, ieslēdziet datoru, nospiežot strāvas pogu. Pēc tam izslēdziet datoru, izmantojot operētājsistēmu.

# <span id="page-52-0"></span>Apkopes vāka noņemšana vai piestiprināšana atpakaļ

### Apkopes vāka noņemšana

Noņemiet apkopes vāku, lai piekļūtu cietajam diskam un citiem komponentiem.

- 1. Izņemiet akumulatoru (skatiet sadaļu [Akumulatora ievietošana un izņemšana](#page-43-0) 34. lpp.).
- 2. Pavērsiet akumulatora nodalījumu prom no sevis, izskrūvējiet skrūvi (1), sasveriet apkopes nodalījuma pārsegu uz augšu (2) un pēc tam noņemiet to (3).

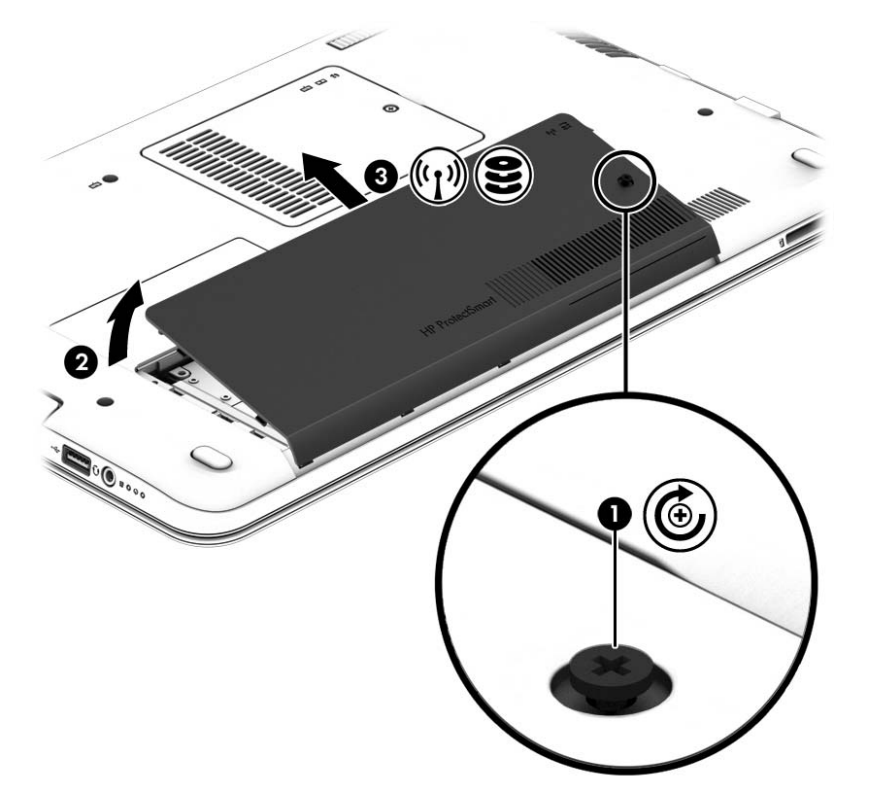

### Apkopes vāka piestiprināšana atpakaļ

Pēc piekļuves atmiņas moduļa slotam, cietajam diskam, normatīvo datu uzlīmei vai citiem komponentiem piestipriniet apkopes vāku atpakaļ.

- 1. Pavērsiet akumulatora nodalījumu prom no sevis un sasveriet apkopes nodalījuma pārsegu uz leju, lai tā priekšējā mala atrastos iepretim datora priekšējai malai (1).
- 2. Ievietojiet apkopes vāka aizmugurējās malas izciļņus (2) datora korpusā esošajos robos, nolaidiet vāku uz leju un fiksējiet to vietā.

3. Ievietojiet un pievelciet skrūvi (3).

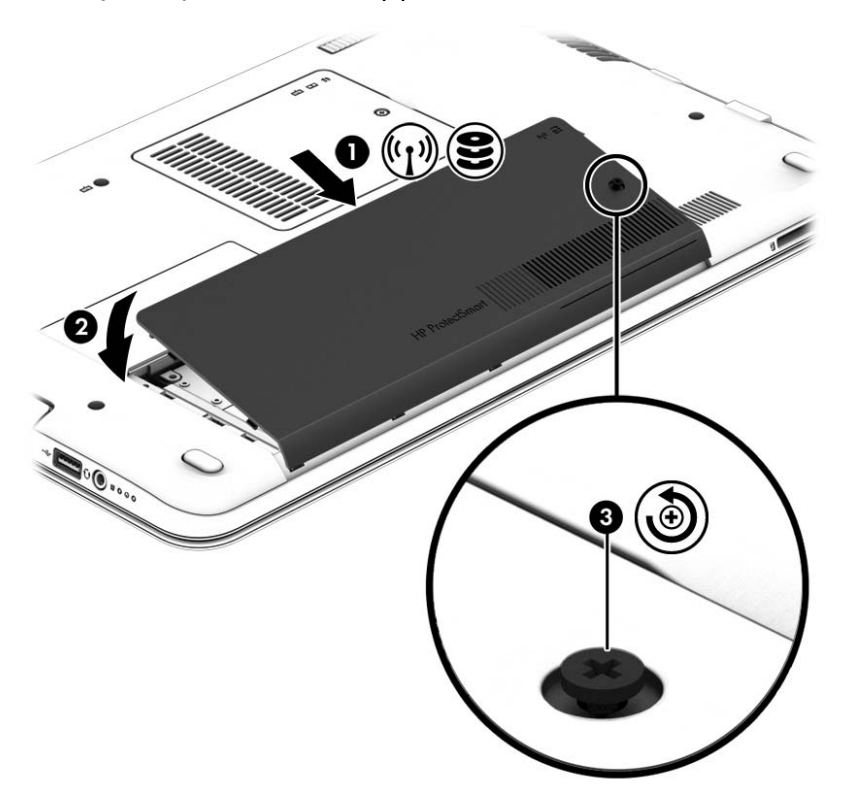

4. Ievietojiet akumulatoru (skatiet sadaļu [Akumulatora ievietošana un izņemšana](#page-43-0) 34. lpp.).

### Cietā diska nomaiņa vai jaunināšana

A UZMANĪBU! Lai novērstu informācijas zudumu vai sistēmas nereaģēšanu:

Pirms cietā diska izņemšanas no cietā diska nodalījuma izslēdziet datoru. Neizņemiet cieto disku, kamēr dators ir ieslēgts, vai atrodas miega vai hibernācijas stāvoklī.

Ja neesat pārliecināts, vai dators ir izslēgts vai atrodas hibernācijas stāvoklī, ieslēdziet datoru, nospiežot ieslēgšanas/izslēgšanas pogu. Pēc tam izslēdziet datoru, izmantojot operētājsistēmu.

#### Cietā diska izņemšana

Lai izņemtu cieto disku, rīkojieties šādi:

- 1. Saglabājiet paveikto darbu un izslēdziet datoru.
- 2. Atvienojiet maiņstrāvas avotu un datoram pievienotās ārējās ierīces.
- 3. Apgrieziet datoru otrādi un novietojiet to uz līdzenas virsmas.
- 4. Izņemiet akumulatoru (skatiet sadaļu [Maināmā akumulatora nomaiņa](#page-45-0) 36. lpp.).

5. Pavērsiet akumulatora nodalījumu prom no sevis, izskrūvējiet skrūvi (1), sasveriet apkopes nodalījuma pārsegu uz augšu (2) un pēc tam noņemiet to (3).

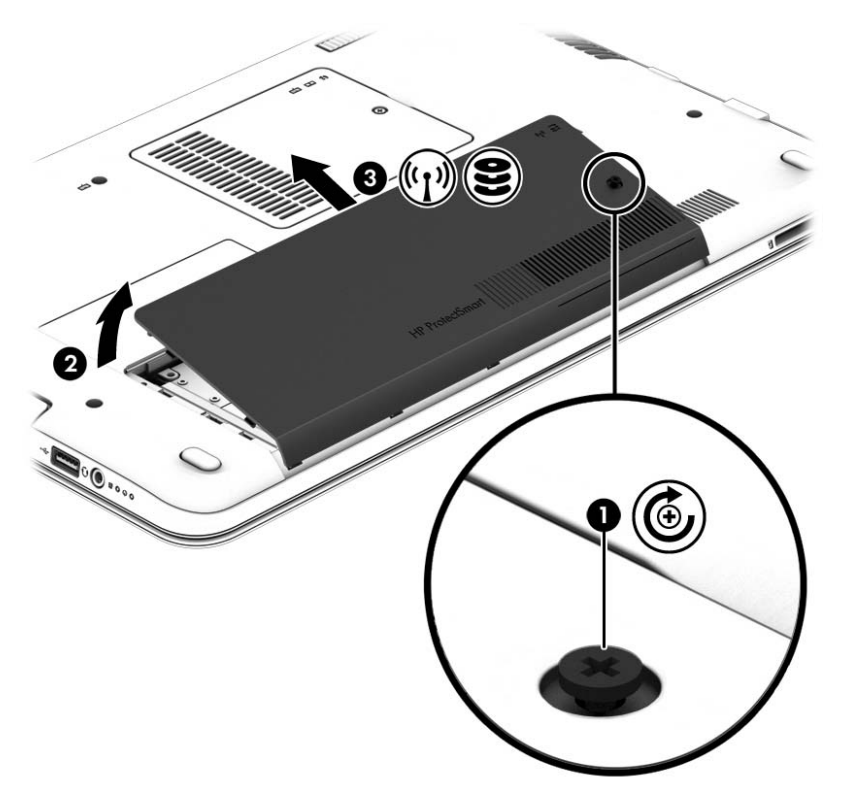

6. Paceliet savienotāju (1), lai atvienotu cieto disku. Pavelciet plastmasas mēlīti, lai noņemtu cietā diska kabeli (2), un pēc tam izceliet cieto disku no nodalījuma (3).

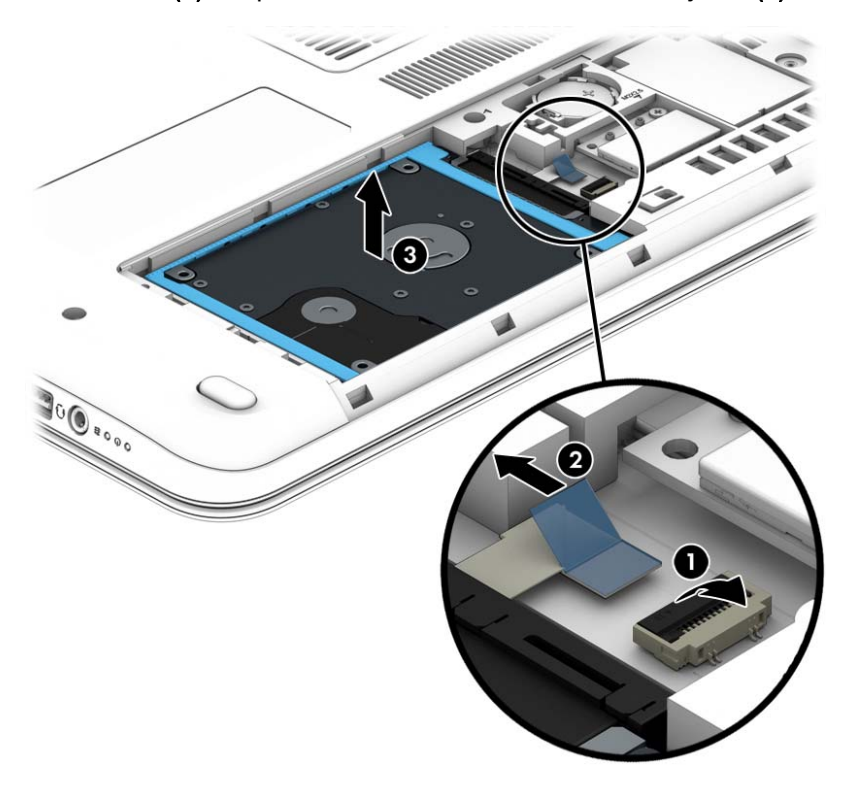

### Cietā diska uzstādīšana

#### **EV PIEZĪME.** Jūsu datora izskats var nedaudz atšķirties no tā, kas redzams attēlā šajā nodaļā.

Lai uzstādītu cieto disku, rīkojieties šādi:

1. Ievietojiet cieto disku cietā diska nodalījumā (1) un pavelciet plastmasas mēlīti (2), lai atkārtoti pievienotu diska kabeli. Pēc tam nospiediet savienotāju uz leju, lai atkārtoti pievienotu cieto disku (3).

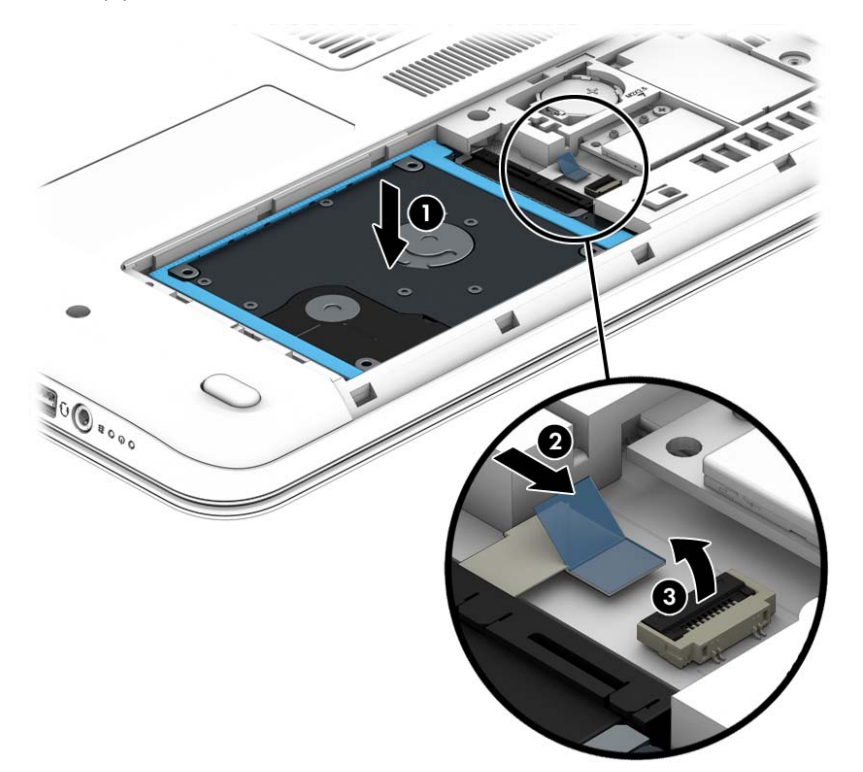

- 2. Uzlieciet atpakaļ apkopes vāku (skatiet sadaļu [Apkopes vāka noņemšana vai piestiprināšana](#page-52-0) atpakaļ [43. lpp.\)](#page-52-0).
- 3. Ievietojiet akumulatoru (skatiet sadaļu [Akumulatora ievietošana un izņemšana](#page-43-0) 34. lpp.).
- 4. Pievienojiet datoram maiņstrāvas avotu un ārējās ierīces.
- 5. Ieslēdziet datoru.

### Cietā diska darbības uzlabošana

#### Disku defragmentētāja izmantošana

Datora lietošanas procesā faili cietajā diskā tiek fragmentēti. Disku defragmentētājs savieno fragmentētos cietajā diskā esošos failus un mapes, tādējādi sistēma darbojas efektīvāk.

**FRIEZĪME.** Ja datorā ir cietvielu disks, nav nepieciešams palaist disku defragmentētāju.

Kad disku defragmentētājs ir palaists, tas darbojas bez uzraudzības. Atkarībā no cietā diska apjoma un fragmentēto failu skaita, rīka disku defragmentētāja process var aizņemt vairāk nekā stundu. Disku defragmentētāju ir iespējams iestatīt tā, lai tas darbotos naktī vai citā laikā, kad jums nav nepieciešama piekļuve datoram.

HP iesaka defragmentēt cieto disku vismaz reizi mēnesī. Iespējams iestatīt disku defragmentētāja palaišanu reizi mēnesī, taču datoru var defragmentēt manuāli jebkurā laikā.

Lai palaistu disku defragmentētāju:

- 1. Pievienojiet datoru maiņstrāvas avotam.
- 2. Sākuma ekrānā ierakstiet disks.
- 3. Noklikšķiniet uz Optimizēt.
- **FIEZĪME.** Lai uzlabotu datora drošību, operētājsistēmā Windows ir iekļauts lietotāja konta kontroles līdzeklis. Iespējams, ka, veicot tādus uzdevumus kā programmatūras instalēšana, utilītu palaišana vai Windows iestatījumu mainīšana, tiks prasīta jūsu atļauja vai parole. Skatiet HP Support Assistant. Lai piekļūtu lietojumprogrammai HP Support Assistant, sākuma ekrānā atlasiet lietojumprogrammu HP Support Assistant.

Plašāku informāciju skatiet programmatūras Disku defragmentētājs palīdzībā.

#### Diska tīrīšanas rīka izmantošana

Rīks Diska tīrīšana sameklē cietajā diskā nevajadzīgos failus, kurus var droši izdzēst, lai atbrīvotu vietu diskā un ļautu datoram darboties efektīvāk.

Lai palaistu diska tīrīšanu:

- 1. Sākuma ekrānā ierakstiet disks un pēc tam atlasiet Atinstalēt lietojumprogrammas, lai atbrīvotu vietu diskā.
- 2. Izpildiet ekrānā redzamās instrukcijas.

### HP 3D DriveGuard lietošana (tikai atsevišķiem modeļiem)

Izmantojot programmu HP 3D DriveGuard, tiek nodrošināta cietā diska aizsardzība, ievelkot tā galviņas un apturot datu pieprasījumus jebkurā no tālāk norādītajiem gadījumiem:

- Ja dators tiek nomests.
- Ja datoru pārvieto ar aizvērtu displeju, kamēr dators darbojas ar akumulatora strāvu.

Neilgi pēc tam, kad attiecīgie apstākļi ir novērsti, programmatūra HP 3D DriveGuard atjauno normālu cietā diska darbību.

- **FFIEZĪME.** Cietvielu diskiem (SSD) nav kustīgu daļu, tāpēc programmatūra HP 3D DriveGuard nav nepieciešama.
- PIEZĪME. Cieto disku primārā vai sekundārā cietā diska nodalījumā aizsargā programma HP 3D DriveGuard. HP 3D DriveGuard neaizsargā cietos diskus, kas ir uzstādīti papildu dokošanas ierīcēs vai ir pievienoti USB portiem.

Papildinformāciju skatiet programmatūras HP 3D DriveGuard palīdzības sadaļā.

#### HP 3D DriveGuard statusa noteikšana

Cietā diska indikators datorā maina krāsu, lai parādītu, ka diska galviņas primārā cietā diska nodalījumā un/vai sekundārā cietā diska nodalījumā (tikai atsevišķiem modeļiem) ir ievilktas. Lai noteiktu, vai disks šobrīd ir aizsargāts vai arī ir ievilktas diska galviņas, skatiet ikonu Windows darbvirsmas paziņojumu apgabalā, kas atrodas uzdevumjoslas labajā malā, vai mobilitātes centrā.

# 9 Drošība

# Datora aizsardzība

Windows operētājsistēma un programma Computer Setup, kas nav Windows sastāvdaļa, var nodrošināt personisko iestatījumu un datu aizsardzību pret dažādiem riskiem.

- **EV PIEZĪME.** Drošības risinājumi ir paredzēti kā aizsarglīdzekļi. Tomēr šie aizsarglīdzekļi var nenovērst produkta sabojāšanu vai zādzību.
- PIEZĪME. Pirms sūtīt datoru uz apkopi, izveidojiet konfidenciālo failu dublējumkopijas un dzēsiet tos, kā arī noņemiet visus paroļu iestatījumus.
- **EX PIEZĪME.** Daži šajā nodaļā uzskaitītie līdzekļi, iespējams, nav pieejami jūsu datorā.

**EXIME.** Jūsu dators, iespējams, atbalsta Computrace (tikai atsevišķi modeļi), kas ir atsevišķos reģionos pieejams tiešsaistes drošības izsekošanas un atkopšanas pakalpojums. Ja dators tiek nozagts, Computrace var izsekot datoru, tiklīdz nesankcionēts lietotājs piekļūst internetam. Lai izmantotu Computrace, ir jāiegādājas programmatūra un jāabonē pakalpojums. Informāciju par Computrace programmatūras pasūtīšanu skatiet vietnē [http://hp-pt.absolute.com.](http://hp-pt.absolute.com)

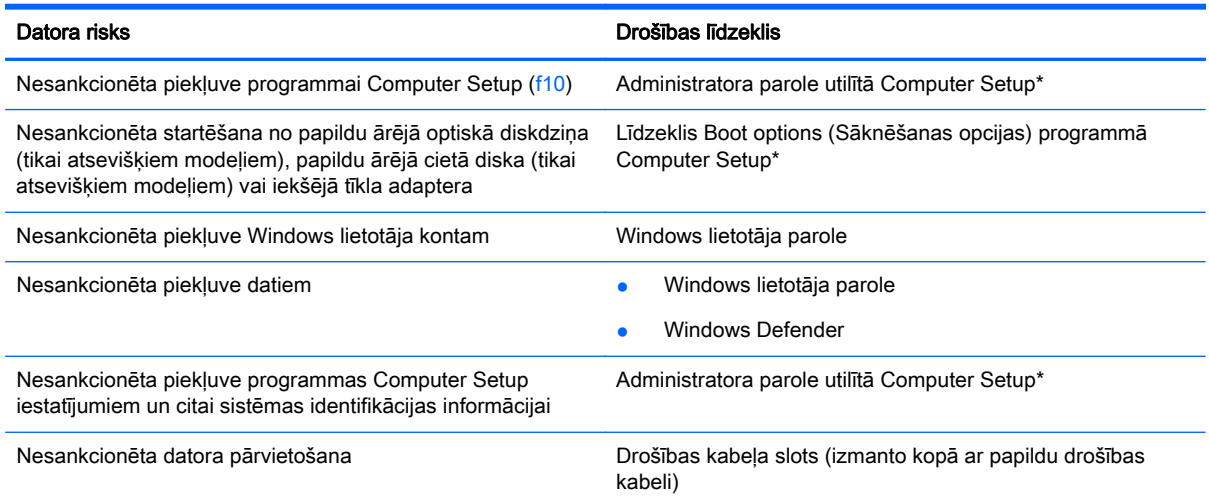

\*Computer Setup ir datorā sākotnēji instalēta utilīta, kas tiek glabāta lasāmatmiņā un kuru var izmantot pat tad, kad operētājsistēma nedarbojas vai to nevar ielādēt. Navigācijai un izvēles veikšanai programmā Computer Setup var izmantot rādītājierīci (skārienpaneli, kursorsviru vai USB peli) vai tastatūru.

# Paroļu izmantošana

Parole ir rakstzīmju grupa, ko izvēlaties, lai aizsargātu informāciju datorā. Iespējams iestatīt dažādus paroļu tipus atkarībā no tā, kā nepieciešams kontrolēt piekļuvi savai informācijai. Paroles var iestatīt operētājsistēmā Windows vai arī programmā Computer Setup, kas nav Windows sastāvdaļa un ir iepriekš instalēta datorā.

- Administratora paroles iestata utilītā Computer Setup un tās pārvalda sistēma BIOS.
- Windows paroles var iestatīt vienīgi operētājsistēmā Windows.

Vienu un to pašu paroli var izmantot Computer Setup līdzeklim un Windows drošības līdzeklim. Tāpat var izmantot vienu un to pašu paroli vairākiem programmas Computer Setup līdzekļiem.

Izveidojot un saglabājot paroles, ievērojiet šos padomus:

- Izveidojot paroles, ievērojiet programmas noteiktās prasības.
- Nelietojiet vienu un to pašu paroli vairākām lietojumprogrammām vai vietnēm un neizmantojiet atkārtoti savu Windows paroli nevienai citai lietojumprogrammai vai vietnei.
- Neglabājiet paroles datora failā.

Turpmākajās tabulās ir uzskaitītas biežāk izmantotās Windows un Computer Setup paroles, kā arī aprakstītas to funkcijas.

### Windows paroļu iestatīšana

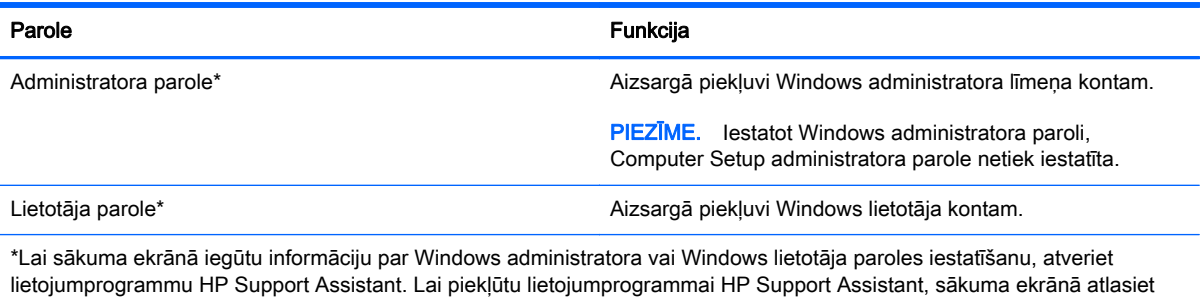

## Paroļu iestatīšana programmā Computer Setup

lietojumprogrammu HP Support Assistant.

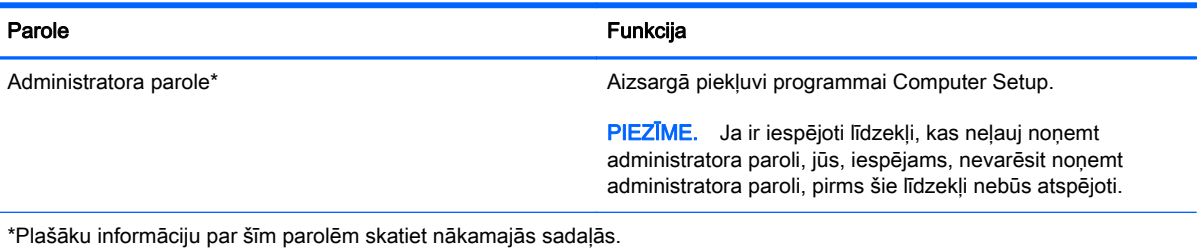

## Administratora paroles pārvaldība utilītā Computer Setup

Lai iestatītu, mainītu vai dzēstu šo paroli, veiciet šīs darbības:

#### Jaunas administratora paroles iestatīšana

- 1. Ieslēdziet vai restartējiet datoru un pēc tam, kamēr ekrāna apakšējā kreisajā stūrī ir redzams zinojums "Press the ESC key for Startup Menu" (Nospiediet taustinu ESC, lai atvērtu startēšanas izvēlni), nospiediet taustiņu esc.
- 2. Nospiediet taustiņu f10, lai ieietu programmā Computer Setup.
- 3. Izmantojiet bulttaustiņus, lai atlasītu Security (Drošība) > Administrator Password (Administratora parole), un pēc tam nospiediet enter.
- 4. Kad tas tiek prasīts, ievadiet paroli un pēc tam nospiediet enter.
- 5. Kad tas tiek prasīts, vēlreiz ievadiet jauno paroli, lai to apstiprinātu, un pēc tam nospiediet enter.
- 6. Izlasiet paziņojumu un atlasiet, lai turpinātu.
- 7. Lai saglabātu veiktās izmaiņas un izietu no utilītas Computer Setup, nospiediet taustiņu f10, lai saglabātu un izietu, un pēc tam izpildiet ekrānā redzamās instrukcijas.

– vai –

Izmantojiet bulttaustiņus, lai atlasītu Exit (Iziet) > Exit Saving Changes (Iziet, saglabājot izmaiņas), pēc tam nospiediet taustiņu enter un izpildiet ekrānā redzamās instrukcijas.

Izmaiņas stājas spēkā pēc datora restartēšanas.

#### Administratora paroles maiņa

- 1. Ieslēdziet vai restartējiet datoru un pēc tam, kamēr ekrāna apakšējā kreisajā stūrī ir redzams zinojums "Press the ESC key for Startup Menu" (Nospiediet taustinu ESC, lai atvērtu startēšanas izvēlni), nospiediet taustiņu esc.
- 2. Nospiediet taustiņu f10, lai ieietu programmā Computer Setup.
- 3. Izmantojiet bulttaustiņus, lai atlasītu Security (Drošība) > Administrator Password (Administratora parole), un pēc tam nospiediet enter.
- 4. Kad tas tiek prasīts, ievadiet pašreizējo paroli un pēc tam nospiediet enter.
- 5. Kad tiek prasīta jaunā parole, ievadiet to un pēc tam nospiediet enter.
- 6. Kad tiek prasīts vēlreiz ievadīt jauno paroli, ievadiet jauno paroli un pēc tam nospiediet enter.
- 7. Izlasiet paziņojumu un atlasiet, lai turpinātu.
- 8. Lai saglabātu veiktās izmaiņas un izietu no utilītas Computer Setup, nospiediet taustiņu f10, lai saglabātu un izietu, un pēc tam izpildiet ekrānā redzamās instrukcijas.

– vai –

Izmantojiet bulttaustiņus, lai atlasītu Exit (Iziet) > Exit Saving Changes (Iziet, saglabājot izmaiņas), pēc tam nospiediet taustiņu enter un izpildiet ekrānā redzamās instrukcijas.

Izmaiņas stājas spēkā pēc datora restartēšanas.

#### Administratora paroles dzēšana

- 1. Ieslēdziet vai restartējiet datoru un pēc tam, kamēr ekrāna apakšējā kreisajā stūrī ir redzams ziņojums "Press the ESC key for Startup Menu" (Nospiediet taustiņu ESC, lai atvērtu startēšanas izvēlni), nospiediet taustiņu esc.
- 2. Nospiediet taustinu f10, lai ieietu programmā Computer Setup.
- 3. Izmantojiet bulttaustiņus, lai atlasītu Security (Drošība) > Administrator Password (Administratora parole), un pēc tam nospiediet enter.
- 4. Kad tas tiek prasīts, ievadiet pašreizējo paroli un pēc tam nospiediet enter.
- 5. Kad tiek pieprasīta jaunā parole, atstājiet lauku tukšu un pēc tam nospiediet taustiņu enter.
- 6. Kad tiek prasīts vēlreiz ierakstīt jauno paroli, atstājiet lauku tukšu un nospiediet taustiņu enter.
- 7. Izlasiet paziņojumu un atlasiet, lai turpinātu.
- 8. Lai saglabātu veiktās izmaiņas un izietu no utilītas Computer Setup, nospiediet taustiņu f10, lai saglabātu un izietu, un pēc tam izpildiet ekrānā redzamās instrukcijas.
	- vai –

Izmantojiet bulttaustinus, lai atlasītu Exit (Iziet) > Exit Saving Changes (Iziet, saglabājot izmainas), pēc tam nospiediet taustinu enter un izpildiet ekrānā redzamās instrukcijas.

Izmaiņas stājas spēkā pēc datora restartēšanas.

#### Administratora paroles ievadīšana utilītā Computer Setup

Uzvednē Administrator password (Administratora parole) ievadiet savu paroli (izmantojot tos pašus taustiņus, kas tika izmantoti paroles iestatīšanai) un pēc tam nospiediet enter. Pēc trīs neveiksmīgiem administratora paroles ievadīšanas mēģinājumiem ir jārestartē dators un jāmēģina vēlreiz.

# Pretvīrusu programmatūras izmantošana

Izmantojot datoru, lai piekļūtu e-pastam, tīklam vai internetam, tas tiek pakļauts datorvīrusu uzbrukumiem. Datorvīrusi var apturēt operētājsistēmas, programmu vai utilītu darbību vai izraisīt to darbības kļūdas.

Pretvīrusu programmatūra var atklāt lielāko daļu vīrusu, tos iznīcināt, kā arī vairākumā gadījumu novērst to izraisītos bojājumus. Lai nodrošinātu pastāvīgu aizsardzību pret jaunatklātiem vīrusiem, pretvīrusu programmatūra ir jāatjaunina.

Pretvīrusu programma var būt iepriekš instalēta jūsu datorā un var ietvert izmēģinājuma versijas piedāvājumu. Lai pilnībā aizsargātu savu datoru, ļoti ieteicams jaunināt izmēģinājuma versiju vai iegādāties jūsu izvēlēto pretvīrusu programmu.

Papildinformāciju par datora vīrusiem skatiet lietojumprogrammā HP Support Assistant. Lai piekļūtu lietojumprogrammai HP Support Assistant, sākuma ekrānā atlasiet lietojumprogrammu HP Support Assistant.

# Ugunsmūra programmatūras izmantošana

Ugunsmūri ir paredzēti, lai novērstu nesankcionētu piekļuvi sistēmai vai tīklam. Ugunsmūris var būt jūsu datorā vai tīklā instalēta programma vai arī kopā no aparatūras un programmatūras izveidots risinājums.

Ir divi nozīmīgākie ugunsmūru veidi:

- Resursdatora ugunsmūru programmatūra, kas aizsargā tikai to datoru, kurā šī programmatūra ir instalēta.
- Tīkla ugunsmūri, kas instalēti starp jūsu DSL vai kabeļmodemu un jūsu mājas tīklu, lai aizsargātu visus tīklā iekļautos datorus.

Kad sistēmā ir instalēts ugunsmūris, visi uz sistēmu un no tās nosūtītie dati tiek kontrolēti un salīdzināti ar lietotāja definēto drošības kritēriju kopu. Jebkuri dati, kas neatbilst šiem kritērijiem, tiek bloķēti.

Varbūt jūsu datorā vai tīkla aprīkojumā jau ir instalēts ugunsmūris. Ja ne, ir pieejami ugunsmūra programmatūras risinājumi.

**ET PIEZĪME.** Dažos gadījumos ugunsmūris var blokēt piekļuvi interneta spēlēm, kavēt printera izmantošanu vai failu koplietošanu tīklā vai bloķēt sankcionētus e-pasta pielikumus. Lai īslaicīgi atrisinātu problēmu, atspējojiet ugunsmūri, veiciet vajadzīgo uzdevumu un pēc tam no jauna iespējojiet ugunsmūri. Lai pastāvīgi atrisinātu problēmu, veiciet ugunsmūra rekonfigurēšanu.

# Kritisku drošības atjauninājumu instalēšana

A UZMANĪBU! Microsoft nosūta brīdinājumus par kritiskiem atjauninājumiem. Lai aizsargātu datoru no drošības pārkāpumiem un datorvīrusiem, instalējiet visus Microsoft kritiskos atjauninājumus uzreiz pēc brīdinājuma saņemšanas.

Jūs varat izvēlēties, vai atjauninājumus instalēt automātiski. Lai mainītu iestatījumus, sākuma ekrānā ievadiet v un pēc tam atlasiet Vadības panelis. Atlasiet Sistēma un drošība, atlasiet Windows atjaunināšana, atlasiet Mainīt iestatījumus un izpildiet ekrānā redzamās instrukcijas.

# Papildu drošības kabeļa uzstādīšana

- $\mathbb{P}$  PIEZĪME. Drošības kabelis ir paredzēts kā aizsarglīdzeklis, taču tas nenovērš datora sabojāšanu vai zādzību.
- PIEZĪME. Datora drošības kabeļa slota izskats var nedaudz atšķirties no tā, kas redzams šīs sadaļas attēlā. Informāciju par drošības kabeļa slota atrašanās vietu datorā skatiet nodaļā [Iepazīšanās ar datoru](#page-13-0) 4. lpp.
	- 1. Aplieciet drošības kabeli nostiprinātam priekšmetam.
	- 2. Ievietojiet atslēgu (1) kabeļa slēdzenē (2).
	- 3. Ievienojiet kabeļa slēdzeni datora drošības kabeļa slotā (3) un pēc tam aizslēdziet slēdzeni ar atslēgu.

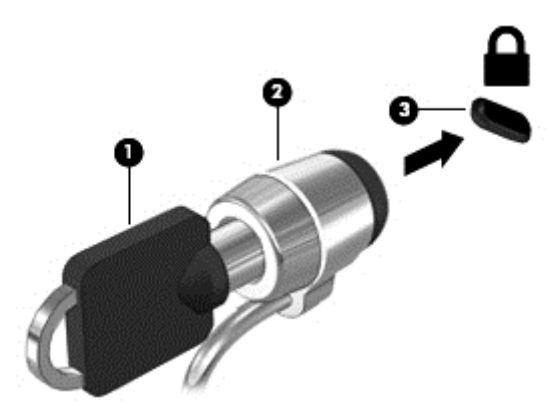

# Pirkstu nospiedumu lasītāja lietošana (tikai atsevišķiem modeļiem)

Atseviškos datoru modelos ir pieejami integrēti pirkstu nospiedumu lasītāji. Lai varētu lietot pirkstu nospiedumu lasītāju, datorā ir jāiestata lietotāja konts un parole un pēc tam, izmantojot programmatūru HP SimplePass, jāreģistrē viens vai vairāki pirkstu nospiedumi.

### Pirkstu nospiedumu lasītāja atrašana

Pirkstu nospiedumu lasītājs ir neliels metālisks sensors, kas atrodas vienā no šīm vietām datorā:

- netālu no skārienpaneļa apakšpuses;
- tastatūras labajā pusē;
- displeja augšējā labajā stūrī;
- displeja kreisajā pusē.

Atkarībā no datora modeļa lasītājs var būt orientēts horizontāli vai vertikāli. Neatkarīgi no pirkstu nospiedumu lasītāja orientācijas pirksts ir jāvelk perpendikulāri metāla sensoram. Informāciju par pirkstu nospiedumu lasītāja atrašanās vietu datorā skatiet nodaļā [Pogas, skaļruņi un pirkstu](#page-18-0) [nospiedumu lasītājs \(tikai atsevišķiem modeļiem\)](#page-18-0) 9. lpp.

### HP SimplePass lietošana

Programmatūra HP SimplePass nodrošina vienkāršu interfeisu, lai nodrošinātu datora drošību un atvieglotu pieteikšanos datorā un ar paroli aizsargātās vietnēs. Izmantojiet reģistrēto pirkstu nospiedumu šādos gadījumos:

- pieteikšanās operētājsistēmā Windows;
- piekļūšana vietnēm un citām programmām, kurām nepieciešama pieteikšanās;
- vienreizējas pierakstīšanās pakalpojuma iestatīšana, kas nodrošina iespēju izmantot pirkstu nospiedumu, izveidojot akreditācijas datus jebkurai lietojumprogrammai, kurai nepieciešams lietotājvārds un parole;
- vairākiem lietotājiem izmantojamu, aizsargātu kontu uzstādīšana datorā.

Papildinformāciju skatiet programmatūras HP SimplePass palīdzības vietnē.

#### Pirkstu nospiedumu reģistrēšana

Lai reģistrētu vienu vai vairākus pirkstu nospiedumus, izmantojot programmatūru HP SimplePass, veiciet šīs darbības:

1. Lai palaistu programmu HP SimplePass, pavelciet ar pirkstu pāri pirkstu nospiedumu sensoram.

– vai –

Sākuma ekrānā ierakstiet simple un pēc tam atlasiet HP SimplePass.

- 2. Kad tiek parādīts HP SimplePass sveiciena ekrāns, noklikšķiniet uz Get Started (Darba sākšana).
- 3. HP SimplePass piedāvā pavilkt labās rokas rādītājpirkstu pār sensoru.
- 4. Lai pabeigtu reģistrāciju, pavelciet ar pirkstu pāri sensoram trīs reizes. Ja reģistrācija ir veiksmīga, ap pirksta galu tiek parādīts zaļš aplis.
- 5. Lai iestatītu Windows paroli, atlasiet Windows pieteikšanās iestatīšana.

#### Reģistrētā pirkstu nospieduma izmantošana, lai pieteiktos operētājsistēmā Windows

Lai pieteiktos operētājsistēmā Windows, izmantojot savus pirkstu nospiedumus:

- 1. Pēc pirkstu nospiedumu reģistrēšanas restartējiet sistēmu Windows.
- 2. Lai pieteiktos operētājsistēmā Windows, pārvelciet jebkuru no reģistrētajiem pirkstiem.

# 10 Apkope

# Atmiņas moduļu pievienošana vai nomaiņa

Datoram ir viens atmiņas moduļa nodalījums. Datora veiktspēju var uzlabot, pievienojot brīvajam atmiņas paplašināšanas moduļa slotam atmiņas moduli vai jauninot esošo atmiņas moduli, kas atrodas primārā atmiņas moduļa slotā.

- **FRIEZĪME.** Pirms atmiņas moduļa pievienošanas vai nomaiņas pārliecinieties, vai datorā ir jaunākā BIOS versija un, ja nepieciešams, atjauniniet BIOS sistēmu. Skatiet sadaļu [BIOS](#page-73-0) [atjaunināšana](#page-73-0) 64. lpp.
- A UZMANĪBU! Ja pirms atmiņas moduļa uzstādīšanas vai nomaiņas netiek atjaunināta sistēma BIOS, var rasties dažādas sistēmas problēmas.
- A BRĪDINĀJUMS! Lai mazinātu elektriskās strāvas trieciena un aparatūras bojājumu risku, pirms atmiņas moduļa ievietošanas atvienojiet strāvas vadu un izņemiet visus akumulatorus.
- A UZMANĪBU! Elektrostatiskā izlāde var sabojāt elektroniskos komponentus. Pirms jebkuras procedūras sākšanas pārliecinieties, vai esat izlādējis statisko elektrību, pieskaroties iezemētam metāla priekšmetam.

UZMANĪBU! Lai novērstu informācijas zudumu vai sistēmas nereaģēšanu:

Pirms atmiņas moduļu ievietošanas vai nomaiņas izslēdziet datoru. Neizņemiet atmiņas moduli, kamēr dators ir ieslēgts, atrodas miega stāvoklī vai hibernācijas stāvoklī.

Ja neesat pārliecināts, vai dators ir izslēgts vai atrodas hibernācijas stāvoklī, ieslēdziet datoru, nospiežot strāvas pogu. Pēc tam izslēdziet datoru, izmantojot operētājsistēmu.

PIEZĪME. Lai, pievienojot atmiņas moduli, lietotu divkanālu konfigurāciju, pārliecinieties, vai abi atminas moduli ir vienādi.

Lai pievienotu vai nomainītu atmiņas moduli:

- 1. Saglabājiet paveikto darbu un izslēdziet datoru.
- 2. Atvienojiet maiņstrāvas avotu un datoram pievienotās ārējās ierīces.
- 3. Izņemiet akumulatoru (skatiet sadaļu [Akumulatora izņemšana](#page-43-0) 34. lpp.).
- 4. Nonemiet apkopes vāku (skatiet sadaļu [Apkopes vāka noņemšana](#page-52-0) 43. lpp.).
- 5. Ja nomaināt atmiņas moduli, izņemiet esošo atmiņas moduli:
	- a. Atbīdiet aizspiedņus (1), kas atrodas abās atmiņas moduļa pusēs. Atmiņas modulis tiek slīpi uzliekts uz augšu.
- b. Satveriet atmiņas moduļa malu (2) un pēc tam uzmanīgi izvelciet atmiņas moduli no atmiņas moduļa slota.
	- A UZMANĪBU! Lai nesabojātu atmiņas moduli, turiet to tikai aiz malām. Nepieskarieties atmiņas moduļa komponentiem.

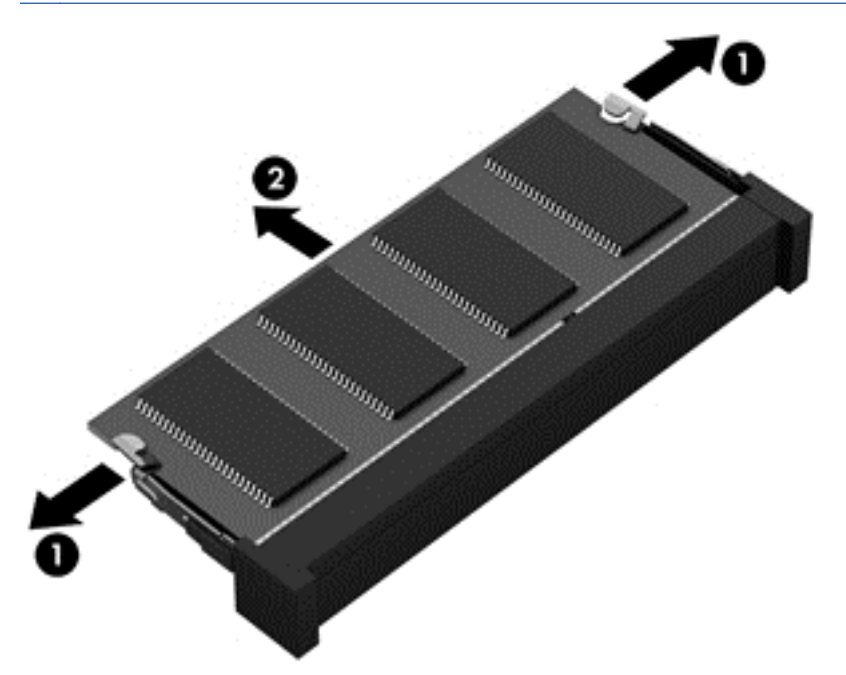

Lai pēc izņemšanas pasargātu atmiņas moduli pret bojājumiem, ievietojiet to pret elektrostatisko izlādi drošā konteinerā.

- 6. Ievietojiet jaunu atmiņas moduli:
	- A UZMANĪBU! Lai nesabojātu atmiņas moduli, turiet to tikai aiz malām. Nepieskarieties atmiņas moduļa komponentiem.
		- a. Novietojiet atmiņas moduļa roboto malu (1) pretī izcilnim atmiņas moduļa slotā.
		- b. Turot atmiņas moduli 45 grādu leņķī pret atmiņas moduļa nodalījuma virsmu, iespiediet moduli (2) atmiņas moduļa slotā, līdz tas tiek nofiksēts savā vietā.

c. Uzmanīgi spiediet atmiņas moduli (3) uz leju, piespiežot vienlaikus uz atmiņas moduļa kreisās un labās malas, līdz aizspiedņi tiek nofiksēti savās vietās.

A UZMANĪBU! Lai nesabojātu atmiņas moduli, nesalieciet to.

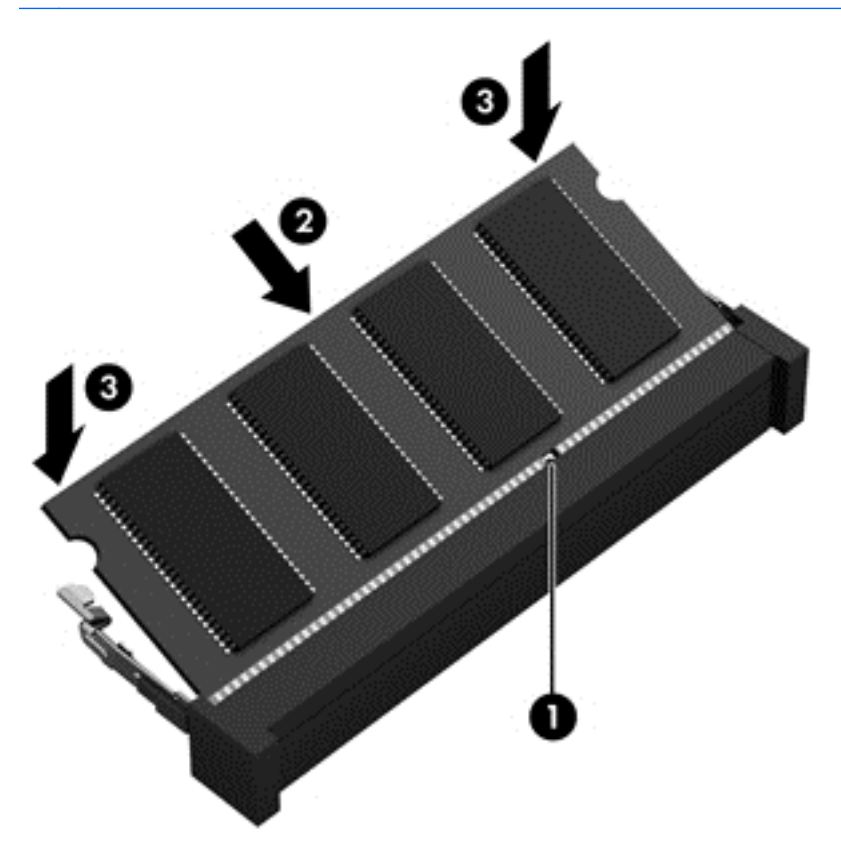

- 7. Uzlieciet atpakaļ apkopes vāku (skatiet sadaļu [Apkopes vāka piestiprināšana atpakaļ](#page-52-0) 43. lpp.).
- 8. levietojiet akumulatoru (skatiet sadaļu [Akumulatora ievietošana](#page-43-0) 34. lpp.).
- 9. Pievienojiet datoram maiņstrāvas avotu un ārējās ierīces.
- 10. Ieslēdziet datoru.

# Datora tīrīšana

Lai datora tīrīšana būtu droša, lietojiet šādus līdzekļus:

- dimetilbenzilamonija hlorīda 0,3% maksimālās koncentrācijas šķīdumu (piemēram, vienreiz lietojamās salvetes, kas tirdzniecībā pieejamas ar dažādiem nosaukumiem);
- spirtu nesaturošu stikla tīrīšanas šķīdumu;
- ūdens un maigu ziepju šķīdumu;
- sausu mikrošķiedru tīrīšanas drānu vai zamšādas drānu (statisko elektrību neradošu drānu, kas nesatur eļļu);
- statisko elektrību neradošas auduma salvetes.

 $\bigwedge UZMANIBUI$  Neizmantojiet spēcīgus tīrīšanas līdzekļus, jo tie var neatgriezeniski sabojāt jūsu datoru. Ja nezināt, vai tīrīšanas līdzeklis ir paredzēts datora tīrīšanai, iepazīstieties ar produkta saturu, lai pārliecinātos, vai tajā nav iekļautas tādas sastāvdaļas kā spirts, acetons, salmiaks, metilēna hlorīds un oglūdenraži.

Šķiedraini materiāli, piemēram, papīra dvieļi, var saskrāpēt datora virsmas. Skrāpējumos laika gaitā var uzkrāties netīrumi un tīrīšanas līdzekļi.

### Tīrīšanas procedūras

Lai drošā veidā tīrītu datoru, veiciet šajā sadaļā aprakstītās procedūras.

A BRĪDINĀJUMS! Lai izvairītos no elektriskās strāvas trieciena vai komponentu bojājumiem, netīriet datoru, kad tas ir ieslēgts.

Izslēdziet datoru.

Atvienojiet datoru no maiņstrāvas avota.

Atvienojiet visas ārējās ierīces, kurām ir pievienota strāvas padeve.

A UZMANĪBU! Lai izvairītos no iekšējo komponentu bojājumiem, nesmidziniet tīrīšanas līdzekļus vai šķidrumus tieši uz datora virsmām. Uz virmas nonācis šķidrums var izraisīt neatgriezeniskus iekšējo komponentu bojājumus.

#### Displeja tīrīšana (vienkorpusa datori un piezīmjdatori)

Uzmanīgi noslaukiet displeju ar mīkstu bezplūksnu drānu, kas ir samitrināta *spirtu nesaturošā* stikla tīrīšanas līdzeklī. Pirms displeja aizvēršanas pārliecinieties, vai tas ir sauss.

#### Sānu virsmu un vāka tīrīšana

Sānu virsmu un vāka tīrīšanai izmantojiet mīkstu mikrošķiedru drānu vai zamšādas drānu, kas ir samitrināta kādā no iepriekš norādītajiem tīrīšanas līdzekļiem, vai piemērotu vienreiz lietojamo salveti.

**EV PIEZĪME.** Tīrot datora vāku, veiciet apļveida kustības, lai labāk notīrītu netīrumus.

#### Skārienpaneļa, tastatūras un peles tīrīšana

**A BRĪDINĀJUMS!** Lai samazinātu elektrotraumu gūšanas vai iekšējo komponentu bojājuma risku, tastatūras tīrīšanai nelietojiet putekļu sūcēju. Putekļu sūcējs uz tastatūras virsmas var atstāt mājsaimniecības netīrumus.

A UZMANĪBU! Lai izvairītos no iekšējo komponentu bojājumiem, nepieļaujiet šķidruma iekļūšanu starp taustiniem.

- Skārienpaneļa, tastatūras un peles tīrīšanai izmantojiet mīkstu mikrošķiedru drānu vai zamšādas drānu, kas ir samitrināta kādā no iepriekš norādītajiem tīrīšanas līdzekļiem, vai piemērotu vienreiz lietojamo salveti.
- Lai nepieļautu taustiņu iestrēgšanu un no tastatūras spraugām iztīrītu putekļus, plūksnas un citas daļiņas, izmantojiet saspiesta gaisa balonu ar salmiņa uzgali.

# Programmu un draiveru atjaunināšana

HP iesaka regulāri atjaunināt programmas un draiverus ar jaunākajām versijām. Lai lejupielādētu jaunākās versijas, atveriet vietni <http://www.hp.com/support>. Varat arī reģistrēties, lai automātiski saņemtu paziņojumus par atjauninājumiem, tiklīdz atjauninājumi kļūst pieejami.

# Programmatūras SoftPaq Download Manager lietošana

HP SoftPaq Download Manager (SDM) ir rīks, kas nodrošina ātru piekļuvi SoftPaq informācijai, kas paredzēta HP biznesa klases datoriem, neizmantojot SoftPaq numuru. Izmantojot šo rīku, var viegli atrast SoftPaq pakotnes, kā arī tās lejupielādēt un izpakot.

Programmatūra SoftPaq Download Manager darbojas, nolasot un lejupielādējot HP FTP vietnē publicētu datu bāzes failu, kurā ietverta datora modeļa un SoftPaq informācija. SoftPaq Download Manager ļauj norādīt vienu vai vairākus datora modeļus, lai noteiktu lejupielādei pieejamās SoftPaq pakotnes.

Programmatūra SoftPaq Download Manager pārbauda HP FTP vietnē datu bāzes un programmatūras atjauninājumu pieejamību. Ja atjauninājumi tiek atrasti, tie tiek automātiski lejupielādēti un lietoti.

Programmatūra SoftPaq Download Manager ir pieejama HP vietnē. Lai SoftPaq pakotņu lejupielādēšanai izmantotu programmatūru SoftPaq Download Manager, vispirms lejupielādējiet un instalējiet šo programmu.

Lai lejupielādētu SoftPaq pakotnes:

Sākuma ekrānā ierakstiet s. Meklēšanas lodziņā ierakstiet softpaq un pēc tam izvēlieties HP SoftPaq Download Manager. Lai lejupielādētu SoftPaqs pakotnes, izpildiet norādījumus.

PIEZĪME. Ja tiek parādīta lietotāja konta kontroles uzvedne, noklikšķiniet uz Jā.

# <span id="page-68-0"></span>11 Dublēšana, atjaunošana un atkopšana

Šajā nodaļā ir sniegta informācija par šādiem procesiem:

- Atkopšanas datu nesēja un dublējumu izveide
- Sistēmas atjaunošana un atkopšana

# Atkopšanas datu nesēja un dublējumu izveide

1. Kad dators ir veiksmīgi iestatīts, izveidojiet HP Recovery datu nesēju. Veicot šo darbību, datorā tiek izveidots HP Recovery nodalījuma dublējums. Šo dublējumu var izmantot, lai pārinstalētu sākotnējo operētājsistēmu, ja cietais disks ir bojāts vai ir nomainīts.

Izveidotais HP Recovery datu nesējs nodrošina šādas atkopšanas opcijas:

- Sistēmas atkopšana pārinstalē sākotnējo operētājsistēmu un rūpnīcā instalētās programmas.
- Minimizētā attēla atkopšana no jauna instalē operētājsistēmu un visus aparatūras draiverus un programmatūru, bet neinstalē citas lietojumprogrammas.
- Rūpnīcas iestatījumu atiestatīšana atjauno datora sākotnējo rūpnīcas stāvokli, izdzēšot visu informāciju no cietā diska un atjaunojot cietā diska nodalījumus. Pēc tam no jauna instalē operētājsistēmu un rūpnīcā instalēto programmatūru.

Skatiet sadaļu HP Recovery datu nesēja izveide 59. lpp.

2. Izmantojiet Windows rīkus, lai izveidotu sistēmas atjaunošanas punktus un personiskās informācijas dublējumus. Papildinformāciju un veicamās darbības skatiet utilītā Palīdzība un atbalsts. Sākuma ekrānā ierakstiet palīdzība un pēc tam atlasiet Palīdzība un atbalsts.

## HP Recovery datu nesēja izveide

HP Recovery Manager ir programma, kas nodrošina atkopšanas datu nesēja izveides iespēju pēc veiksmīgas datora iestatīšanas. HP Recovery datu nesēju var izmantot sistēmas atkopšanai gadījumā, ja tiek sabojāts cietais disks. Veicot sistēmas atkopšanu, tiek pārinstalēta sākotnējā operētājsistēma un programmatūra, kas tika instalēta rūpnīcā, un pēc tam tiek konfigurēti programmu iestatījumi. HP Recovery datu nesēju var arī izmantot, lai pielāgotu sistēmu vai atjaunotu rūpnīcas iestatījumus cietā diska nomaiņas gadījumā.

- Var izveidot tikai vienu HP Recovery datu nesēja komplektu. Lietojot šos atkopšanas rīkus, rīkojieties piesardzīgi un uzglabājiet tos drošā vietā.
- HP Recovery Manager pārbauda datoru un nosaka tukšā USB zibatmiņas diska atmiņas ietilpību vai nepieciešamo tukšo DVD disku skaitu.
- Lai izveidotu atkopšanas diskus, datorā ir jābūt uzstādītam optiskajam diskdzinim ar DVD rakstīšanas iespēju, kā arī ir jāizmanto tikai augstas kvalitātes tukši DVD-R, DVD+R, DVD-R DL vai DVD+R DL diski. Nedrīkst izmantot šāda pārrakstāma formāta diskus: CD±RW, DVD±RW, divslāņu DVD±RW vai BD-RE (pārrakstāms Blu-ray); tie nav saderīgi ar programmatūru HP Recovery Manager. To vietā var izmantot augstas kvalitātes tukšu USB zibatmiņas disku.
- Ja vēlaties izveidot DVD atkopšanas disku, bet jūsu datorā nav integrēta optiskā diskdziņa ar DVD disku rakstīšanas iespēju, varat izmantot ārējo optisko diskdzini (iegādājams atsevišķi), lai

izveidotu atkopšanas diskus, vai arī iegādājieties atkopšanas diskus no atbalsta dienesta. Skatiet datora komplektācijā iekļauto brošūru Tālrunu numuri visā pasaulē. Kontaktinformācija ir norādīta arī HP tīmekļa vietnē. Dodieties uz vietni [http://www.hp.com/support,](http://www.hp.com/support) atlasiet valsti vai reģionu un izpildiet ekrānā redzamās instrukcijas. Ja lietojat ārējo optisko diskdzini, tas ir tieši jāsavieno ar datora USB portu; diskdzini nevar pievienot ārējās ierīces USB portam, piemēram, USB centrmezglam.

- Pirms atkopšanas datu nesēja izveides pārliecinieties, vai dators ir pievienots maiņstrāvas avotam.
- Izveides process var ilgt vienu stundu vai ilgāk. Dublējuma izveides procesu nedrīkst pārtraukt.
- Ja nepieciešams, no programmas var iziet pirms visu atkopšanas DVD disku izveides pabeigšanas. HP Recovery Manager pabeigs pašreizējā DVD diska ierakstīšanu. Nākamreiz atverot programmu HP Recovery Manager, tiks piedāvāts turpināt procesu un tiks ierakstīti atlikušie diski.

Lai izveidotu HP Recovery datu nesēju:

- **[7] SVARIGI!** Planšetdatoros pirms šo darbību veikšanas izveidojiet savienojumu ar tastatūras dokstaciju (tikai atsevišķiem modeļiem).
	- 1. Sākuma ekrānā ierakstiet recovery un pēc tam atlasiet HP Recovery Manager.
	- 2. Atlasiet Atkopšanas datu nesēju izveide un pēc tam izpildiet ekrānā redzamos norādījumus.

Ja nepieciešams atkopt sistēmu, skatiet sadaļu [Atkopšana, izmantojot programmatūru HP Recovery](#page-70-0) [Manager](#page-70-0) 61. lpp.

# Atjaunošana un atkopšana

Pastāv vairākas sistēmas atkopšanas opcijas. Izvēlieties metodi, kas vislabāk atbilst jūsu situācijai un pieredzes līmenim:

- Windows piedāvā vairākas opcijas, kā atjaunot informāciju no dublējuma, kā atsvaidzināt datoru un kā atiestatīt datoru uz tā sākotnējo stāvokli. Papildinformāciju un veicamās darbības skatiet utilītā Palīdzība un atbalsts. Sākuma ekrānā ierakstiet palīdzība un pēc tam atlasiet Palīdzība un atbalsts.
- Ja nepieciešams novērst kādu problēmu, kas ir radusies iepriekš instalētai lietojumprogrammai vai draiverim, izmantojiet HP Recovery Manager opciju Draiveru un lietojumprogrammu pārinstalēšana, lai atkārtoti instalētu atsevišķu lietojumprogrammu vai draiveri.

Sākuma ekrānā ievadiet atkopšana, atlasiet HP Recovery Manager, pēc tam atlasiet Draiveru un lietojumprogrammu pārinstalēšana un izpildiet ekrānā redzamos norādījumus.

Lai atiestatītu datoru, lietojot minimizētu attēlu, varat izvēlēties HP opciju Minimizēta attēla atkopšana, kas pieejama HP Recovery nodalījumā (tikai atsevišķiem modeļiem) vai HP Recovery datu nesējā. Funkcija Minimizēta attēla atkopšana instalē tikai draiverus un lietojumprogrammas, kas nodrošina aparatūras darbību. Citas attēlā iekļautās lietojumprogrammas joprojām paliek pieejamas instalēšanai, izmantojot HP Recovery Manager opciju Draiveru un lietojumprogrammu pārinstalēšana.

Papildinformāciju skatiet sadaļā [Atkopšana, izmantojot programmatūru HP Recovery](#page-70-0) [Manager](#page-70-0) 61. lpp.

Ja vēlaties atkopt datora sākotnējos nodalījumus un saturu, HP Recovery nodalījumā (tikai atsevišķiem modeļiem) varat izvēlēties opciju System Recovery (Sistēmas atkopšana) vai izmantot izveidoto HP Recovery datu nesēju. Papildinformāciju skatiet sadaļā [Atkopšana,](#page-70-0)

izmantojot programmatūru HP Recovery Manager 61. lpp. Ja vēl neesat izveidojis atkopšanas datu nesēju, skatiet sadaļu [HP Recovery datu nesēja izveide](#page-68-0) 59. lpp.

- <span id="page-70-0"></span>● Ja esat nomainījis cieto disku, varat izmantot HP Recovery datu nesēja opciju Rūpnīcas iestatījumu atiestatīšana, lai rezerves diskā atjaunotu rūpnīcas iestatījumu attēlu. Papildinformāciju skatiet sadaļā Atkopšana, izmantojot programmatūru HP Recovery Manager 61. lpp.
- Ja vēlaties izdzēst atkopšanas nodalījumu, lai iegūtu vairāk vietas cietajā diskā, programma HP Recovery Manager piedāvā opciju Remove Recovery Partition (Atkopšanas nodalījuma dzēšana).

Papildinformāciju skatiet sadalā [HP Recovery nodalījuma noņemšana \(tikai atsevišķiem](#page-72-0) modeliem) 63. lpp.

### Atkopšana, izmantojot programmatūru HP Recovery Manager

Programmatūra HP Recovery Manager ļauj atkopt datoru tā sākotnējā stāvoklī, izmantojot izveidoto HP Recovery datu nesēju vai HP Recovery nodalījumu (tikai atsevišķiem modeļiem). Ja vēl neesat izveidojis atkopšanas datu nesēju, skatiet sadaļu [HP Recovery datu nesēja izveide](#page-68-0) 59. lpp.

Izmantojot HP Recovery datu nesēju, varat izvēlēties vienu no šādām atkopšanas opcijām:

- Sistēmas atkopšana no jauna instalē oriģinālo operētājsistēmu un pēc tam konfigurē rūpnīcā instalēto programmu iestatījumus.
- Minimizēta attēla atkopšana (tikai atsevišķiem modeļiem) pārinstalē operētājsistēmu un visus aparatūras draiverus un programmatūru, bet neinstalē citas lietojumprogrammas.
- Rūpnīcas iestatījumu atiestatīšana atjauno datora sākotnējo rūpnīcas stāvokli, izdzēšot visu informāciju no cietā diska un atjaunojot cietā diska nodalījumus. Pēc tam no jauna instalē operētājsistēmu un rūpnīcā instalēto programmatūru.

Ar HP Recovery nodalījumu (tikai atsevišķiem modeļiem) var veikt sistēmas atkopšanu un minimizēta attēla atkopšanu.

### Svarīga informācija

- Izmantojot programmatūru HP Recovery Manager, tiek atkopta tikai rūpnīcā instalētā programmatūra. Programmatūru, kas nav piegādāta kopā ar datoru, ir nepieciešams lejupielādēt no ražotāja vietnes vai pārinstalēt no ražotāja nodrošinātajiem datu nesējiem.
- Sistēmas atkopšana ar HP Recovery Manager ir jāizmanto kā pēdējais līdzeklis datora darbības problēmu risināšanai.
- HP Recovery datu nesējs ir jāizmanto, ja ir bojāts cietais disks. Ja vēl neesat izveidojis atkopšanas datu nesēju, skatiet sadaļu [HP Recovery datu nesēja izveide](#page-68-0) 59. lpp.
- Lai lietotu rūpnīcas iestatījumu atiestatīšanas opciju, ir jāizmanto HP Recovery datu nesējs. Ja vēl neesat izveidojis atkopšanas datu nesēju, skatiet sadaļu [HP Recovery datu nesēja](#page-68-0) izveide [59. lpp.](#page-68-0)
- Ja HP Recovery datu nesējs nedarbojas, atkopšanas datu nesēju savai sistēmai varat iegūt no atbalsta dienesta. Skatiet datora komplektācijā iekļauto brošūru Tālruņu numuri visā pasaulē. Kontaktinformācija ir norādīta arī HP tīmekļa vietnē. Dodieties uz vietni [http://www.hp.com/](http://www.hp.com/support) [support](http://www.hp.com/support), atlasiet valsti vai reģionu un izpildiet ekrānā redzamās instrukcijas.

**EX SVARĪGI!** HP Recovery Manager nenodrošina automātisku personisko datu dublēšanu. Pirms atkopšanas sākšanas dublējiet visus personiskos datus, ko vēlaties paturēt.

#### HP Recovery nodalījuma lietošana (tikai atsevišķiem modeļiem)

HP Recovery nodalījums (tikai atsevišķiem modeļiem) ļauj veikt sistēmas atkopšanu vai minimizētu attēla atkopšanu bez atkopšanas disku vai atkopšanas USB zibatmiņas disku izmantošanas. Šo atkopšanas veidu var izmantot tikai tajā gadījumā, ja cietais disks joprojām darbojas.

Lai palaistu programmu HP Recovery Manager no HP Recovery nodalījuma:

SVARĪGI! Planšetdatoros pirms šo darbību veikšanas izveidojiet savienojumu ar tastatūras dokstaciju (tikai atsevišķiem modeļiem).

1. Datora sāknēšanas laikā nospiediet taustiņu f11.

– vai –

Nospiediet un turiet taustiņu f11, vienlaikus nospiežot strāvas pogu.

- 2. Sāknēšanas opciju izvēlnē atlasiet Novērst problēmu.
- 3. Atlasiet Recovery Manager un pēc tam izpildiet ekrānā redzamās instrukcijas.

#### HP Recovery datu nesēja izmantošana atkopšanai

HP recovery datu nesēju var izmantot, lai atjaunotu sākotnējo sistēmu. Šo metodi var lietot, ja sistēmai nav HP Recovery nodalījuma vai cietais disks nedarbojas pareizi.

- 1. Ja iespējams, dublējiet visus personiskos failus.
- 2. Ievietojiet savu izveidoto HP Recovery datu nesēju un pēc tam restartējiet datoru.
- **EX PIEZĪME.** Ja dators netiek automātiski restartēts programmatūrā HP Recovery Manager, mainiet datora sāknēšanas secību. Skatiet sadaļu Datora sāknēšanas secības maiņa 62. lpp.
- 3. Izpildiet ekrānā redzamos norādījumus.

#### Datora sāknēšanas secības maiņa

Ja datoru nevar restartēt, izmantojot programmu HP Recovery Manager, varat nomainīt datora sāknēšanas secību (ierīču secība BIOS sarakstā, kurā dators meklē startēšanas informāciju). Esošo izvēli var mainīt un atlasīt citu optisko diskdzini vai USB zibatmiņas disku.

Lai izmainītu sāknēšanas secību:

- 1. Ievietojot jūsu izveidoto HP Recovery datu nesēju.
- 2. Restartējiet datoru, ātri nospiediet taustiņu esc un pēc tam nospiediet taustiņu f9, lai tiktu parādītas sāknēšanas opcijas.
- 3. Atlasiet optisko diskdzini vai USB zibatmiņas disku, kuru izmantosit sāknēšanai.
- 4. Izpildiet ekrānā redzamos norādījumus.
# <span id="page-72-0"></span>HP Recovery nodalījuma noņemšana (tikai atsevišķiem modeļiem)

Izmantojot programmatūru HP Recovery Manager, var izdzēst HP Recovery nodalījumu, lai atbrīvotu vietu cietajā diskā.

SVARĪGI! Pēc HP Recovery nodalījuma noņemšanas jūs vairs nevarēsit izmantot Windows atsvaidzināšanas opciju vai Windows opciju visa satura noņemšanai un operētājsistēmas Windows pārinstalēšanai. Turklāt jūs nevarēsit veikt sistēmas atkopšanu vai minimizētā attēla atkopšanu no HP Recovery nodalījuma. Tādēļ pirms Recovery nodalījuma noņemšanas izveidojiet HP Recovery datu nesēju; skatiet sadaļu [HP Recovery datu nesēja izveide](#page-68-0) 59. lpp.

Lai izdzēstu HP Recovery nodalījumu, izpildiet šādas darbības:

- 1. Sākuma ekrānā ierakstiet recovery un pēc tam atlasiet HP Recovery Manager.
- 2. Atlasiet Atkopšanas nodalījuma dzēšana un pēc tam izpildiet ekrānā redzamos norādījumus.

# <span id="page-73-0"></span>12 Utilītas Setup Utility (BIOS) un HP PC Hardware Diagnostics (UEFI) lietošana

Utilīta Setup Utility vai Basic Input/Output System (BIOS) vada saziņu starp visām ievades un izvades ierīcēm sistēmā (piemēram, diskiem, displeju, tastatūru, peli un printeri). Setup Utility (BIOS) ietver iestatījumus instalēto ierīču veidiem, datora ieslēgšanas darbību secību un sistēmas un paplašinātās atmiņas apjomu.

# Setup Utility (BIOS) palaišana

Lai atvērtu utilītu Setup Utility (BIOS), ieslēdziet vai restartējiet datoru, ātri nospiediet taustiņu esc un pēc tam taustiņu f10.

**FTAL PIEZĪME.** Sevišķi piesardzīgi ir jārīkojas, veicot izmaiņas iestatīšanas utilītā (BIOS). Kļūdas var traucēt datora pareizai darbībai.

# BIOS atjaunināšana

HP vietnē var būt pieejamas atjauninātas BIOS versijas.

Vairums, HP vietnē atrodamo, BIOS atjauninājumu ir pakoti saspiestos failos, ko dēvē par *SoftPaqs*.

Dažās lejupielādes pakotnēs ir iekļauts fails Readme.txt, kurā ir iekļauta informācija par faila instalēšanu un problēmu novēršanu.

### BIOS versijas noteikšana

Lai noteiktu, vai pieejamie BIOS atjauninājumi satur BIOS versijas, kas ir jaunākas par datorā instalētajām, jums jāzina pašreiz instalētās sistēmas BIOS versija.

BIOS versijas informāciju (sauktu arī par *lasāmatmiņas datumu* un *sistēmu BIOS*) var parādīt, nospiežot taustiņu kombināciju fn+esc (ja esat jau Windows vidē) vai izmantojot utilītu Setup Utility (BIOS).

- 1. Palaidiet utilītu Setup Utility (BIOS) (skatiet sadaļu Setup Utility (BIOS) palaišana 64. lpp.).
- 2. Lai izietu no utilītas Setup Utility (BIOS), nesaglabājot veiktās izmaiņas, izmantojiet bulttaustiņus, lai atlasītu Exit (Iziet), Exit Discarding Changes (Iziet, atmetot izmaiņas), un pēc tam nospiediet taustiņu enter.
- 3. Atlasiet Yes (Jā).

# <span id="page-74-0"></span>BIOS atjauninājuma lejupielāde

**A UZMANĪBU!** Lai samazinātu datora sabojāšanas vai neveiksmīgas instalācijas risku, lejupielādējiet un instalējiet BIOS atjauninājumu tikai tad, kad dators ir pievienots drošam ārējam strāvas avotam, izmantojot maiņstrāvas adapteri. Neveiciet BIOS atjauninājuma lejupielādi vai instalēšanu, kamēr dators darbojas, izmantojot akumulatora strāvu, ir pievienots papildu dokošanas ierīcei vai papildu strāvas avotam. Lejupielādes un instalēšanas laikā ievērojiet šīs instrukcijas:

Neatslēdziet datoru no strāvas, atvienojot strāvas vadu no maiņstrāvas kontaktligzdas.

Neizslēdziet datoru un neaktivizējiet miega vai hibernācijas stāvokli.

Neievietojiet, neizņemiet, nepievienojiet un neatvienojiet nevienu ierīci, kabeli vai vadu.

- 1. Sākuma ekrānā ierakstiet hp support assistant un pēc tam atlasiet lietojumprogrammu HP Support Assistant.
- 2. Noklikšķiniet uz Updates and tune-ups (Atjauninājumi un optimizācija) un pēc tam noklikšķiniet uz Check for HP updates now (Meklēt HP atjauninājumus tūlīt).
- 3. Izpildiet ekrānā redzamās instrukcijas, lai identificētu savu datoru un piekļūtu BIOS atjauninājumam, kuru vēlaties lejupielādēt.
- 4. Lejupielāžu apgabalā veiciet šīs darbības:
	- a. Atrodiet BIOS atjauninājumu, kas ir jaunāks par jūsu datorā pašlaik instalēto BIOS versiju. Atzīmējiet datumu, nosaukumu un citus identifikatorus. Šī informācija var būt nepieciešama, lai atrastu atjauninājumu vēlāk, kad tas būs lejupielādēts cietajā diskā.
	- b. Izpildiet ekrānā redzamās instrukcijas, lai lejupielādētu atlasītos datus cietajā diskā.

Atzīmējiet ceļu uz atrašanās vietu cietajā diskā, kur tiks lejupielādēts BIOS atjauninājums. Jums būs nepieciešams piekļūt šim ceļam, kad būsit gatavs instalēt atjauninājumu.

**PIEZĪME.** Ja jūsu dators ir pievienots tīklam, pirms programmatūras atjauninājumu, īpaši sistēmas BIOS atjauninājumu, instalēšanas konsultējieties ar tīkla administratoru.

BIOS instalēšanas procedūras var atšķirties. Kad lejupielāde ir pabeigta, izpildiet visas ekrānā redzamās instrukcijas. Ja instrukcijas netiek parādītas, veiciet šādas darbības:

- 1. Sākuma ekrānā ierakstiet fails un pēc tam atlasiet Failu pārlūks.
- 2. Veiciet dubultklikšķi uz cietā diska apzīmējuma. Cietā diska apzīmējums parasti ir Lokālais disks  $(C:$ ).
- 3. Izmantojot iepriekš pierakstīto ceļu cietajā diskā, atveriet cietā diska mapi, kurā atrodas atjauninājums.
- 4. Veiciet dubultklikšķi uz faila ar paplašinājumu .exe (piemēram, *faila\_nosaukums.*exe).

Tiek sākta BIOS instalēšana.

5. Pabeidziet instalēšanu, izpildot ekrānā redzamās instrukcijas.

 $\mathbb{F}$  PIEZĪME. Kad ekrānā parādās zinojums par to, ka instalēšana ir veiksmīgi pabeigta, varat izdzēst lejupielādēto failu no cietā diska.

# <span id="page-75-0"></span>HP PC Hardware Diagnostics UEFI lietošana

HP PC Hardware Diagnostics ir vienotais paplašināmais aparātprogrammatūras interfeiss (Unified Extensible Firmware Interface — UEFI), kas ļauj palaist diagnostikas pārbaudes, lai noteiktu, vai datora aparatūra darbojas pareizi. Šis rīks darbojas ārpus operētājsistēmas, lai atdalītu aparatūras kļūmes no problēmām, ko radījusi operētājsistēma vai citi programmatūras komponenti.

Lai palaistu HP PC Hardware Diagnostics UEFI:

1. Ieslēdziet vai restartējiet datoru, ātri nospiediet taustiņu esc un pēc tam nospiediet taustiņu f2.

Sistēma BIOS meklē trīs vietas diagnostikas rīkiem šādā secībā:

a. Pievienotais USB disks

**E PIEZĪME.** Lai lejupielādētu rīku HP PC Hardware Diagnostics (UEFI) USB diskā, skatiet sadaļu Rīka HP PC Hardware Diagnostics (UEFI) lejupielāde USB ierīcē 66. lpp.

- b. Cietais disks
- c. BIOS
- 2. Kad diagnostikas rīks ir atvērts, izmantojiet tastatūras bulttaustiņus, lai atlasītu diagnostikas pārbaudes veidu, ko palaist, un pēc tam izpildiet ekrānā redzamās instrukcijas.

 $\mathbb{F}$  PIEZĪME. Ja nepieciešams apturēt diagnostikas testu, nospiediet taustiņu esc.

# Rīka HP PC Hardware Diagnostics (UEFI) lejupielāde USB ierīcē

- **FT PIEZĪME.** Instrukcijas rīka HP PC Hardware Diagnostics (UEFI) lejupielādei ir sniegtas tikai angļu valodā.
	- 1. Dodieties uz vietni <http://www.hp.com>.
	- 2. Norādiet uz Support (Atbalsts) lapas augšdaļā un pēc tam noklikšķiniet uz Download Drivers (Lejupielādēt draiverus).
	- 3. Tekstlodziņā ievadiet produkta nosaukumu un pēc tam noklikšķiniet uz Go (Atvērt).

 $-$  vai $-$ 

Noklikšķiniet uz Find Now (Meklēt tūlīt), lai ļautu HP automātiski noteikt jūsu produktu.

- 4. Atlasiet sava datora modeli un pēc tam atlasiet savu operētājsistēmu.
- 5. Sadaļā Diagnostic (Diagnostika) noklikšķiniet uz HP UEFI Support Environment.

 $-\mathsf{v}$ ai $-$ 

Noklikšķiniet uz Download (Lejupielādēt) un pēc tam atlasiet Run (Palaist).

# 13 Atbalsts

# Sazināšanās ar klientu atbalsta dienestu

Ja informācija, kas nodrošināta šajā lietošanas rokasgrāmatā vai lietojumprogrammā HP Support Assistant, nesniedz atbildes uz jūsu jautājumiem, varat sazināties ar atbalsta dienestu. Lai uzzinātu par atbalsta iespējām ASV, dodieties uz vietni [http://www.hp.com/go/contactHP.](http://www.hp.com/go/contactHP) Lai uzzinātu par atbalsta iespējām visā pasaulē, dodieties uz vietni [http://welcome.hp.com/country/us/en/](http://welcome.hp.com/country/us/en/wwcontact_us.html) [wwcontact\\_us.html.](http://welcome.hp.com/country/us/en/wwcontact_us.html)

Šajā vietnē varat:

tērzēt tiešsaistē ar HP speciālistu;

**FTEZĪME.** Ja atbalsta tērzēšana nav pieejama noteiktā valodā, tā ir pieejama angļu valodā.

- saņemt tehnisko atbalstu pa e-pastu;
- atrast klientu atbalsta dienesta tālruņu numurus;
- atrast HP servisa centru.

# <span id="page-77-0"></span>Uzlīmes

Datoram piestiprinātās uzlīmes sniedz informāciju, kas var būt nepieciešama, lai novērstu sistēmas darbības traucējumus vai atrodoties ar datoru ceļojumā ārzemēs:

- **[2] SVARĪGI!** Visas šajā sadaļā aprakstītās uzlīmes atrodas vienā no trīs vietām atkarībā no jūsu datora modeļa: piestiprinātas datora apakšā, akumulatora nodalījumā vai zem apkopes nodalījuma vāka.
	- Apkopes uzlīme nodrošina svarīgu informāciju par jūsu datora identificēšanu. Sazinoties ar atbalsta dienestu, jums var prasīt sērijas numuru un, iespējams, arī produkta numuru vai modeļa numuru. Atrodiet šos numurus, pirms sazināties ar atbalsta dienestu.

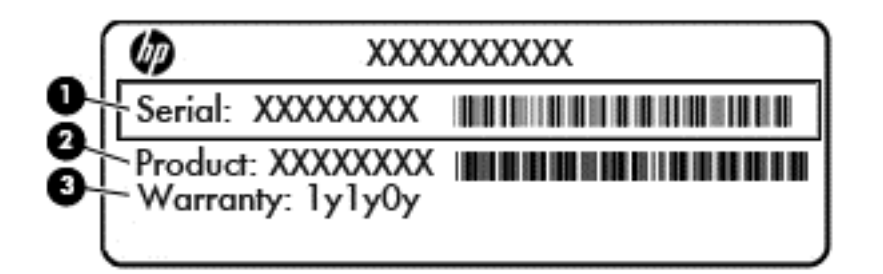

#### Komponents

- (1) Sērijas numurs (2) Produkta numurs (3) Garantijas periods
- Microsoft® autentiskuma sertifikāts (tikai atsevišķiet modeļiem) ietver Windows produkta atslēgu. Produkta atslēga var būt nepieciešama, lai novērstu operētājsistēmas darbības traucējumus vai atjauninātu operētājsistēmu.
- Normatīvo datu uzlīme(s) sniedz normatīvo informāciju par datoru.
- Bezvadu sakaru sertifikācijas uzlīme(s) nodrošina informāciju par atsevišķi iegādājamām bezvadu ierīcēm un to valstu vai reģionu apstiprinājuma marķējumiem, kurās šīs ierīces ir atļauts lietot.

# <span id="page-78-0"></span>14 Specifikācijas

- leejas strāva
- Darba vide

# Ieejas strāva

Šajā sadaļā iekļautā informācija par strāvu var būt noderīga, ja datoru vēlaties ņemt līdzi ārzemju ceļojumā.

Dators izmanto līdzstrāvu, ko var nodrošināt no maiņstrāvas vai līdzstrāvas avota. Maiņstrāvas avota nominālvērtībai jābūt 100–240 V, 50–60 Hz. Kaut arī datoru var darbināt no savrupa līdzstrāvas avota, tas ir jādarbina tikai ar tādu maiņstrāvas adapteri vai līdzstrāvas avotu, kuru šim datoram nodrošina vai kura izmantošanu ir apstiprinājis uzņēmums HP.

Dators var darboties ar līdzstrāvu, ja ir ievēroti tālāk minētie nosacījumi.

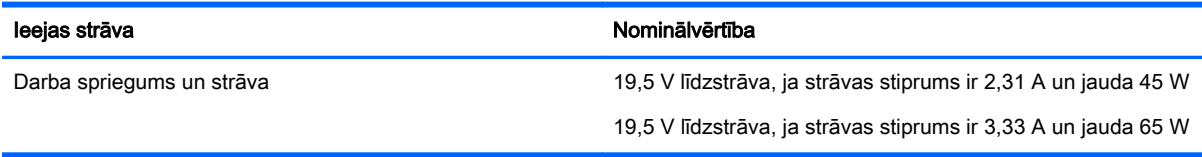

**学 PIEZĪME.** Šis produkts ir paredzēts Norvēģijas IT strāvas sistēmai ar vidējo kvadrātisko starpfāžu spriegumu, kas nepārsniedz 240 V rms.

PIEZĪME. Datora darba spriegums un strāva ir norādīti uz sistēmas normatīvo datu uzlīmes.

# Darba vide

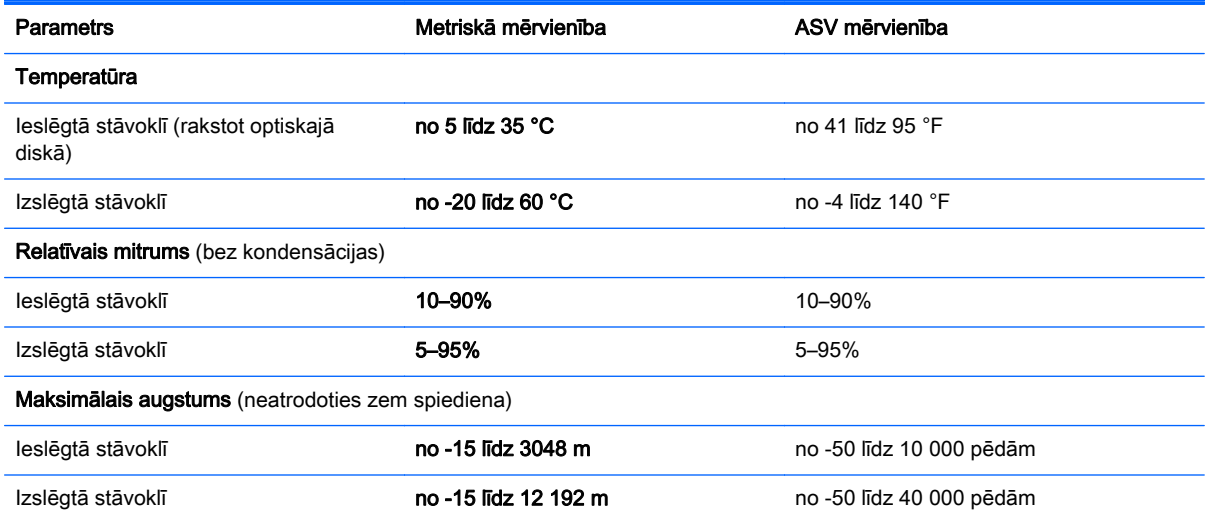

# <span id="page-79-0"></span>A Ceļošana, līdzi ņemot datoru

Lai panāktu vislabākos rezultātus, ievērojiet šos padomus par ceļošanu un transportēšanu:

- Sagatavojiet datoru ceļošanai vai transportēšanai šādi:
	- Izveidojiet savas informācijas dublējumkopiju.
	- Izņemiet visus diskus un visas ārējās atmiņas kartes.

A UZMANĪBU! Lai samazinātu datora vai diskdziņa sabojāšanas, kā arī informācijas zuduma risku, izņemiet datu nesēju no diskdziņa, pirms diskdzini izņemat no diskdziņa nodalījuma, kā arī pirms transportēšanas, uzglabāšanas vai ceļošanas ar diskdzini.

- Izslēdziet un pēc tam atvienojiet visas ārējās ierīces.
- Izslēdziet datoru.
- Paņemiet līdzi savas informācijas dublējumkopiju. Glabājiet dublējumkopiju atsevišķi no datora.
- Ceļojot ar lidmašīnu, datoru pārvadājiet kā rokas bagāžu; nereģistrējiet to kopā ar pārējām ceļojuma somām.
- A UZMANĪBU! Izvairieties no diskdziņa pakļaušanas magnētiskajam laukam. Magnētiskais lauks ir, piemēram, tādam drošības aprīkojumam kā lidostu kontroles vārtiem un drošības pārbaudes zižļiem. Lidostu slīdlentes un līdzīgas drošības iekārtas, kas pārbauda rokas bagāžu, magnētiskā lauka vietā izmanto rentgenstarus un nebojā diskdziņus.
- Datora izmantošanas iespējas lidojuma laikā nosaka aviokompānija. Ja lidojuma laikā plānojat izmantot datoru, aviokompānijā iepriekš noskaidrojiet, vai to drīkst darīt.
- Ja dators netiks izmantots vairāk nekā 2 nedēļas un šajā laikā būs atvienots no ārēja strāvas avota, izņemiet akumulatoru un glabājiet to atsevišķi.
- Ja dators vai diskdzinis tiek nosūtīts pa pastu, izmantojiet piemērotu aizsargiepakojumu un marķējiet to kā "FRAGILE" (PLĪSTOŠS).
- Ja datorā ir instalēta kāda bezvadu ierīce vai mobilā tālruņa ierīce, piemēram, 802.11b/g, globālās mobilo sakaru sistēmas (GSM) ierīce vai vispārējā pakešu radio pakalpojuma (GPRS) ierīce, dažās vietās šādu ierīču izmantošana var būt aizliegta. Šādi ierobežojumi var pastāvēt lidmašīnās, slimnīcās, sprāgstvielu tuvumā un bīstamās vietās. Ja neesat pārliecināts par šīs ierīces izmantošanas nosacījumiem, pirms tās ieslēgšanas lūdziet atbildīgajām personām atļauju to izmantot.
- Ja ceļojat uz ārzemēm, ievērojiet šos ieteikumus:
	- Pārbaudiet, kādi ir ar datoriem saistītie muitas noteikumi katrā no celojuma maršruta valstīm un reģioniem.
	- Noskaidrojiet, kādas prasības strāvas vadam un adapterim ir katrā atrašanās vietā, kur plānojat izmantot datoru. Spriegums, frekvence un kontaktdakšas konfigurācija var atšķirties.
	- A BRĪDINĀJUMS! Lai mazinātu elektriskās strāvas trieciena, aizdegšanās vai iekārtas bojājumu risku, nemēģiniet pieslēgt datoru, izmantojot citām ierīcēm paredzētus sprieguma pārveidošanas komplektus.

# <span id="page-80-0"></span>B Problēmu novēršana

# Resursi problēmu novēršanai

Piekļūstiet saitēm uz vietnēm un skatiet plašāku informāciju par datoru, izmantojot lietojumprogrammu HP Support Assistant. Lai piekļūtu lietojumprogrammai HP Support Assistant, sākuma ekrānā atlasiet lietojumprogrammu HP Support Assistant.

**EV PIEZĪME.** Dažiem pārbaudes vai labošanas rīkiem ir nepieciešams savienojums ar internetu. HP nodrošina arī papildu rīkus, kuriem nav nepieciešams savienojums ar internetu.

● Sazinieties ar HP atbalsta dienestu. Lai uzzinātu par atbalsta iespējām ASV, dodieties uz vietni <http://www.hp.com/go/contactHP>. Lai uzzinātu par atbalsta iespējām visā pasaulē, dodieties uz vietni [http://welcome.hp.com/country/us/en/wwcontact\\_us.html.](http://welcome.hp.com/country/us/en/wwcontact_us.html)

Izvēlieties kādu no šiem atbalsta veidiem:

tērzēt tiešsaistē ar HP speciālistu;

 $\mathbb{P}$  PIEZĪME. Ja tērzēšana nav pieejama noteiktā valodā, tā ir pieejama angļu valodā.

- sazināties ar HP atbalsta dienestu pa e-pastu;
- atrast HP atbalsta dienesta tālruņu numurus visā pasaulē;
- atrast HP servisa centru.

# Problēmu novēršana

Turpmākajās sadaļās ir sniegts biežāk sastopamo problēmu apraksts un to risinājumi.

### Neizdodas startēt datoru

Ja dators neieslēdzas, nospiežot strāvas pogu, šie ieteikumi var jums palīdzēt noteikt, kāpēc nevar startēt datoru:

- Ja dators ir pievienots maiņstrāvas kontaktligzdai, pārbaudiet, vai ligzda nodrošina atbilstošu strāvu, pievienojot tai citu elektroiekārtu.
- **FTEZĪME.** Izmantojiet tikai datora komplektācijā iekļauto maiņstrāvas adapteri vai šim datoram HP apstiprinātu adapteri.
- Ja dators ir pievienots ārējam strāvas avotam, kas nav mainstrāvas kontaktligzda, izmantojot maiņstrāvas adapteri, pievienojiet datoru maiņstrāvas kontaktligzdai. Pārliecinieties, vai strāvas vads un maiņstrāvas adapteris ir cieši pievienots.

## Datora ekrāns ir tukšs

Ja ekrāns ir tukšs, bet jūs neesat izslēdzis datoru, iemesls var būt viens vai vairāki no šiem iestatījumiem:

Dators, iespējams, ir miega stāvoklī. Lai izietu no miega stāvokļa, īsi nospiediet strāvas pogu. Miega stāvoklis ir enerģijas taupīšanas līdzeklis, kas izslēdz displeju. Miega stāvokli var aktivizēt sistēma, kad dators ir ieslēgts, bet netiek lietots, vai kad tā akumulatora uzlādes līmenis ir zems.

Lai mainītu šos un citus enerģijas iestatījumus, Windows darbvirsmas paziņojumu apgabalā, kas atrodas uzdevumjoslas labajā malā, ar peles labo pogu noklikšķiniet uz ikonas Akumulators un pēc tam uz Preferences.

● Iespējams, attēla rādīšana datora ekrānā nav iestatīta. Lai pārsūtītu attēlu uz datora ekrānu, nospiediet taustiņu f4. Lielākajai daļai datoru modeļu, kad tiek pievienots papildu ārējais displejs, piemēram, monitors, attēls var tikt parādīts vai nu datora ekrānā, vai ārējā displejā, vai abās ierīcēs vienlaikus. Atkārtoti nospiežot taustiņu f4, attēls pārmaiņus tiek parādīts datora displejā, vienā vai vairākos ārējos displejos un visās ierīcēs vienlaikus.

# Programmatūra nedarbojas pareizi

Ja programmatūra neatbild vai atbild nepareizi, restartējiet datoru, norādot uz ekrāna labo pusi. Kad tiek parādītas viedpogas, noklikšķiniet uz lestatījumi. Noklikšķiniet uz ikonas Enerģija un pēc tam noklikšķiniet uz Izslēgt. Ja nevarat restartēt datoru, izmantojot šo procedūru, skatiet nākamo sadaļu Dators ir ieslēgts, taču nereaģē 72. lpp.

# Dators ir ieslēgts, taču nereaģē

Ja dators ir ieslēgts, taču nereaģē uz programmatūras vai tastatūras komandām, izmēģiniet šādas ārkārtas izslēgšanas procedūras norādītajā secībā, līdz izdodas izslēgt datoru:

A UZMANĪBU! Ārkārtas izslēgšanas rezultātā tiek zaudēta nesaglabātā informācija.

- Nospiediet strāvas pogu un turiet to nospiestu vismaz 5 sekundes.
- Atvienojiet datoru no ārējā strāvas avota un izņemiet akumulatoru.

# Dators ir pārmērīgi silts

Tas ir normāli, ja, pieskaroties datoram tā darbības laikā, tas ir silts. Tomēr, ja tas ir *neparasti* silts, datora ventilācijas atveres var būt aizsprostotas.

Ja jums šķiet, ka dators ir pārkarsis, ļaujiet tam atdzist līdz istabas temperatūrai. Pārliecinieties, vai datora lietošanas laikā ventilācijas atveres nav aizsprostotas.

 $\Lambda$ BRĪDINĀJUMS! Lai samazinātu apdegumu gūšanas vai datora pārkaršanas iespēju, neturiet datoru tieši klēpī un neaizsprostojiet datora ventilācijas atveres. Izmantojiet datoru tikai uz cietas, līdzenas virsmas. Nepieļaujiet, ka cita cieta virsma, piemēram, blakus novietots papildu printeris, vai kāda mīksta virsma, piemēram, spilveni, segas vai apģērbs, bloķē gaisa plūsmu. Neļaujiet maiņstrāvas adapterim darbības laikā saskarties ar ādu vai mīkstu virsmu, piemēram, spilveniem, segām vai apģērbu. Dators un maiņstrāvas adapteris atbilst lietotājam pieejamās virsmas temperatūras ierobežojumiem, ko nosaka Starptautiskais informācijas tehnoloģijas aprīkojuma drošības standarts (IEC 60950).

PIEZĪME. Lai atdzesētu iekšējos komponentus un nepieļautu to pārkaršanu, automātiski tiek ieslēgts datora ventilators. Tas ir normāli, ja parastas darbības laikā iekšējais ventilators tiek pārmaiņus ieslēgts un izslēgts.

## Nedarbojas kāda no ārējām ierīcēm

Ja ārējā ierīce nedarbojas kā paredzēts, rīkojieties šādi:

- leslēdziet ierīci, ievērojot ražotāja norādījumus.
- Pārliecinieties, vai visi ierīces savienojumi ir droši.
- Pārliecinieties, vai ierīcei tiek nodrošināta elektriskās strāvas padeve.
- Pārliecinieties, vai ierīce ir saderīga ar operētājsistēmu (īpaši, ja ierīce nav jauna).
- Pārliecinieties, vai ir instalēti pareizie draiveri un vai tie ir atjaunināti.

# <span id="page-82-0"></span>Nedarbojas bezvadu tīkla savienojums

Ja bezvadu tīkla savienojums nedarbojas kā paredzēts, izmantojiet šos ieteikumus:

- Lai iespējotu vai atspējotu bezvadu vai vadu tīkla ierīci, Windows darbvirsmas paziņojumu apgabalā, kas atrodas uzdevumjoslas labajā malā, ar labo peles pogu noklikšķiniet uz Tīkla savienojums. Lai iespējotu ierīces, atzīmējiet izvēles rūtiņu izvēlnes opcijā. Lai atspējotu ierīci, noņemiet atzīmi no izvēles rūtiņas.
- Pārliecinieties, vai ir ieslēgta datora bezvadu ierīce.
- Pārliecinieties, vai datora bezvadu antenas ir brīvas no šķēršļiem.
- Pārliecinieties, vai kabelis vai DSL modems un tā strāvas vads ir pareizi pievienoti un vai deg indikatori.
- Pārliecinieties, vai bezvadu maršrutētājs vai piekļuves punkts ir pareizi pievienots tā strāvas adapterim un kabeļmodemam vai DSL modemam un vai deg indikatori.
- Atvienojiet un vēlreiz pievienojiet visus kabelus, kā arī izslēdziet un ieslēdziet ierīces.

### Disks netiek atskaņots

- Pirms kompaktdiska vai DVD diska atskaņošanas saglabājiet darbu un aizveriet visas programmas.
- Pirms kompaktdiska vai DVD diska atskanošanas aizveriet interneta programmu.
- Pārliecinieties, vai disks ir ievietots pareizi.
- Pārliecinieties, vai disks ir tīrs. Ja nepieciešams, notīriet disku ar filtrētu ūdeni un bezplūksnu drānu. Slaukiet no diska vidus uz ārējo malu.
- Pārbaudiet, vai disks nav saskrāpēts. Ja konstatējat švīkas, apstrādājiet disku ar optisko disku labošanas komplektu, ko var iegādāties elektronikas preču veikalos.
- Pirms diska atskaņošanas atspējojiet miega stāvokli.

Diska atskaņošanas laikā neaktivizējiet miega stāvokli. Pretējā gadījumā var tikt parādīts brīdinājuma ziņojums ar jautājumu, vai vēlaties turpināt. Ja šāds ziņojums tiek parādīts, noklikšķiniet uz No (Nē). Pēc tam, kad noklikšķināsit uz No (Nē), dators var darboties šādi:

◦ Var tikt atsākta atskaņošana.

 $-$  vai  $-$ 

Var tikt aizvērts multivides programmas atskaņošanas logs. Lai atsāktu diska atskaņošanu, multivides programmā noklikšķiniet uz pogas Play (Atskaņot), lai restartētu disku. Retos gadījumos ir jāiziet no programmas un pēc tam tā jārestartē.

## Filma netiek rādīta ārējā displejā

- 1. Ja vienlaikus ir ieslēgts gan datora displejs, gan ārējais displejs, vienu vai vairākas reizes nospiediet taustiņu f4, lai pārslēgtos starp abiem displejiem.
- 2. Konfigurējiet monitora iestatījumus, lai iestatītu ārējo displeju kā primāro:
- <span id="page-83-0"></span>a. Noklikšķiniet ar peles labo pogu tukšā Windows darbvirsmas apgabalā un atlasiet Ekrāna izšķirtspēja.
- b. Norādiet primāro un sekundāro displeju.
- **EV PIEZĪME.** Ja tiek izmantoti abi displeji, DVD attēls netiks parādīts displejā, kas norādīts kā sekundārais.

# Diska ierakstīšanas process nesākas vai arī tiek apturēts pirms pabeigšanas

- Pārliecinieties, vai ir aizvērtas visas pārējās programmas.
- Izslēdziet miega stāvokli.
- Pārliecinieties, vai lietojat diskdzinim piemērotu disku.
- Pārliecinieties, vai disks ir ievietots pareizi.
- Atlasiet lēnāku rakstīšanas ātrumu un mēģiniet vēlreiz.
- Ja kopējat disku, pirms ierakstāt tā saturu jaunā diskā, saglabājiet informāciju no avota diska cietajā diskā un tikai pēc tam kopējiet no cietā diska.

# <span id="page-84-0"></span>C Elektrostatiskā izlāde

Elektrostatiskā izlāde ir statiskās elektrības atbrīvošanās, kad saskaras divi priekšmeti, piemēram, strāvas trieciens, ko saņemat, staigājot pa paklāju un skarot durvju metāla rokturi.

Statiskās elektrības izlāde no pirkstiem vai citiem elektrostatiskiem vadītājiem var sabojāt elektroniskos komponentus. Lai novērstu datora sabojāšanas, diskdziņa sabojāšanas vai informācijas zuduma risku, ievērojiet šos piesardzības noteikumus:

- Ja noņemšanas vai instalēšanas instrukcijās norādīts atvienot datoru no strāvas avota, atvienojiet to pēc tam, kad dators ir pareizi zemēts un pirms tiek noņemts vāks.
- Glabājiet komponentus pret elektrostatisko izlādi drošos konteineros, līdz esat gatavs tos uzstādīt.
- Izvairieties no kontaktdakšu, vadu un shēmu skaršanas. Pieskarieties elektroniskajiem komponentiem iespējami reti.
- Izmantojiet nemagnētiskus instrumentus.
- Pirms rīkojaties ar komponentiem, izlādējiet statisko elektrību, pieskaroties komponenta nekrāsotajai metāla virsmai.
- Ja komponents tiek noņemts, ievietojiet to pret elektrostatisko izlādi drošā konteinerā.

Ja jums nepieciešama plašāka informācija par statisko elektrību vai palīdzība komponentu noņemšanā vai uzstādīšanā, sazinieties ar klientu atbalstu.

# Alfabētiskais rādītājs

### A

administratora parole [49](#page-58-0) aizsardzības ar paroli pamodināšanai iestatīšana [32](#page-41-0) akumulatora glabāšana [35](#page-44-0) akumulatora nodalījuma vāka fiksators [11](#page-20-0) akumulatora nodalījuma vāks, identificēšana [11](#page-20-0) akumulatora nodalījums [68](#page-77-0) akumulatora pārbaudes rīks [33](#page-42-0) akumulatora strāva [32](#page-41-0) akumulatora temperatūra [35](#page-44-0) akumulators atbrīvošanās [35](#page-44-0) atlikušā uzlādes līmena parādīšana [33](#page-42-0) enerģijas ekonomēšana [35](#page-44-0) glabāšana [35](#page-44-0) izlāde [33](#page-42-0) nomaina [36](#page-45-0) zemi akumulatora uzlādes līmeņi [33](#page-42-0) atbalstītie diski atkopšana [59](#page-68-0) atjaunošana Windows funkcija Failu vēsture [60](#page-69-0) atkopšana atbalstītie diski [59](#page-68-0) datu nesējs [62](#page-71-0) diski [59](#page-68-0), [62](#page-71-0) HP Recovery datu nesēja lietošana [60](#page-69-0) HP Recovery Manager [61](#page-70-0) opcijas [60](#page-69-0) sistēmas [61](#page-70-0) startēšana [62](#page-71-0) USB zibatmiņa [62](#page-71-0) atkopšanas datu nesējs izveide [59](#page-68-0) izveide, izmantojot programmu HP Recovery Manager [60](#page-69-0) atkopšanas nodalījums noņemšana [63](#page-72-0)

atmiņas karšu lasītājs, identificēšana [12](#page-21-0) atmiņas karte [31](#page-40-0) atbalstītie formāti [38](#page-47-0) atminas modulis identificēšana [12](#page-21-0) ievietošana [55](#page-64-0) iznemšana [54](#page-63-0) nomaiņa [54](#page-63-0) atmiņas nodalījums, identificēšana [11](#page-20-0) audio ievades (mikrofona) ligzda, identificēšana [4](#page-13-0) audio izvades (austiņu) ligzda, identificēšana [4](#page-13-0) audiofunkcijas, pārbaude [26](#page-35-0) audiofunkciju pārbaude [26](#page-35-0) augstas izšķirtspējas ierīces, pievienošana [28](#page-37-0) austiņas un mikrofoni, pievienošana [26](#page-35-0) austiņu (audio izvades) ligzda [4](#page-13-0)

## Ā

ārējais diskdzinis [41](#page-50-0) ārējā monitora ports [5,](#page-14-0) [28](#page-37-0) ārējās ierīces [41](#page-50-0) ārējs maiņstrāvas avots, lietošana [36](#page-45-0)

### B

bezvadu sakaru indikators [8,](#page-17-0) [13](#page-22-0) bezvadu sakaru poga [13](#page-22-0) bezvadu sakaru sertifikācijas uzlīme [68](#page-77-0) bezvadu sakaru vadīklas operētājsistēma [13](#page-22-0) poga [13](#page-22-0) bezvadu tīkls (WLAN) darbības zona [16](#page-25-0) drošība [15](#page-24-0) korporatīvā WLAN savienojums [16](#page-25-0) lietošana [14](#page-23-0) nepieciešamais aprīkojums [15](#page-24-0)

publiskā WLAN savienojums [16](#page-25-0) savienojuma izveide [16](#page-25-0) BIOS atjauninājuma lejupielāde [65](#page-74-0) atjaunināšana [64](#page-73-0) versijas noteikšana [64](#page-73-0) Bluetooth ierīce [13](#page-22-0), [16](#page-25-0) Bluetooth uzlīme [68](#page-77-0) burtslēga indikators, identificēšana [8](#page-17-0)

# $\mathbf c$

celošana, līdzi nemot datoru [35,](#page-44-0) [68](#page-77-0), [70](#page-79-0) centrmezgli [39](#page-48-0) cietais disks ārējais [41](#page-50-0) HP 3D DriveGuard [47](#page-56-0) iznemšana [44](#page-53-0) uzstādīšana [46](#page-55-0) cietais disks, identificēšana [12](#page-21-0) cietā diska indikators [47](#page-56-0) cietā diska indikators, identificēšana [4](#page-13-0) ciparslēgs, ārējā papildtastatūra [24](#page-33-0) Computer Setup administratora parole [49](#page-58-0)

# D

darba vide [69](#page-78-0) darbības taustiņi bezvadu sakari [23](#page-32-0) ekrāna attēla pārslēgšana [22](#page-31-0) ekrāna spilgtuma palielināšana [22](#page-31-0) ekrāna spilgtuma samazināšana [22](#page-31-0) iepriekšējais ieraksts vai sadaļa [23](#page-32-0) nākamais ieraksts vai sadaļa [23](#page-32-0) palīdzība un atbalsts [22](#page-31-0)

sākšana, pārtraukšana, atsākšana [23](#page-32-0) skaļuma līmeņa palielināšana [23](#page-32-0) skaluma līmena samazināšana [23](#page-32-0) skaņas izslēgšana [23](#page-32-0) datora izslēgšana [30](#page-39-0) datora tīrīšana [56](#page-65-0) dators, ceļošana [35,](#page-44-0) [70](#page-79-0) datu nesēja diskdzinis [31](#page-40-0) digitālā karte ievietošana [38](#page-47-0) iznemšana [38](#page-47-0) diskdziņi ārējais [41](#page-50-0) cietais [41](#page-50-0) izmantošana [42](#page-51-0) optiskais [41](#page-50-0) rīcība [42](#page-51-0) drošība, bezvadu tīkls [15](#page-24-0) drošības kabeļa slots, identificēšana [5](#page-14-0) dublējumkopiju [59](#page-68-0)

#### E

ekonomēšana, enerģijas [35](#page-44-0) elektrostatiskā izlāde [75](#page-84-0) enerģija akumulators [32](#page-41-0) ekonomēšana [35](#page-44-0) opcijas [30](#page-39-0) enerģijas opciju iestatīšana [30](#page-39-0) enerģijas taupīšanas stāvokļi [30](#page-39-0)

#### F

fiksators, akumulatora nodalījuma vāks [11](#page-20-0) funkciju taustiņi, identificēšana [10](#page-19-0)

### H

HDMI ports, identificēšana [5](#page-14-0) HDMI ports, pievienošana [28](#page-37-0) HDMI, audio konfigurēšana [29](#page-38-0) hibernācija aktivizēšana [31](#page-40-0) iziešana [31](#page-40-0) HP 3D DriveGuard [47](#page-56-0)

HP PC Hardware Diagnostics (UEFI) lejupielāde [66](#page-75-0) lietošana [66](#page-75-0) HP Recovery datu nesējs atkopšana [62](#page-71-0) izveide [59](#page-68-0) HP Recovery Manager sāknēšanas problēmu labošana [62](#page-71-0) startēšana [62](#page-71-0) HP Recovery nodalījums atkopšana [62](#page-71-0) nonemšana [63](#page-72-0)

### I

ieejas strāva [69](#page-78-0) iekšējie mikrofoni, identificēšana [6](#page-15-0) ierakstāms datu nesējs [31](#page-40-0) indikatori bezvadu [8](#page-17-0) burtslēgs [8](#page-17-0) cietais disks [4](#page-13-0) enerģija [4](#page-13-0), [8](#page-17-0) maiņstrāvas adapteris/ akumulators [5](#page-14-0) RJ-45 (tīkla) statuss [6](#page-15-0) skārienpanelis [8](#page-17-0) indikatori, cietais disks [47](#page-56-0) informācija par akumulatoru, atrašana [32](#page-41-0) integrētā cipartastatūra, identificēšana [23](#page-32-0) interneta savienojuma iestatīšana [15](#page-24-0) izdzēsti faili atjaunošana [60](#page-69-0) izslēgšana [30](#page-39-0)

# K

kabeli USB [40](#page-49-0) karstie taustiņi apraksts [22](#page-31-0) karstie taustini, multivide [25](#page-34-0) komponenti apakšpuse [11](#page-20-0) augšpuse [7](#page-16-0) displejs [6](#page-15-0)

kreisā puse [5](#page-14-0) labā puse [4](#page-13-0) priekšpuse [12](#page-21-0) konfigurēšana HDMI audio [29](#page-38-0) korporatīvā WLAN savienojums [16](#page-25-0) kritiskie atjauninājumi, programmatūra [52](#page-61-0) kritisks akumulatora uzlādes līmenis [31](#page-40-0)

### L

lasāms datu nesējs [31](#page-40-0) lidostu drošības iekārtas [42](#page-51-0) lietošana ārējs maiņstrāvas avots [36](#page-45-0) enerģijas taupīšanas stāvokļi [30](#page-39-0) lietotāja parole [49](#page-58-0) ligzdas audio ievade (mikrofons) [4](#page-13-0) audio izvade (austiņas) [4](#page-13-0) RJ-45 (tīkla) [6](#page-15-0) tīkla [6](#page-15-0)

### M

maiņstrāvas adaptera pārbaude [37](#page-46-0) maiņstrāvas adaptera/akumulatora indikators [5](#page-14-0) maiņstrāvas adapteris, pārbaude [37](#page-46-0) Microsoft autentiskuma sertifikāta uzlīme [68](#page-77-0) miega stāvoklis aktivizēšana [31](#page-40-0) iziešana [31](#page-40-0) mikrofona (audio ievades) ligzda, identificēšana [4](#page-13-0) minimizēta attēla atkopšana [62](#page-71-0) multivides karstie taustiņi [25](#page-34-0) multivides vadīklas [25](#page-34-0)

## N

nereaģējoša sistēma [30](#page-39-0) normatīvo datu informācija bezvadu sakaru sertifikācijas uzlīmes [68](#page-77-0) normatīvo datu uzlīme [68](#page-77-0)

### O

optiskais diskdzinis [41](#page-50-0) optiskais diskdzinis, identificēšana [5](#page-14-0) optiskā diskdziņa izstumšanas poga, identificēšana [5](#page-14-0)

### P

papildtastatūra, ārējā ciparslēgs [24](#page-33-0) lietošana [24](#page-33-0) papildtastatūras, identificēšana [23](#page-32-0) papildu ārējās ierīces, izmantošana [41](#page-50-0) paroles administrators [49](#page-58-0) lietotājs [49](#page-58-0) pele, ārējā preferenču iestatīšana [18](#page-27-0) pirkstu nospiedumi, reģistrēšana [53](#page-62-0) pirkstu nospiedumu lasītājs [52](#page-61-0) pirkstu nospiedumu lasītājs, identificēšana [9](#page-18-0) pogas enerģija [9](#page-18-0) multivide [25](#page-34-0) optiskā diskdziņa izstumšana [5](#page-14-0) skaļums [25](#page-34-0) skārienpaneļa kreisā [7](#page-16-0) skārienpaneļa labā [7](#page-16-0) strāvas [30](#page-39-0) Windows taustiņš [10](#page-19-0) porti ārējais monitors [5](#page-14-0), [28](#page-37-0) HDMI [5](#page-14-0), [28](#page-37-0) USB [5](#page-14-0) VGA [28](#page-37-0) pretvīrusu programmatūra [51](#page-60-0) problēmas, atrisināšana [71](#page-80-0) problēmu novēršana diska atskaņošana [73](#page-82-0) diska ierakstīšana [74](#page-83-0) problēmu novēršana, ārējais displejs [73](#page-82-0) produkta nosaukums un numurs, datora [68](#page-77-0)

programmatūra diska tīrīšana [47](#page-56-0) disku defragmentētājs [46](#page-55-0) kritiskie atjauninājumi [52](#page-61-0) pretvīrusu [51](#page-60-0) ugunsmūris [51](#page-60-0) programmatūra Diska tīrīšana [47](#page-56-0) programmatūra Disku defragmentētājs [46](#page-55-0) publiska WLAN savienojums [16](#page-25-0)

#### R

rādītājierīces, preferenču iestatīšana [18](#page-27-0) RJ-45 (tīkla) indikatori, identificēšana [6](#page-15-0) RJ-45 (tīkla) ligzda, identificēšana [6](#page-15-0) rūpes par datoru [56](#page-65-0)

#### S

samazināts attēls izveide [61](#page-70-0) savienojuma izveide ar WLAN [16](#page-25-0) savienotājs, strāvas [5](#page-14-0) savilkšana ar diviem pirkstiem, skārienpaneļa žests [20](#page-29-0) sāknēšanas secība HP Recovery Manager maiņa [62](#page-71-0) sākotnējās sistēmas atkopšana [61](#page-70-0) sērijas numurs [68](#page-77-0) sērijas numurs, datora [68](#page-77-0) sistēmas atjaunošanas punkts izveide [59](#page-68-0) sistēmas atkopšana [61](#page-70-0) skaļruņi, identificēšana [9](#page-18-0) skalums pogas [25](#page-34-0) regulēšana [25](#page-34-0) taustini [25](#page-34-0) skārienpanelis lietošana [18](#page-27-0) pogas [7](#page-16-0) skārienpaneļa indikators, identificēšana [8](#page-17-0) skārienpaneļa ritināšanas žests [20](#page-29-0)

skārienpaneļa zona identificēšana [7](#page-16-0) skārienpaneļa žesti ritināšana [20](#page-29-0) savilkšana ar diviem pirkstiem, lai tuvinātu vai tālinātu [20](#page-29-0) slēdzis, strāva [30](#page-39-0) sloti drošības kabelis [5](#page-14-0) SoftPaq, lejupielādēšana [58](#page-67-0) strāvas indikatori [4,](#page-13-0) [8](#page-17-0) strāvas poga [30](#page-39-0) strāvas poga, identificēšana [9](#page-18-0) strāvas savienotājs, identificēšana [5](#page-14-0) strāvas slēdzis [30](#page-39-0)

# T

tastatūras karstie taustiņi, identificēšana [22](#page-31-0) tastatūras skrūve, identificēšana [11](#page-20-0) taustini esc [10](#page-19-0) fn [10](#page-19-0) funkcija [10](#page-19-0) multivide [25](#page-34-0) skalums [25](#page-34-0) taustiņš esc, identificēšana [10](#page-19-0) taustiņš fn, identificēšana [10,](#page-19-0) [22](#page-31-0) taustiņš num lk, identificēšana [23](#page-32-0) temperatūra [35](#page-44-0) tīkla ligzda, identificēšana [6](#page-15-0) tīmekļa kamera [6](#page-15-0), [27](#page-36-0) tīmekļa kamera, identificēšana [6](#page-15-0)

## U

ugunsmūra programmatūra [51](#page-60-0) USB 3.0 ports [6](#page-15-0) USB centrmezgli [39](#page-48-0) USB ierīces apraksts [39](#page-48-0) noņemšana [40](#page-49-0) pievienošana [40](#page-49-0) USB porti, identificēšana [5](#page-14-0), [6](#page-15-0) USB vads, pievienošana [40](#page-49-0) uzlīmes bezvadu ierīces sertifikācija [68](#page-77-0) Bluetooth [68](#page-77-0)

Microsoft autentiskuma sertifikāts [68](#page-77-0) normatīvie dati [68](#page-77-0) sērijas numurs [68](#page-77-0) WLAN [68](#page-77-0) uzturēšana diska tīrīšana [47](#page-56-0) disku defragmentētājs [46](#page-55-0)

### V

ventilācijas atveres, identificēšana [5,](#page-14-0) [11](#page-20-0) VGA ports, savienojuma izveide [28](#page-37-0) video [27](#page-36-0)

#### W

Windows failu atjaunošana [60](#page-69-0) Failu vēsture [60](#page-69-0) sistēmas atjaunošanas punkts [59](#page-68-0) Windows taustiņš, identificēšana [10](#page-19-0) WLAN antenas, identificēšana [7](#page-16-0) WLAN ierīce [14,](#page-23-0) [68](#page-77-0) WLAN iestatīšana [15](#page-24-0) WLAN uzlīme [68](#page-77-0)

#### Z

zems akumulatora uzlādes līmenis [33](#page-42-0)